# **EPSON®**

#### Color Laser Printer

### EPSON Aculaser C4000

All rights reserved. No part of this publication may be reproduced, stored in a retrieval system, or transmitted in any form or by any means, mechanical, photocopying, recording, or otherwise, without the prior written permission of SEIKO EPSON CORPORATION. No patent liability is assumed with respect to the use of the information contained herein. Neither is any liability assumed for damages resulting from the use of the information contained herein.

Neither SEIKO EPSON CORPORATION nor its affiliates shall be liable to the purchaser of this product or third parties for damages, losses, costs, or expenses incurred by purchaser or third parties as a result of: accident, misuse, or abuse of this product or unauthorized modifications, repairs, or alterations to this product, or (excluding the U.S.) failure to strictly comply with SEIKO EPSON CORPORATION's operating and maintenance instructions.

SEIKO EPSON CORPORATION shall not be liable against any damages or problems arising from the use of any options or any consumable products other than those designated as Original Epson Products or Epson Approved Products by SEIKO EPSON CORPORATION.

EPSON and EPSON ESC/P are registered trademarks and EPSON ESC/P 2 is a trademark of SEIKO EPSON CORPORATION.

Speedo, Fontware, FaceLift, Swiss, and Dutch are trademarks of Bitstream Inc.

CG Times and CG Omega are registered trademarks of Miles, Inc.

Univers is a registered trademark of Linotype AG and/or its subsidiaries.

Antique Olive is a trademark of Fonderie Olive.

Albertus is a trademark of Monotype Corporation plc.

Coronet is a trademark of Ludlow Industries (UK) Ltd.

Arial and Times New Roman are registered trademarks of Monotype Corporation plc.

HP and HP LaserJet are registered trademarks of Hewlett-Packard Company.

Macintosh, AppleTalk, EtherTalk, are registered trademarks of Apple Computer, inc.

Adobe and PostScript are trademarks of Adobe Systems Incorporated, which may be registered in certain jurisdictions.

**General Notice:** Other product names used herein are for identification purposes only and may be trademarks of their respective owners. EPSON disclaims any and all rights in those marks.

Copyright © 2001 by SEIKO EPSON CORPORATION, Nagano, Japan.

### Administratorùs Guide

# Contents

| Introduction                                                                                                    |
|----------------------------------------------------------------------------------------------------|
| About Your Printer                                                                                                    |
| Chapter 1 Getting Started                                                                                                    |
| Overview.         7           Selecting a Printing Method         8           Printing from Windows         8           Printing from Macintosh         9           Features of the Printing Methods         9           LPR (TCP/IP) printing.         9           Internet printing         10           Microsoft Network Shared printing         10           Ethernet Operation         11           Status lights         11           Network connector         11           Printing a Network Status Sheet         12           Initializing Your Printer         13 |
| Chapter 2 Easy Setup for Windows Me/98/95                                                                                                    |
| Easy Setup Procedures                                                                                                    |

| Preparing the Computer for Network Printing                                                                                                    |
|----------------------------------------------------------------------------------------------------|
| Chapter 3 Installing Components on Your Computer                                                                                                    |
| About Installing Components on Your Computer       .27         Windows Me/98/95       .27         Windows XP       .30         Windows 2000       .32         Windows NT 4.0       .35         Macintosh       .40         Macintosh (with Open Transport)       .40         Macintosh (without Open Transport)       .40                                                                                                    |
| Chapter 4 EpsonNet WinAssist Configuration Utility                                                                                                    |
| About EpsonNet WinAssist       41         System Requirements       41         Installing EpsonNet WinAssist       42         Configuring Your Printer Using EpsonNet WinAssist       43         About passwords       47         Details of the Configuration Dialog Box       49         Information       49         TCP/IP       50         NetWare       51         NetBEUI       57         AppleTalk       58         IPP       60         SNMP       62         Menu Bar       63         Time-out option       64         Search options       65 |

## Chapter 5 EpsonNet MacAssist Configuration Utility

| About EpsonNet MacAssist       69         System Requirements       69         Installing EpsonNet MacAssist       69         Configuring Your Printer Using EpsonNet MacAssist       70         About passwords       73         Options       74         Timeout       74         Zone       75 |
|----------------------------------------------------------------------------------------------------|
| Chapter 6 Installing the Printer Driver                                                                                                    |
| About Installing the Printer Driver.       .77         Windows Me/98/95.       .77         LPR printing.       .77         Internet printing (Windows 98/95)       .77                                                                                                    |
| Internet printing (Windows Me)                                                                                                    |
| Installing a printer driver                                                                                                    |
| Using the NET USE command80 Windows XP81                                                                                                    |
| LPR printing                                                                                                    |
| Internet printing84                                                                                                    |
| Microsoft Network Shared printing                                                                                                    |
| Installing a printer driver                                                                                                    |
| Using the NET USE command                                                                                                    |
| LPR printing                                                                                                    |
| Internet printing                                                                                                    |
| Microsoft Network Shared printing                                                                                                    |
| Installing a printer driver                                                                                                    |
| Using the NET USE command93                                                                                                    |
| Windows NT 4.0                                                                                                    |
| LPR printing                                                                                                    |
| Internet printing                                                                                                    |
| Installing a printer driver96                                                                                                    |

| Chapter 7 Settings for NetWare Server |
|---------------------------------------|
| Introduction to NetWare Settings      |

## Chapter 8 Settings for UNIX

| Introduction to UNIX Settings                                                                                                    |
|----------------------------------------------------------------------------------------------------|
| Chapter 9 Epsoniver Direct Frint                                                                                                    |
| About EpsonNet Direct Print                                                                                                    |
| Chapter 10 EpsonNet Internet Print                                                                                                    |
| About EpsonNet Internet Print       161         System Requirements       162         Installing EpsonNet Internet Print       162         Setting Up Your Printer Using EpsonNet Internet Print       163         Windows 98/95       163         Windows NT 4.0       168         Status Alert Window       172 |

## Chapter 11 EpsonNet WebAssist

| About EpsonNet WebAssist                             | 73 |
|------------------------------------------------------|----|
| Supported Web browser17                              | 73 |
| About Web browser setting17                          | 73 |
| Configuring Your Printer Using EpsonNet WebAssist 17 | 74 |
| Opening Screen                                       | 79 |
| Index                                                | 79 |
| Menu18                                               | 30 |
| Information - Printer Screens18                      | 31 |
| Device information                                   | 31 |
| Consumable information18                             | 32 |
| Configuration - Printer screens                      | 33 |
| Input information18                                  | 33 |
| Print information                                    | 34 |
| Emulation Information18                              | 38 |
| Interface Information19                              | 93 |
| Information - Network Screen                         | 94 |
| General information                                  | 94 |
| Configuration - Network Screens                      | 95 |
| NetWare                                              | 95 |
| TCP/IP                                               | 97 |
| AppleTalk                                            | 98 |
| NetBEUI                                              | 98 |
| IPP19                                                | 99 |
| SNMP19                                               | 99 |
| Optional Screens20                                   | )1 |
| Administrator20                                      | )1 |
| Reset                                                | )1 |
| Password                                             | )2 |

## Chapter 12 EpsonNet WebManager

| About EpsonNet WebManager. 203 System Requirements 204 EpsonNet WebManager Functions. 206 EpsonNet WebManager Operating Structure 207 Installing EpsonNet WebManager 209 Starting EpsonNet WebManager 210 Opening the Online Guide 211  Chapter 13 Troubleshooting |
|----------------------------------------------------------------------------------------------------|
|                                                                                                    |
| General Problems                                                                                                    |
| Windows Me/98/95 environment                                                                                                    |
| Windows NT environment                                                                                                    |
| Macintosh environment                                                                                                    |
| Reformatting the Hard Disk Drive                                                                                                    |
| Disabling the Standby Mode                                                                                                    |
|                                                                                                    |
| Appendix A Tips for Administrators                                                                                                    |
| Instructions on Using a Dial-Up Router                                                                                                    |
| Using the Printer Software with Windows224                                                                                                    |
| Registering form overlay data on an                                                                                                    |
| Optional Hard Disk Drive                                                                                                    |
| Distributing the Printer Driver Automatically225                                                                                                    |
| EpsonNet WebManager                                                                                                    |
| EpsonNet NDPS Gateway                                                                                                    |
| Function of Universal Plug and Play                                                                                                    |
| Uninstalling Software                                                                                                    |
| Windows Me/98/95/2000/NT 4.0                                                                                                    |
| Windows XP                                                                                                    |
| Macintosh                                                                                                    |

## Appendix B Setting an IP Address for the Printer

| Setting an IP Address on the Printer's Control Panel |
|------------------------------------------------------|
| Appendix C Specifications                            |
| Network Software                                     |
| Index                                                |

### Introduction

#### **About Your Printer**

Your printer has a built-in Ethernet interface and can connect anywhere on your network using 10Base-T or 100Base-TX. The interface, which is called the Internal Print Server in this manual, automatically selects the correct standard when it connects to a network. In addition, it supports and automatically selects the IEEE 802.2, IEEE 802.3, Ethernet II, and Ethernet SNAP network protocols.

Because the Internal Print Server supports multiple protocols and automatically detects protocols on your network, you can print from Microsoft Windows Apple Macintosh UNIX , and IBM OS/2 applications.

Use EpsonNet WinAssist or MacAssist, the configuration utilities provided with your printer, to quickly and easily configure the Internal Print Server to use protocols such as TCP/IP, NetWare, NetBEUI, AppleTalk<sup>®</sup>, IPP, and SNMP.

#### Note:

The EpsonNet WinAssist/MacAssist utility configures the Internal Print Server to work only with protocols that exist on your network. This does not imply that you can use all of the above-mentioned protocols in your network or operating system. The protocols that the Internal Print Server can use may vary depending on the operating systems used and the network configuration.

### About This Guide

This *Administrator's Guide* contains information about using your printer on a network. It includes how to install the configuration software and change network settings of your printer and computers.

For information about your printer, see your Reference Guide.

#### Note:

- ☐ To read the online guide, you must have Adobe® Acrobat® Reader 4.0 (or later) installed on your computer.
- ☐ This manual is written for network administrators, and many of the steps included here require detailed network knowledge and administrator rights.
- ☐ The term network administrator refers to the person responsible for maintaining the network. "Administrator" is synonymous with "Supervisor" in this manual.
- □ Some screen shots in this manual list a printer name other than your printer. This difference does not alter the instructions.

### Warnings, Cautions, and Notes

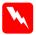

Warnings must be followed carefully to avoid bodily injury.

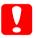

Cautions must be observed to avoid damage to your equipment.

**Notes** contain important information and useful tips on the operation of your printer.

## Functions of the Internal Print Server

| Your printer has a built-in Ethernet interface, which is called Internal Print Server in this manual.                                                                                |
|----------------------------------------------------------------------------------------------------|
| The Internal Print Server automatically selects either 10Base-T or 100Base-TX when it is connected to a network.                                                                     |
| An IP address is automatically assigned to the Internal Print Server even if there is no DHCP server on your network.                                                                |
| The Internal Print Server is equipped with SSDP (Simple Service Discovery Protocol) to support Universal Plug and Play.                                                              |
| The Internal Print Server supports multiple protocols, such as TCP/IP, NetWare, NetBEUI, AppleTalk, IPP, and SNMP.                                                                   |
| Because the Internal Print Server supports Printer MIB, SNMP settings such as SNMP community, IP trap, and IPX trap settings become available with EpsonNet WinAssist and WebAssist. |

# Operating Environment

Your printer supports the following environments.

| os            | Version | Protocol                             |
|---------------|---------|--------------------------------------|
| Windows 98/95 | -       | TCP/IP (using EpsonNet Direct Print) |
|               |         | IPP (using EpsonNet Internet Print)  |
|               |         | NetBEUI                              |

3

| os                                               | Version                   | Protocol                                                                 |
|--------------------------------------------------|---------------------------|--------------------------------------------------------------------------|
| Windows Me                                       | -                         | TCP/IP (using EpsonNet Direct Print)                                     |
|                                                  |                           | IPP                                                                      |
|                                                  |                           | NetBEUI                                                                  |
| Windows XP                                       | -                         | TCP/IP (using LPR, Standard<br>TCP/IP Port, or EpsonNet Direct<br>Print) |
|                                                  |                           | IPP                                                                      |
| Windows 2000                                     | -                         | TCP/IP (using LPR, Standard<br>TCP/IP Port, or EpsonNet Direct<br>Print) |
|                                                  |                           | IPP                                                                      |
| Windows NT 4.0                                   | -                         | TCP/IP (using LRP or EpsonNet Direct Print)                              |
|                                                  |                           | IPP (using EpsonNet Internet Print)                                      |
|                                                  |                           | NetBEUI                                                                  |
| Macintosh                                        | Mac OS 9.x, 8.x,<br>7.6.x | AppleTalk                                                                |
|                                                  | System 7.5.x              |                                                                          |
| NetWare                                          | 3.x                       | Bindery mode                                                             |
|                                                  | 4.x/IntranetWare          | NDS mode<br>Bindery emulation mode                                       |
|                                                  | 5.x/6.0                   | NDS Queue-based print system NDPS                                        |
| OS/2 (OS/2 Warp<br>Connect, OS/2 Warp<br>Server) | V3<br>V4                  | TCP/IP (Iprportd)<br>NetBEUI                                             |

| os   | Version                                                                       | Protocol |
|------|-------------------------------------------------------------------------------|----------|
| UNIX | Sun OS 4.1.4 or later: SPARC                                                  | lpr, ftp |
|      | SunSoft Solaris<br>2.4 or later:<br>SPARC and x86<br>SCO UNIX 4.2 or<br>later |          |
|      | SCO UnixWare<br>2.01 or later                                                 |          |
|      | HP/UX 9.05 or later                                                           |          |
|      | IBM AIX 3.2.5 or<br>later and 4.1.3 or<br>later                               |          |

#### Note:

- □ Only the Intel version of Windows NT is supported.
- ☐ The multi-user environment of Mac OS 9 is not supported.
- ☐ If you use the printer in a dial-up router environment, you must set an IP address for the printer. Make sure the IP address is suitable for the segment; incorrect IP address may generate unexpected dial-up.

### About the Software

☐ EpsonNet WinAssist is a Windows-based configuration utility for administrators that allows you to configure the Internal Print Server for TCP/IP, NetWare, NetBEUI, AppleTalk, IPP, and SNMP. In particular, you can use EpsonNet WinAssist Easy Setup to easily configure the Internal Print Server for TCP/IP and NetBEUI. See "About EpsonNet WinAssist" on page 41 for detailed information.

**EpsonNet MacAssist** is a Macintosh-based configuration utility for administrators that allows you to configure the Internal Print Server for TCP/IP and AppleTalk. See "About EpsonNet MacAssist" on page 69 for detailed information. ☐ EpsonNet WebAssist is a web-based configuration utility that allows you to configure the Internal Print Server for TCP/IP, NetWare, NetBEUI, AppleTalk, IPP, and SNMP. You can start EpsonNet WebAssist from EpsonNet WinAssist or MacAssist, or by typing the IP address of the Internal Print Server as the URL in your browser. See "About EpsonNet WebAssist" on page 173 for detailed information. ☐ EpsonNet Direct Print is a utility that enables TCP/IP printing for Windows Me/98/95/XP/2000/NT 4.0. (Windows XP/2000/NT 4.0 also support OS standard LPR printing.) See "About EpsonNet Direct Print" on page 147 for detailed information. **EpsonNet Internet Print** is a utility that supports printing across the Internet using Internet Printing Protocol for Windows 98/95/NT 4.0. See "About EpsonNet Internet Print" on page 161 for detailed information. ☐ EpsonNet WebManager is a web-based utility that helps network administrators to easily manage network devices. See "About EpsonNet WebManager" on page 203 for detailed information. **EPSON Status Monitor 3** is a utility that comes with your printer driver and gives you information about your printer's current status. See the Reference Guide for detailed information.

## **Getting Started**

### **Overview**

This section describes the general procedure on how to use a printer on a network.

#### 1. Set up your printer

Set paper and toner in the printer, as necessary. See the *Reference Guide*.

#### 2. Select a printing method

Select a printing method appropriate for your network environment and operating system. See "Selecting a Printing Method" on page 8 for more details.

#### 3. Connect your printer to the network

Connect your printer to the hub with an Ethernet cable. See "Connecting Your Printer to the Network" on page 18 for more details.

### 4. Check the network settings of your computer

Check the network settings such as IP address and subnet mask of your computer. Install network protocols if necessary. See "About Installing Components on Your Computer" on page 27 for more details.

#### 5. Configure the Internal Print Server

Use EpsonNet WinAssist or MacAssist to configure the Internal Print Server. Set its IP address, subnet mask, default gateway, printer name, etc. If you print via a NetWare server, set up the printing environment on the server first. See "About EpsonNet WinAssist" on page 41 or "About EpsonNet MacAssist" on page 69 for more details.

#### 6. Install the printer driver

Install the printer driver from the CD-ROM that comes with the printer. See "About Installing the Printer Driver" on page 77 for more details.

## Selecting a Printing Method

If necessary, use this section to help you select a printing method.

### **Printing from Windows**

Check if there is a Windows XP/2000/NT print server on your network, and then use the suggestions below.

#### Note:

Only the recommended printing methods are introduced here. See "Features of the Printing Methods" on page 9 for more methods.

#### If no Windows XP/2000/NT print server exist

Use a printing method appropriate to your operating system, as follows:

☐ For Windows Me/98/95 We recommend TCP/IP printing via EpsonNet Direct Print. See "Easy Setup Procedures" on page 15. ☐ For Windows XP/2000/NT We recommend TCP/IP printing via LPR. See "Windows XP" on page 81, "Windows 2000" on page 88, or "Windows NT 4.0" on page 94.

#### If a Windows XP/2000/NT print server exists

On the server, set the printer to connect with LPR and turn it into a shared printer. Your clients can then print to this shared printer.

### Printing from Macintosh

Use AppleTalk to print from Macintosh. See "Macintosh" on page 40.

## Features of the Printing Methods

This section describes features of the printing methods available for you to choose.

## LPR (TCP/IP) printing

☐ You can print via a router.

| Advantages |  |                                                                            |  |  |
|------------|--|----------------------------------------------------------------------------|--|--|
|            |  | No print server (computer) is required.                                    |  |  |
|            |  | No special utility for Windows XP/2000/NT is required.                     |  |  |
|            |  | You can see the printer status using EPSON Status Monitor 3.               |  |  |
|            |  | For Windows XP/2000/NT, you can create a print log using the event viewer. |  |  |

| Disadvantages                     |                                                                                                    |  |  |  |  |
|-----------------------------------|----------------------------------------------------------------------------------------------------|--|--|--|--|
|                                   | You need to set up TCP/IP.                                                                          |  |  |  |  |
|                                   | For Windows Me/98/95, EpsonNet Direct Print must be installed on all computers to use for printing. |  |  |  |  |
| Internet printing                 |                                                                                                    |  |  |  |  |
| Advantages                        |                                                                                                    |  |  |  |  |
|                                   | No proxy server (computer) is required.                                                             |  |  |  |  |
|                                   | You can print to the printer over the Internet.                                                     |  |  |  |  |
| Disadvantages                     |                                                                                                    |  |  |  |  |
|                                   | EPSON Status Monitor 3 cannot be used.                                                              |  |  |  |  |
|                                   | TCP/IP and DNS settings are required.                                                               |  |  |  |  |
|                                   | For Windows Me/98/95, EpsonNet Internet Print must be installed on all computers used for printing. |  |  |  |  |
|                                   | For Windows XP/2000, you cannot share the Internet printer                                          |  |  |  |  |
| Microsoft Network Shared printing |                                                                                                    |  |  |  |  |
| Advantages                        |                                                                                                    |  |  |  |  |

| Easy to set up (IP address is not required if NetBEUI protocol |
|----------------------------------------------------------------|
| is installed).                                                 |

- No print server (computer) is required.
- ☐ No special print utility is required.

#### Disadvantages

| EPSON Status Monitor 3 cannot be used.                                                                  |
|----------------------------------------------------------------------------------------------------|
| You cannot print via a router.                                                                          |
| It takes a longer time to start printing because more time is required to search for a network printer. |

### **Ethernet Operation**

### Status lights

The indicator lights (one green and one orange) provide you with important information on the operations of the Internal Print Server.

The green light is a data transmission light which flashes when the host interface receives data.

The orange light indicates whether the Internal Print Server is connected to 10Base-T or 100Base-TX. The light is on when the connection is 100Base-TX, or off when the connection is 10Base-T.

#### Note:

See the Reference Guide for the locations of the lights.

#### Network connector

#### **RJ-45** connector:

Connect a Category-5 shielded twisted pair cable to the RJ-45 connector on the Internal Print Server. You can use this cable for both 10Base-T and 100Base-TX.

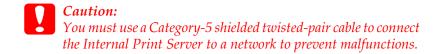

### Printing a Network Status Sheet

Before you start configuring the Internal Print Server, be sure to print a network status sheet which contains important information such as the current configuration and the MAC address of the Internal Print Server.

To print a network status sheet, follow the steps below.

- Press the Enter, Up, Down, or Back button on the printer's control panel once to enter the SelecType mode. The LCD panel displays Information Menu.
- Press the Enter button.
- 3. Press the Down button until Network Status Sheet appears on the LCD panel.
- 4. Finally, press the Enter button to print a network status sheet.

#### Note:

- You cannot print a status sheet in the following cases: the printer has started printing, it is offline, or it is not ready to print.
- □ See the Reference Guide for more information on the printer's control panel.

## Initializing Your Printer

To initialize your printer, turn on the printer while pressing the Job Cancel button on the printer's control panel.

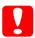

#### Caution:

Note that all changes made to the printer and network settings are cleared when you initialize the printer using this method. Therefore, do not initialize your printer except in the case you forget the EpsonNet WinAssist/MacAssist/WebAssist password.

## Easy Setup for Windows Me/98/95

## Easy Setup Procedures

This chapter describes how Windows Me/98/95 users can easily set up the printer on the network. TCP/IP printing is recommended here.

To set up the printer on the network, install the necessary protocols and the printer driver, using the following general procedure.

- 1. Set up your printer. See the *Reference Guide* for details.
- Install the TCP/IP protocol on the computer used for configuring the Internal Print Server. Also, set the IP address and the subnet mask. If there is a router on the network, set the gateway address as well.
- 3. Use an Ethernet cable to connect your printer to the network.
- 4. Use EpsonNet WinAssist EasySetup to set the IP address of the Internal Print Server.
- 5. For client:

Install the TCP/IP protocol on the client computer and set the IP address and the subnet mask. If there is a router on the network, set the gateway address as well. Also, install the printer driver and the EpsonNet Direct Print utility that enables TCP/IP printing.

## Making TCP/IP Settings for the Computer

Install the TCP/IP protocol and set the IP address for the computer, using the following procedure. Be sure to use an address that does not conflict with any other device on the network.

- 1. Click Start, point to Settings, and then select Control Panel.
- 2. Double-click the **Network** icon, and check if TCP/IP is in the list of installed network components on the Configuration menu.

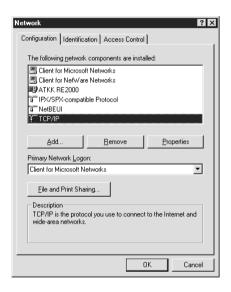

3. If TCP/IP is not in the list, click Add.

4. Select Protocol and click Add.

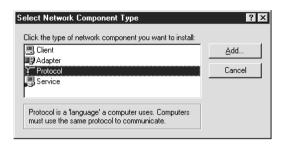

5. Select Microsoft from the Manufacturers list and TCP/IP from the Network protocols list. Then click OK.

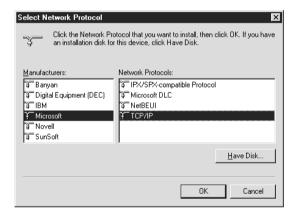

- 6. Double-click TCP/IP on the Configuration menu to open the TCP/IP Properties dialog box.
- 7. Set the IP address and the subnet mask. Then restart the computer.

## Connecting Your Printer to the Network

Follow the instructions below to connect the Internal Print Server to the network.

- 1. Make sure that your printer is turned off.
- 2. Connect one end of the network cable to the RJ-45 connector on the Internal Print Server, and the other end to the network.

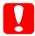

#### Caution:

You must use a Category-5 shielded twisted-pair cable to connect the Internal Print Server to prevent malfunctions.

#### Note:

- ☐ The Internal Print Server is set to the default IP address "192.168.192.168". This private IP address may conflict with any other device on your network. Therefore, before connecting the Internal Print Server to the network, make sure this IP address does not already exist on the network. If it does, turn off the device that is using this IP address.
- □ Do not connect or disconnect the network cable when the printer is on.
- Be sure to use a hub to connect the Internal Print Server to the network.
- 3. Turn on your printer. After the status lights go off, print a network status sheet.

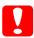

#### Caution:

After turning off the printer, wait until the status lights go out before turning it back on; otherwise the Internal Print Server may not work correctly.

## Setting an IP address to the Printer Using EpsonNet Easy Setup

You can set an IP address to the Internal Print Server, using EpsonNet WinAssist Easy Setup.

#### Note:

The computer to use for the following steps must be in the same segment as the printer.

- 1. Insert the software CD-ROM shipped with the printer in the CD-ROM drive.
- 2. The EPSON Installation Program starts automatically.

If the EPSON Installation Program does not start automatically, click Start and then Run. Type D:\EPSETUP and then click OK. (Substitute the appropriate letter for your CD-ROM drive if necessary.)

3. Double-click Run EpsonNet WinAssist Easy Setup.

When the EpsonNet WinAssist Easy Setup dialog box appears, click Next.

- 4. Read the Usage Agreement and click Next.
- 5. Select the target printer and click **Next**.

#### Note:

If the same printer model name appears multiple times in the list, you can distinguish the printers by their MAC addresses, which are found on the network status sheet.

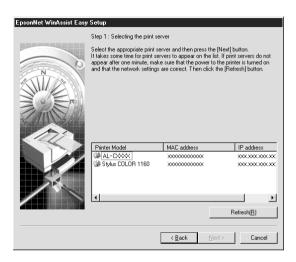

6. Specify whether to use the Microsoft network sharing service, and then click **Next**. (If you select **No**, proceed to step 9.)

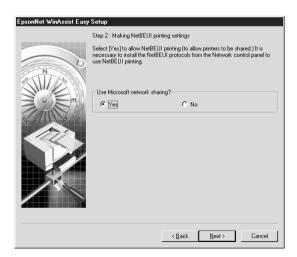

7. Check the host name (NetBIOS name) and change it if necessary. Click Next to proceed.

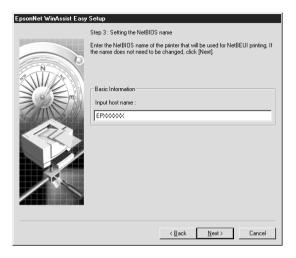

8. Select Yes and then click Next. (If you select No, proceed to step 10.)

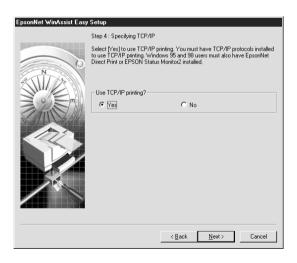

9. Select Auto or Manual. If you select Auto, DHCP becomes available and assigns an IP address automatically. If you select Manual, you can enter the IP address manually. Click Next.

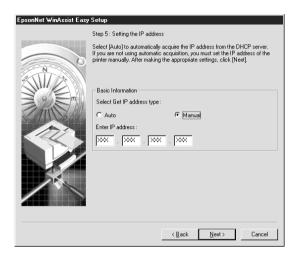

#### Note:

- ☐ We recommend that you select Manual and enter the IP address. If you select Auto, every time you turn on the printer the IP address of the Internal Print Server changes so that you need to change the printer port setting accordingly.
- ☐ To use the DHCP server, make sure it is installed on your computer and configured correctly. See your operating system's online help for detailed instructions.
- 10. Check your settings and click Send.

If you have set a password for the Internal Print Server, the Password dialog box appears. Enter your password (up to 20 characters) and click OK to save your settings. Follow the on-screen instructions.

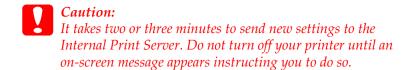

#### Starting Easy Setup from the Start menu

If you have already installed EpsonNet WinAssist on your computer, you can start EpsonNet WinAssist Easy Setup from the Start menu.

Click Start, point to Programs and then select EpsonNet WinAssist. Click EpsonNet EasySetup. When the EpsonNet WinAssist Easy Setup dialog box appears, click Next and then go to step 4 in "Setting an IP address to the Printer Using EpsonNet Easy Setup" on page 19 for detailed instructions on using EpsonNet WinAssist Easy Setup.

## Preparing the Computer for Network Printing

If you are the network administrator, instruct your clients to install the printer driver and the network utilities (such as EpsonNet Direct Print) on their computers so they are ready for network printing. EpsonNet Direct Print must be installed on all the computers to use TCP/IP printing.

## Installing EpsonNet Direct Print

To print using TCP/IP from Windows Me/98/95, the computer must have EpsonNet Direct Print installed. Use the following procedure to install EpsonNet Direct Print.

#### Note:

Installing EpsonNet Direct Print creates the Epson\_lpr icon in the Network Neighborhood. Double-click the Epson\_lpr icon to see the printer available for TCP/IP printing.

- 1. Insert the software CD-ROM shipped with the printer in the CD-ROM drive.
- 2. The EPSON Installation Program starts automatically.
  - If the EPSON Installation Program does not appear automatically, click Start and then Run. Type D:\EPSETUP.EXE and then click OK. (Substitute the appropriate letter for your CD-ROM drive if necessary.)
- 3. Double-click Install EpsonNet Direct Print; or you can also select Install EpsonNet Direct Print and then click the arrow at the top right.
- 4. Follow the on-screen instructions and continue.
- 5. When the installation is complete, restart the computer.

#### Note:

For more details on EpsonNet Direct Print, see "About EpsonNet Direct Print" on page 147.

### Installing the printer driver

Use the following procedure to install the printer driver which comes with the printer.

- 1. Click Start, point to Settings, and then select Printers.
- 2. In the Printer window, double-click Add Printer.
- 3. Select the Network Printer radio button and then click Next.

- 4. Click Browse, and then double-click Epson\_lpr. Select the printer which has the IP address you have set and then click OK.
- Click Next.
- 6. Click the Have Disk button to install the printer driver from the CD-ROM shipped with the printer.
- 7. Insert the software CD-ROM shipped with the printer in the CD-ROM drive.
- 8. Click Browse, and then select the target folder. Click OK.
- 9. Click OK.
- 10. Select the target printer name and then click Next.
- 11. Follow the on-screen instructions to install the printer driver.

Your computer is now set up to print with LPR via EpsonNet Direct Print.

# Installing Components on Your Computer

# About Installing Components on Your Computer

Before configuring the Internal Print Server and printing from the computer, you need to install the necessary components (such as TCP/IP, NetBEUI, etc.), depending on the printing method you want to use. See the section in this chapter appropriate for your operating system.

# Windows Me/98/95

For Windows Me/98/95, use the following procedure to install the necessary components.

- ☐ The Windows Me/98/95 CD-ROM may be required during the installation.
- □ When using TCP/IP or IPP for printing, you need to set the IP address, the subnet mask, and the default gateway of the computer.
- 1. Click Start, point to Settings, and then select Control Panel.

2. Double-click the Network icon. Check if the following necessary components are in the list of installed network components on the Configuration menu. If the components are already installed, go to "About EpsonNet WinAssist" on page 41.

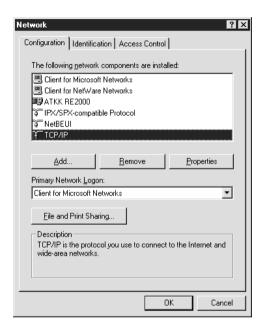

The following table lists the components required for configuring the Internal Print Server with EpsonNet WinAssist.

| EpsonNet WinAssist's setting screens   | Necessary components                                      |  |
|----------------------------------------|-----------------------------------------------------------|--|
| TCP/IP, AppleTalk, IPP, SNMP (IP trap) | TCP/IP                                                    |  |
| NetBEUI                                | NetBEUI                                                   |  |
| NetWare, SNMP (IPX trap)               | NetWare Client such as<br>Client32 or IntranetWare Client |  |

### Note:

Do not use Novell Client for Windows 95/98 version 3.00 and Novell Client for Windows NT version 4.50 when using the following modes: NetWare 3.x/4.x Bindery Print Server mode, NetWare 3.x Remote Printer mode, NetWare 4.x Bindery Remote Printer mode, and NetWare 4.x/5.x NDS Remote Printer mode.

The following table lists the components required for network printing.

| Printing method                   | Necessary components                                                                                    |
|-----------------------------------|----------------------------------------------------------------------------------------------------|
| LPR or Internet printing          | TCP/IP                                                                                                  |
| Microsoft Network Shared printing | TCP/IP or NetBEUI<br>Client for Microsoft Networks                                                      |
| Printing via NetWare server       | Some examples of Microsoft components are: - IPXI/SPX-compatible Protocol - Client for NetWare Networks |

3. If the necessary components are not in the list, click Add to install them, as described below.

## For LPR or Internet printing:

Select Protocol and then click Add. Select Microsoft from the Manufacturers list and TCP/IP from the Network Protocols list. Then click OK.

## For Microsoft Network Shared printing:

To use TCP/IP, see the description described earlier to install TCP/IP.

To use NetBEUI, select Protocol and then click Add. Select Microsoft from the Manufacturers list and NetBEUI from the Network Protocols list. Then click OK.

Select Client and then click Add. Select Microsoft from the Manufacturers list and Client for Microsoft Networks from the Network Clients list. Then click OK.

### For printing via NetWare server:

Select Protocol and then click Add. Select Microsoft from the Manufacturers list and IPX/SPX-compatible Protocols from the Network Protocols list. Then click OK.

Select Client and then click Add. Select Microsoft from the Manufacturers list and Client for NetWare Networks from the Network Clients list. Then click OK.

- 4. **For LPR, Internet, Microsoft Network Shared printing:**Double-click TCP/IP on the Configuration menu to open the TCP/IP Properties dialog box. Set the IP address, the subnet mask, etc. and then click OK.
- 5. Restart the computer.

The necessary components are now installed. Go to "About EpsonNet WinAssist" on page 41.

# Windows XP

For Windows XP, use the following procedure to install the necessary components.

- ☐ The Windows XP CD-ROM may be required during the installation.
- □ When using TCP/IP or IPP for printing, you need to set the IP address, the subnet mask, and the default gateway of the computer.
- 1. Click Start and then Control Panel. Click Network and Internet Connections, and then select Network Connections.
- 2. Under LAN or High-Speed Internet, click the Local Area Connection icon.

- 3. Under Network Tasks, click Change settings of this connection.
- 4. Check if the following necessary components are in the list. If they are already installed, go to "About EpsonNet WinAssist" on page 41.

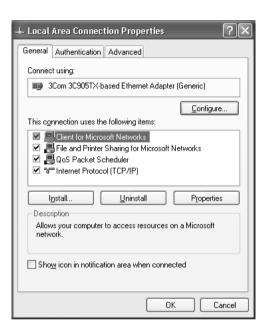

The following table lists the components required for network printing.

| Printing method                   | Necessary components                                                                                                    |
|-----------------------------------|----------------------------------------------------------------------------------------------------|
| LPR or Internet printing          | Internet Protocol (TCP/IP)                                                                                                    |
| Microsoft Network Shared printing | Internet Protocol (TCP/IP)<br>Client for Microsoft Networks                                                                                |
| Printing via NetWare server       | Some examples of Microsoft<br>components are:<br>- NWLink IPX/SPX/NetBIOS Compatible<br>Transport Protocol<br>- Client Service for NetWare |

31

5. If the necessary components are not in the list, click Install to install them, as described below.

## For LPR or Internet printing:

Internet Protocol (TCP/IP) is installed by default. You cannot add or delete it.

## For Microsoft Network Shared printing:

Select Client and then click Add. Select Client for Microsoft Networks and then click OK.

## For printing via NetWare server:

Select Service and then click Add. Select Service Advertising Protocol and then click OK. NWLink IPX/SPX/NetBIOS Compatible Transport Protocol is installed.

Select Client and then click Add. Select Client Service for

Select Client and then click Add. Select Client Service for NetWare and then click OK.

- 6. **For LPR, Internet, Microsoft Network Shared printing:**Double-click Internet Protocol (TCP/IP) on the Local Area
  Connection Properties dialog box to open the Internet
  Protocols (TCP/IP) Properties dialog box. Set the IP address,
  the subnet mask, etc. and then click OK.
- 7. Restart the computer.

The necessary components are now installed. Go to "About EpsonNet WinAssist" on page 41.

# Windows 2000

For Windows 2000, use the following procedure to install the necessary components.

### Note:

☐ The Windows 2000 CD-ROM may be required during the installation.

- □ When using TCP/IP or IPP for printing, you need to set the IP address, the subnet mask, and the default gateway of the computer.
- 1. Click Start, point to Settings, and then select Network and Dial-up Connections. The Network and Dial-up Connections screen appears.
- 2. Right-click the desired network connection and then select Properties.
- 3. Check if the following necessary components are in the list. If they are already installed, go to "About EpsonNet WinAssist" on page 41.

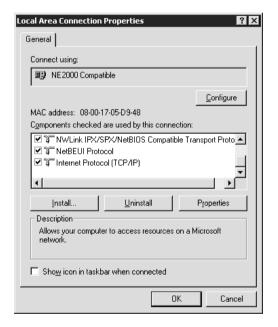

The following table lists the components required for configuring the Internal Print Server with EpsonNet WinAssist.

| EpsonNet WinAssist's setting screens   | Necessary components                                      |
|----------------------------------------|-----------------------------------------------------------|
| TCP/IP, AppleTalk, IPP, SNMP (IP trap) | Internet Protocol (TCP/IP)                                |
| NetBEUI                                | NetBEUI                                                   |
| NetWare, SNMP (IPX trap)               | NetWare Client such as<br>Client32 or IntranetWare Client |

### Note:

Do not use Novell Client for Windows 95/98 version 3.00 and Novell Client for Windows NT version 4.50 when using the following modes: NetWare 3.x/4.x Bindery Print Server mode, NetWare 3.x Remote Printer mode, NetWare 4.x Bindery Remote Printer mode, and NetWare 4.x/5.x NDS Remote Printer mode.

The following table lists the components required for network printing.

| Printing method                   | Necessary components                                                                                                    |
|-----------------------------------|----------------------------------------------------------------------------------------------------|
| LPR or Internet printing          | Internet Protocol (TCP/IP)                                                                                                    |
| Microsoft Network Shared printing | Internet Protocol (TCP/IP) or NetBEUI<br>Client for Microsoft Networks                                                         |
| Printing via NetWare server       | Some examples of Microsoft components are: - NWLink IPX/SPX/NetBIOS Compatible Transport Protocol - Client Service for NetWare |

4. If the necessary components are not in the list, click Install to install them, as described below.

### For LPR or Internet printing:

Select Protocol and then click Add. In the Select Network Protocol dialog box, select Internet Protocol (TCP/IP) and then click OK.

## For Microsoft Network Shared printing:

To use Internet Protocol, see the description described earlier to install Internet Protocol (TCP/IP).

To use NetBEUI, select Protocol and then click Add. Select NetBEUI Protocol and then click OK.

Select Client and then click Add. Select Client for Microsoft Networks and then click OK.

## For printing via NetWare server:

Select Protocol and then click Add. Select NWLink IPX/SPX/NetBIOS Compatible Transport Protocol and then click OK.

Select Client and then click Add. Select Client Service for NetWare and then click OK.

- For LPR, Internet, Microsoft Network Shared printing:
   Double-click Internet Protocol (TCP/IP) on the Configuration menu to open the TCP/IP Properties dialog box. Set the IP address, the subnet mask, etc. and then click OK.
- 6. Restart the computer.

The necessary components are now installed. Go to "About EpsonNet WinAssist" on page 41.

# Windows NT 4.0

For Windows NT 4.0, use the following procedure to install the necessary components.

- ☐ The Windows NT 4.0 CD-ROM may be required during the installation.
- □ When using TCP/IP or IPP for printing, you need to set the IP address, the subnet mask, and the default gateway of the computer.
- 1. Click Start, point to Settings, and then select Control Panel.
- 2. Double-click the Network icon in the Control Panel.
- 3. Check if the following necessary components are in the list. If they are already installed, go to "About EpsonNet WinAssist" on page 41.

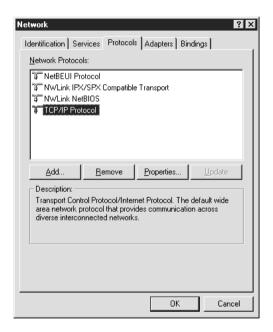

The following table lists the components required for configuring the Internal Print Server with EpsonNet WinAssist.

| EpsonNet WinAssist's setting screens   | Necessary components                                      |
|----------------------------------------|-----------------------------------------------------------|
| TCP/IP, AppleTalk, IPP, SNMP (IP trap) | TCP/IP                                                    |
| NetBEUI                                | NetBEUI                                                   |
| NetWare, SNMP (IPX trap)               | NetWare Client such as<br>Client32 or IntranetWare Client |

### Note:

Do not use Novell Client for Windows 95/98 version 3.00 and Novell Client for Windows NT version 4.50 when using the following modes: NetWare 3.x/4.x Bindery Print Server mode, NetWare 3.x Remote Printer mode, NetWare 4.x Bindery Remote Printer mode, and NetWare 4.x/5.x NDS Remote Printer mode.

The following table lists the components required for network printing.

| Printing method                      | Necessary components                                                                                                    |
|--------------------------------------|----------------------------------------------------------------------------------------------------|
| LPR or Internet printing             | Protocols menu: TCP/IP<br>Services menu: Microsoft TCP/IP Printing                                                                                |
| Microsoft Network<br>Shared printing | Protocols menu: TCP/IP or NetBEUI<br>Services menu: Workstation                                                                                   |
| Printing via NetWare server          | Some examples of Microsoft components are:<br>Protocols menu: NWLink IPX/SPX Compatible<br>Transport<br>Services menu: Client Service for NetWare |

4. If the necessary components are not in the list, click Add to install them, as described below.

# For LPR or Internet printing:

Select the Protocols tab and then click Add. Select TCP/IP from the list and then click OK. Set the IP address, the subnet mask, etc. and then click OK.

Select the Services tab and then click Add. Select Microsoft TCP/IP Printing from the list and then click OK.

## For Microsoft Network Shared printing:

To use TCP/IP, see the description described earlier to install TCP/IP.

To use NetBEUI, select the Protocols tab and then click Add. Select NetBEUI from the list and then click OK.

Select the Services tab and then click Add. Select Workstation from the list and then click OK.

## For printing via NetWare server:

Select the Protocols tab and then click Add. Select NWLink IPX/SPX Compatible Transport from the list and then click OK.

Select the Services tab and then click Add. Select Client Service for NetWare from the list and then click OK.

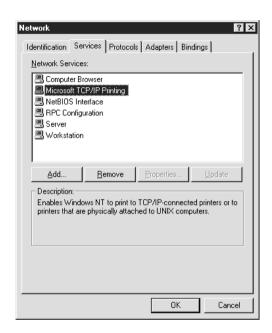

# 5. Restart the computer.

The necessary components are now installed. Go to "About EpsonNet WinAssist" on page 41.

# Macintosh

To print using the AppleTalk protocol and configure the Internal Print Server with EpsonNet MacAssist, you just need to select Ethernet in the AppleTalk Control Panel. Then configure the Internal Print Server with EpsonNet MacAssist. See "About EpsonNet MacAssist" on page 69.

If you use EpsonNet WebAssist or EpsonNet WebManager, set an IP address to your Macintosh as described below.

# Macintosh (with Open Transport)

Follow the steps below to set or check the IP address.

- 1. Double-click the TCP/IP Control Panel.
- 2. Set an IP address, and change other settings if necessary.

# Macintosh (without Open Transport)

Follow the steps below to set or check the IP address.

- 1. Double-click the MacTCP Control Panel, and then check whether an IP address has been set.
- 2. If no IP address is set, click the Details button and change the necessary settings. Then, set an IP address in the MacTCP dialog box.

# EpsonNet WinAssist Configuration Utility

# About EpsonNet WinAssist

After changing the network settings of your computer, you need to configure the Internal Print Server for use on the network, using EpsonNet WinAssist/MacAssist.

EpsonNet WinAssist is a Windows-based configuration software for administrators to configure the Internal Print Server for TCP/IP, NetWare, NetBEUI, AppleTalk, IPP, and SNMP.

### Note:

- ☐ EpsonNet MacAssist is a Macintosh-based configuration software. See "About EpsonNet MacAssist" on page 69 for details.
- □ Be sure to use EpsonNet WinAssist included on the software CD-ROM shipped with this printer.

# System Requirements

The following table lists the system requirements of EpsonNet WinAssist.

| Operating systems     | Windows Me/98/95                                                   |
|-----------------------|--------------------------------------------------------------------|
|                       | Windows 2000 Server/Professional                                   |
|                       | Windows NT 4.0 Server/Workstation with Service Pack 3.0 or higher  |
|                       | Windows NT 3.51 Server/Workstation with Service Pack 5.0 or higher |
| Hard disk drive space | 4 MB                                                               |

# Installing EpsonNet WinAssist

Follow the steps below to install EpsonNet WinAssist.

### Note:

If you add or delete protocols or services in your operating system after installing EpsonNet WinAssist, EpsonNet WinAssist may not work correctly. If this happens, uninstall EpsonNet WinAssist and then reinstall it.

- 1. Insert the software CD-ROM shipped with the printer in the CD-ROM drive.
- 2. The EPSON Installation Program starts automatically.

If the EPSON Installation Program does not start automatically, click Start and then Run (Windows Me/98/95/2000/NT 4.0); or choose Run from the File menu in the Program Manager (NT 3.51). Type D:\EPSETUP.EXE and then click OK. (Substitute the appropriate letter for your CD-ROM drive if necessary.)

- 3. Double-click Install EpsonNet WinAssist.
- 4. Follow the on-screen instructions to complete the installation.

To start EpsonNet WinAssist, click Start, point to Programs and EpsonNet WinAssist, and then select EpsonNet WinAssist (Windows Me/98/95/2000/NT 4.0); or double-click the EpsonNet WinAssist icon in the EpsonNet WinAssist window (NT 3.51).

# Configuring Your Printer Using EpsonNet WinAssist

This section explains how to use EpsonNet WinAssist to set an IP address for the Internal Print Server.

### Note:

- ☐ If you are using the printer in a dial-up environment not running NetWare, clear the use NetWare check box on the NetWare screen. If this check box is selected, the extra account may be charged when you use the dial-up router.
- ☐ When configuring the Internal Print Server for NetWare, use the IPX protocol and log in to the NetWare server or the NDS context with supervisor privileges.
- ☐ When you configure the Internal Print Server for NetWare 5.x, you must log in to the NetWare server using an IPX connection. If you log in to the NetWare server using an IP connection, the NetWare screen and the IPX trap setting of SNMP are not available.
- □ To set the IP address for OS/2 and UNIX, use the arp and ping commands. For more information, see "Setting an IP Address Using the arp/ping Command" on page 234.

Follow the steps below to set the IP address. The sample screens are taken from Windows 95 using EpsonNet WinAssist. Other systems differ in appearance, but the instructions are the same, except as noted.

- 1. Check that the necessary protocols are installed on the computer.
- 2. Turn on your printer.
- 3. Start EpsonNet WinAssist.

### For Windows Me/98/95/2000/NT 4.0:

Click Start, point to Programs, and then select EpsonNet WinAssist. Click EpsonNet WinAssist.

### For Windows NT 3.51:

Double-click the **EpsonNet** WinAssist icon in the EpsonNet WinAssist group.

- 4. Select All or your preferred protocol on the left side of screen.
- 5. Select the printer you want to configure, and then click Configuration or double-click the printer icon.

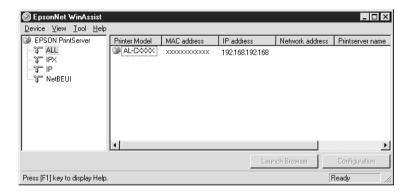

- ☐ If the same printer model name appears multiple times in the list, you can distinguish the printers by their MAC address, which are found on a network status sheet.
- ☐ You can search printers in other segments by setting the Search Options from the Tool menu. See "Search options" on page 65 for more information.
- ☐ The Launch Browser button can be used only if a valid IP address is assigned to the printer.
- 6. Click the TCP/IP tab to display the TCP/IP menu.

### Note:

If you want to configure a protocol other than TCP/IP, see "Details of the Configuration Dialog Box" on page 49.

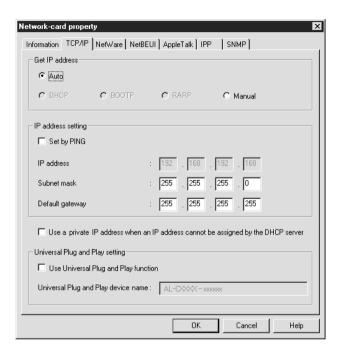

7. Select the "Get IP address" method. If you select Auto, DHCP becomes available and assigns an IP address automatically. If you select Manual, you can enter the IP address manually.

#### Note:

☐ The default is Auto. When Auto is selected, DHCP becomes available. To use the DHCP server, make sure it is installed on your computer and configured correctly. See your operating system's online help for detailed instructions.

- ☐ If Auto is selected but no DHCP server is installed in your system or on your network and the Use a private IP address when an IP address cannot be assigned by the DHCP server check box is cleared, the Internal Print Server uses "192.168.192.168" as the default IP address.
- ☐ If Auto is selected for Get IP address, every time you turn on the printer you need to change the printer port setting accordingly. Therefore, for TCP/IP printing we recommend selecting Manual and setting the IP address manually.
- 8. When setting the IP address using the ping command, select Manual and then select the Set by PING check box.

### Note:

Be sure to clear the check box when not using ping; this prevents any unexpected change of the IP address by EpsonNet WebManager.

9. When you select Manual, assign the IP address, the subnet mask, and the default gateway. Be sure to give an IP address that does not conflict with any other device on the network.

- The default value for the IP address, subnet mask, and default gateway are 192.168.192.168, 255.255.255.0, and 255.255.255.255 respectively.
- ☐ If there is a server or a router which functions as a gateway, enter the IP address of the server or the router for the gateway address. If there is no gateway, leave the default values there.
- 10. Select the Use a private IP address when an IP address cannot be assigned by the DHCP server check box to get a private address between 169.254.1.1 and 169.254.254.254 automatically when an IP address cannot be obtained by the DHCP server.

- 11. Select the Universal Plug and Play function check box if you want to use the Universal Plug and Play function in Windows Me or future operating systems. Change the default Universal Plug and Play device name, if desired. This device name is used for Windows that supports the Universal Plug and Play function.
- 12. After changing the settings, click **OK**. The Password dialog box appears.
- 13. Enter your password (up to 20 characters) and then click OK to save the settings. If you are entering a password for the first time, click Change and set the password. For more information on passwords, see "About passwords" on page 47.

Follow the on-screen instructions. After the update is complete, refresh the configuration by selecting **Refresh** from the View menu.

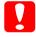

### Caution:

Since it takes 2 or 3 minutes to send new settings to the Internal Print Server, wait until an on-screen message appears to indicates that you can turn off your printer.

Print a network status sheet to confirm the new IP address.

# About passwords

A password is required to configure the Internal Print Server. When you click OK in the setting dialog box or click the Return to default button, the Password dialog box appears.

1. To set a password or to change the current password, click Change.

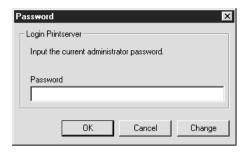

2. In the Administrator password dialog box, enter a password (up to 20 characters) and click OK. Passwords are case sensitive.

- ☐ The same password is used for EpsonNet WinAssist, MacAssist, and WebAssist.
- □ Since the new password becomes effective after sending the data to the Internal Print Server, enter the old password immediately after changing the password.
- ☐ If you forget your password, you need to initialize the Internal Print Server. See "Initializing Your Printer" on page 13 for instructions.

# Details of the Configuration Dialog Box

# Information

The Information menu shows the various Internal Print Server parameters.

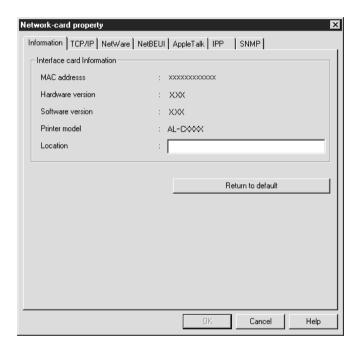

| Items            | Explanations                                                                                                |
|------------------|----------------------------------------------------------------------------------------------------|
| MAC address      | Displays the name of the Internal Print Server.<br>You can check the MAC address on a network status sheet. |
| Hardware version | Displays the hardware version of the Internal Print Server.                                                 |
| Software version | Displays the software version of the Internal Print Server.                                                 |

| Printer model     | Displays the product name of the printer.                                               |
|-------------------|-----------------------------------------------------------------------------------------|
| Location          | Enter the location of the Internal Print Server.                                        |
| Return to default | Resets all configuration settings of the Internal Print Server to the default settings. |
| ок                | Updates the settings.                                                                   |
| Cancel            | Cancels any changes.                                                                    |
| Help              | Accesses help.                                                                          |

# TCP/IP

To use the printer in the TCP/IP environment, configure the Internal Print Server on this screen. See "Configuring Your Printer Using EpsonNet WinAssist" on page 43 for more details.

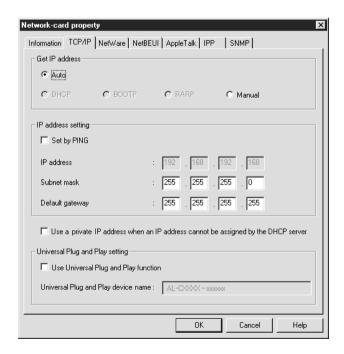

| Items                                                                                      | Explanations                                                                                                    |
|--------------------------------------------------------------------------------------------|----------------------------------------------------------------------------------------------------|
| Get IP address                                                                             | Select a method for acquiring IP addresses.                                                                                                    |
| Set by PING                                                                                | Enables or disables IP address setting using the ping command.                                                                                       |
| IP address                                                                                 | Enter an IP address for the Internal Print Server. Be sure that the IP address is unique and does not conflict with any other device on the network. |
| Subnet mask                                                                                | Enter the subnet mask of the IP address.                                                                                                    |
| Default gateway                                                                            | Enter the gateway address.                                                                                                    |
| Use a private IP address<br>when an IP address<br>cannot be assigned by<br>the DHCP server | Select this check box to assign an private IP address automatically without using the DHCP server on your network.                                   |
| Universal Plug and Play                                                                    | Enables or disables the Universal Plug and Play.                                                                                                    |
| Universal Plug and Play device name                                                        | Enter the device name for the Universal Plug and Play.                                                                                               |

## **NetWare**

To use the printer in the NetWare environment, configure the Internal Print Server on this screen. You can configure the Internal Print Server either in Print Server mode or Remote Printer mode.

- □ Log in to the NetWare server or the NDS context with supervisor privileges.
- ☐ If the current login environment is different from the current configuration of the Internal Print Server, a message appears when you run EpsonNet WinAssist. If you do not want to change the current Internal Print Server configuration, click Cancel and log in to the NetWare server or the NDS context with the same mode set to the Internal Print Server again.

### Print Server mode

To use the printer with Print Server mode, configure the Internal Print Server on this screen.

### Note:

When you save the settings, the Printer Objects, named PRO for Bindery mode or print server name\_PO for NDS mode, are automatically created. To change the printer name, use PCONSOLE or NWADMIN.

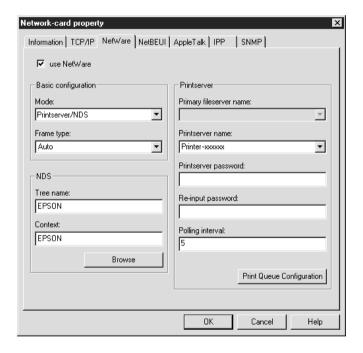

| Items       | Explanations                                                                                                    |
|-------------|----------------------------------------------------------------------------------------------------|
| use NetWare | Select this box when using NetWare. This check box is dimmed when using the printer only in the NetWare environment. |
| Mode        | Select the mode, either Print Server/Bindery or Print Server/NDS.                                                    |

| Frame type                | Leave the default frame type (Auto) as it is.                                                                                                    |
|---------------------------|----------------------------------------------------------------------------------------------------|
| Tree name                 | Only for the NDS mode:<br>Click the Browse button and select the NDS<br>context so the Tree name is also selected.                                                                          |
| Context                   | Only for the NDS mode:<br>Click the Browse button and select the NDS<br>context.                                                                                                    |
| Browse                    | Browse the NDS context.                                                                                                    |
| Primary file server name  | Only for the Bindery mode:<br>Select the server where the print server logs in.                                                                                                    |
| Print server name         | Select or enter the print server name.                                                                                                    |
| Print server password     | Enter the password to log in to the print server (up to 20 characters). See the NetWare documentation for more details. Usually you do not need to set.                                     |
| Re-Input password         | Enter the password again.                                                                                                    |
| Polling interval          | Set the polling interval between 5 to 90 seconds.<br>See the NetWare documentation for more details.<br>Usually you do not need to set.                                                     |
| Print Queue Configuration | Make print queue settings. If you have assigned the queue with PCONSOLE, NWAdmin, or EpsonNet!2 for Windows (an older version of the configuration utility), reassign the print queue here. |

# Print Queue Configuration dialog box

When you click the Print Queue Configuration button in the Print server menu, the following dialog box appears.

### Note:

You can make queue settings for a higher context than the context you specified in the NDS context box. In this case, you must have a supervisor privileges for the context in which you set the queue.

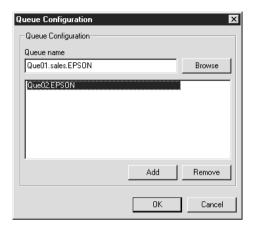

| Items          | Explanations                                                                        |
|----------------|-------------------------------------------------------------------------------------|
| Queue name     | Displays the queue name that is assigned to the print server by browsing the queue. |
| Browse         | Click the Browse button to select a queue. You can also create or delete a queue.   |
| Queue list box | Lists the print queues.                                                             |
| Add            | Adds a print queue.                                                                 |
| Remove         | Removes a print queue.                                                              |
| ОК             | Updates the settings.                                                               |
| Cancel         | Cancels any changes.                                                                |

☐ Selecting a queue Click the queue and click OK to select the queue.

# Creating a queue

**For Bindery mode:** Click the file server where you want to create a queue, and right-click it, and then select **Create Queue**. Enter the queue name (up to 47 characters).

**For NDS mode:** Select the context where you want to create a queue, right-click it, and then select **Create Queue**. Type a queue name (up to 47 characters). Browse for the context, and select the volume name from the drop down list. The queue will be created under the SYS volume of the file server. If you want to create a queue in another volume, use PCONSOLE or NWAdmin to create a queue.

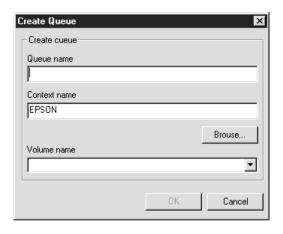

☐ Deleting a queue Select the print queue you want to delete, right-click it, and then select Delete Queue.

### Remote Printer mode

To use the printer with Remote Printer mode, configure the Internal Print Server on this screen.

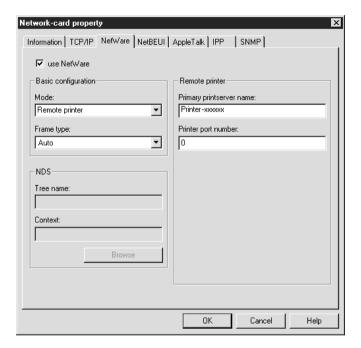

| Items       | Explanations                                                                                                    |
|-------------|----------------------------------------------------------------------------------------------------|
| use NetWare | Select this box when using NetWare. This check box is dimmed when using the printer only in the NetWare environment. |
| Mode        | Select Remote Printer.                                                                                               |
| Frame type  | Leave the default frame type (Auto) as it is.                                                                        |
| Tree name   | Leave as is.                                                                                                    |
| Context     | Leave as is.                                                                                                    |
| Browse      | Not available.                                                                                                    |

| Primary print server name | Enter the primary print server name which is created by PCONSOLE or NWAdmin (up to 47 characters). |
|---------------------------|----------------------------------------------------------------------------------------------------|
|                           | For NDPS Gateway, enter the SAP name you have set for NetWare (up to 47 characters).               |
| Printer port number       | Enter the printer port number.                                                                     |
|                           | For NDPS Gateway, enter the same printer number you have set for NetWare (between 0 and 254).      |

# NetBEUI

To use the printer in the NetBEUI environment, configure the Internal Print Server on this screen.

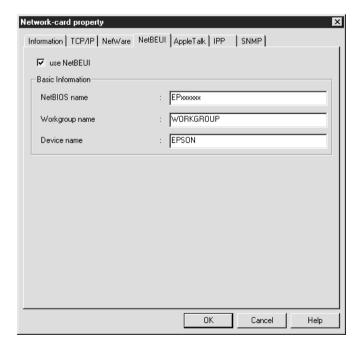

| Items             | Explanations                                                                                                    |
|-------------------|----------------------------------------------------------------------------------------------------|
| use NetBEUI       | Select this box when using NetBEUI. This check box is dimmed when using the printer only in the NetBEUI environment.                                      |
| NetBIOS name      | Enter the printer's NetBIOS name (up to 15 characters). Be sure to give a unique name that will not cause conflicts with any other device on the network. |
| Workgroup<br>name | Enter the workgroup name or domain name used for the Windows network environment (up to 15 characters).                                                   |
| Device name       | Enter the printer's device name (up to 12 characters). Do not use LPT1, LPT2, LPT3, or COM.                                                               |

# **AppleTalk**

To use the printer in the AppleTalk environment, configure the Internal Print Server on this screen.

### Note:

To make AppleTalk settings with EpsonNet WinAssist, the following conditions must be maintained;

- ☐ The Internal Print Server has a valid IP address other than the default IP address (192.168.192.168).
- ☐ You have logged in to the NetWare server or the NDS context with supervisor privileges.

# ☐ The shared service is installed in the computer.

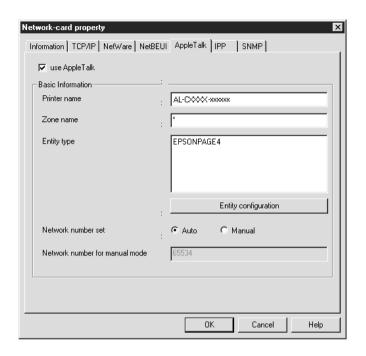

| Items                | Explanations                                                                                                    |
|----------------------|----------------------------------------------------------------------------------------------------|
| use AppleTalk        | Select this box when using AppleTalk.                                                                                                    |
| Printer name         | Enter the name of the printer (up to 32 characters).                                                                                                    |
| Zone name            | Enter the network zone name (up to 32 characters). To have the zone selected automatically, select Auto as the Network number set option and enter an asterisk (*) in this box.                                                   |
| Entity type          | Displays the entity type of the printer. Do not change the entity type unless "epson" is displayed. If "epson" is displayed, click the Entity configuration button and enter the entity type to match the driver for the printer. |
| Entity configuration | If "epson" is displayed in the Entity type box, press this button and enter the entity type (up to 32 characters).                                                                                                    |

| Items                          | Explanations                                                                              |
|--------------------------------|-------------------------------------------------------------------------------------------|
| Network number set             | Selects the method for acquiring the network number. Auto is usually preferred.           |
| Network number for manual mode | Enter a value between 0 and 65534 when Manual is selected for the Network number setting. |

# **IPP**

To use the printer in the IPP environment, configure the Internal Print Server on this screen.

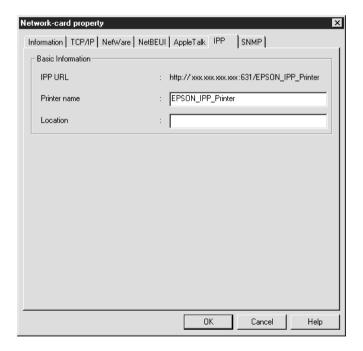

| Items        | Explanations                                                                   |
|--------------|--------------------------------------------------------------------------------|
| IPP URL      | Displays the printer's URL for Internet Printing.                              |
|              | Format: http://IP address of Internal Print Server:631/ printer name set below |
|              | Example:<br>http://192.168.100.201:631/EPSON_IPP_Printer                       |
| Printer name | Enter the printer name to use for Internet Printing (up to 127 characters).    |
|              | Example: EPSON_IPP_Printer                                                     |
| Location     | Enter the name of the printer's physical location (up to 64 characters).       |

## **SNMP**

In the SNMP menu, you can set SNMP information.

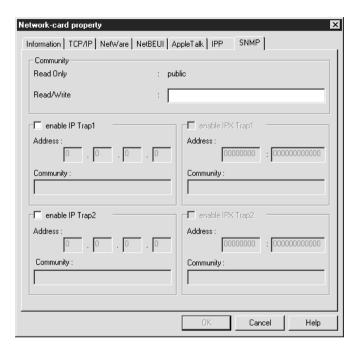

| Items                      | Explanations                                                         |
|----------------------------|----------------------------------------------------------------------|
| Read Only                  | The word "public" is always displayed.                               |
| Read/Write                 | Enter the Read/Write community name (up to 32 characters).           |
| enable IP Trap 1 or/and 2  | Enable or Disable the IP trap 1 or/and 2.                            |
| Address                    | Enter the IP address of the server to which the trap is transmitted. |
| Community                  | Enter the community name (up to 32 characters).                      |
| enable IPX Trap 1 or/and 2 | Enable or Disable the IPX trap 1 or/and 2.                           |

| Address   | Enter the Network Address and Node Number (MAC Address) of the server to which the trap is transmitted.                                                      |
|-----------|----------------------------------------------------------------------------------------------------|
|           | Format:<br>Network Address: Node Number                                                                                                    |
|           | Assume that the Network Address is A7E00BB0 (hexadecimal) and Node Number is 000048930000 (hexadecimal). In this case, the address is A7E00BB0:000048930000. |
| Community | Enter the community name (up to 32 characters).                                                                                                    |

## Menu Bar

EpsonNet WinAssist has the following menus and sub-menus.

#### Device menu:

| Configuration                                           |
|---------------------------------------------------------|
| Configures the Internal Print Server you have selected. |
|                                                         |

☐ Launch Browser Starts EpsonNet WebAssist which allows you to configure the Internal Print Server you have selected. EpsonNet WebAssist is a utility that runs on a browser.

☐ Close Closes EpsonNet WinAssist.

#### View menu:

☐ Refresh
Updates to the latest information by searching for available printers again.

#### Tool menu:

- ☐ Timeout
  Sets the time-out value between 2 and 120 seconds. See
  "Time-out option" on page 64 for more information.
- ☐ Search Options Configures the options for a search with IP or IPX. See "Search options" on page 65 or for more information.

### Help menu:

- Help TopicOpens EpsonNet WinAssist help.
- ☐ About EpsonNet WinAssist
  Displays the copyright and version information for EpsonNet
  WinAssist.

## Time-out option

Sets the length of time before a time-out occurs (between 2 and 120 seconds). A communication error occurs if this time is exceeded. The default value is 6 seconds. If you set a larger value, it takes more time to search the network printers. Therefore, change this value only if you prefer.

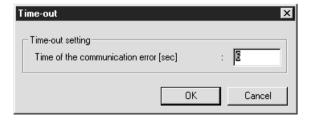

## Search options

### Search Options-IP

To search for the Internal Print Servers in other segments, set the segment (a network address) using this option. However, what you set here is invalid in EpsonNet WinAssist Easy Setup.

When you want to configure the Internal Print Server outside of the local network, set the specific network address to search for the Internal Print Server in the segment you specified. Restart EpsonNet WinAssist or select Refresh from the View menu for the settings to take effect.

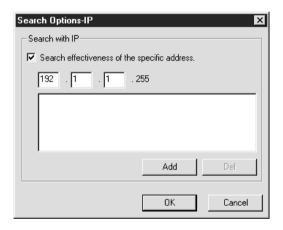

| Item                                         | Explanation                                                                             |
|----------------------------------------------|-----------------------------------------------------------------------------------------|
| Search effectiveness of the specific address | Select this check box to search for an Internal Print Server that is beyond the router. |

| Text box      | Enter the network address (valid range 0 to 255) of the Internal Print Server you want to find as described below: |
|---------------|----------------------------------------------------------------------------------------------------|
|               | Class A: value.255.255.255                                                                                         |
|               | Class B: value. value.255.255                                                                                      |
|               | Class C: value. value. 255                                                                                         |
| List box      | Displays network addresses that have been registered.                                                              |
| Add button    | Registers network addresses (up to 20 addresses). Do not add the network address if it is in the same segment.     |
| Delete button | Deletes a network address from the List box.                                                                       |
| ОК            | Saves the settings.                                                                                                |
| Cancel        | Cancels any changes.                                                                                               |

### Search Options-IPX

When you manage the Internal Print Server with IPX (NetWare), and when you want to configure the Internal Print Server outside of the local network, set the network address of the Internal Print Server. Restart EpsonNet WinAssist or select Refresh from the View menu for the settings to take effect.

#### Note:

☐ To use this option, you need to log in to the NetWare server as a supervisor.

☐ When using a dial-up network, delete any unnecessary addresses from the Select Search Address list to prevent charges for extra accounts.

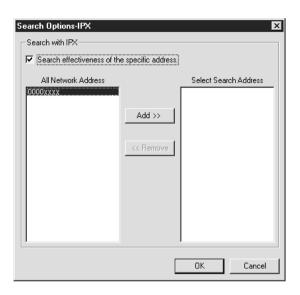

| Item                                         | Explanation                                                                                                    |
|----------------------------------------------|----------------------------------------------------------------------------------------------------|
| Search effectiveness of the specific address | Display time can be reduced by selecting this check box and choosing the target networks, so that unnecessary or unwanted information is not obtained. |
| All Network Address                          | Displays all current network addresses.                                                                                                    |
| Select Search<br>Address                     | Displays the network address to be searched.                                                                                                    |
| Add button                                   | Select an address in All Network Address, and then click<br>Add to add an address to Select Search Address (up to<br>256 address).                     |
| Remove button                                | Removes an address from the Select Search Address list.                                                                                                |
| ОК                                           | Saves the settings.                                                                                                    |

| Cancel | Cancels any changes. |
|--------|----------------------|
| Cancel | Cancels any changes. |

# EpsonNet MacAssist Configuration Utility

# About EpsonNet MacAssist

After changing the network settings of your computer, you need to use EpsonNet MacAssist to configure the Internal Print Server for use on the network.

EpsonNet MacAssist is a Macintosh-based configuration software for administrators that allows you to configure the Internal Print Server for TCP/IP and AppleTalk.

#### Note:

Be sure to use EpsonNet MacAssist included on the software CD-ROM shipped with this printer.

# System Requirements

The following table lists the system requirements of EpsonNet MacAssist.

| Operating systems     | Mac OS 9.x, 8.x, 7.6.x<br>System 7.5.x |
|-----------------------|----------------------------------------|
| Hard disk drive space | 4 MB                                   |

# Installing EpsonNet MacAssist

Follow the steps below to install EpsonNet MacAssist.

- 1. Insert the software CD-ROM in the CD-ROM drive.
- 2. The disk icon opens automatically. If the disk icon does not open automatically, double-click the disk icon. Then, double-click the EpsonNet MacAssist folder.
- 3. Drag the EpsonNet MacAssist icon to your hard disk.

To start EpsonNet MacAssist, double-click the EpsonNet MacAssist icon on your hard disk.

# Configuring Your Printer Using EpsonNet MacAssist

Use EpsonNet MacAssist to configure the Internal Print Server as described below.

- 1. Turn on your printer.
- 2. Double-click the EpsonNet MacAssist icon.
- 3. Select the printer you want to configure from the list and click Configuration.

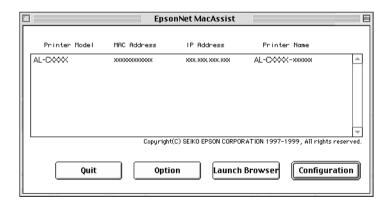

- ☐ If the same printer model name appears multiple times in the list, you can distinguish the printers by their MAC addresses, which are found on the network status sheet.
- ☐ You can search printers in other zones just like a computer by changing the Zone setting in the Option dialog box. See "Options" on page 74 for more information.
- 4. The IP Address Configuration and the AppleTalk Configuration dialog box appears.

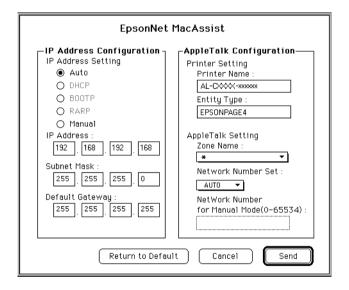

5. Set the following options in the IP Address Configuration box.

### **IP Address Setting:**

When you select Auto, DHCP becomes available and assigns an IP address automatically. If you want to set the IP address manually, select Manual.

Whenever the printer is turned on, you need to change the printer port setting if Auto is selected for Get IP address. For TCP/IP printing, we recommend selecting Manual and setting the IP address manually.

#### **IP Address:**

Enter an IP address. Be sure to give an IP address which does not conflict with any other device on the network. The default value is 192.168.192.168.

#### **Subnet Mask:**

Enter the Subnet Mask. The default value is 255.255.255.0.

#### **Default Gateway:**

Enter the default gateway address. If there is a server or a router which functions as a gateway, enter the IP address of the server or the router. If there is no gateway, leave the default values. The default value is 255.255.255.255.

6. Set the following options in the AppleTalk Configuration box.

#### **Printer Name:**

Enter the printer name (up to 32 characters). The default name is shown below.

Printer product name-xxxxxx (xxxxxx is a substitute for the last 6 digits of the MAC address)

### **Entity Type:**

Displays the printer's entity type. Do not change the entity type unless "epson" is displayed. If "epson" is displayed, you need to enter the entity type to match the driver for the printer.

#### **Zone Name:**

Select the network zone in which you want the printer to appear. To have the zone selected automatically, select Auto as the Network number set option and enter an asterisk (\*) in this box.

#### **Network Number Set:**

Select either Auto or Manual. Auto is usually preferred.

#### **Network Number for Manual Mode:**

Type a value between 0 and 65534 when Manual is selected for Network Number Set.

- 7. After making settings, click **Send**. The Password dialog box appears.
- 8. Enter your password (up to 20 characters) and click OK to save settings. If you are entering a password for the first time, click Change and set the password. For more information about passwords, see "About passwords" on page 73.

After updating is complete, refresh the configuration. To do this, quit and restart EpsonNet MacAssist.

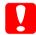

#### Caution:

Since it takes 2 or 3 minutes to send new settings to the Internal Print Server, wait until an on-screen message appears to indicates that you can turn off your printer.

## About passwords

The password is required to configure the Internal Print Server. When you click OK in the setting dialog box or click Return to default, the Password dialog box appears.

- 1. To set the password or to change the current password, click Change.
- 2. In the Administrator password dialog box, enter a password (up to 20 characters) and click OK. Passwords are case sensitive.

- ☐ The password is used for EpsonNet WinAssist, MacAssist, and WebAssist.
- ☐ Since the new password takes effect after the data is sent to the Internal Print Server, enter the old password immediately after changing the password.
- ☐ If you forget your password, you need to initialize the Internal Print Server. See "Initializing Your Printer" on page 13 for instructions.

## **Options**

### **Timeout**

In the EpsonNet MacAssist dialog box, click the Options button to display the Timeout setting dialog box. Set the length of time before a time-out occurs (between 3 and 99 seconds). A communication error occurs if this time is exceeded. The default value is 5 seconds. If you set a larger value, it takes more time to search the network printers. Therefore, change this value only if you prefer. Restart EpsonNet MacAssist for the settings to take effect.

### Zone

By clicking the Select Zone button in the Option dialog box, you can add a zone to search for Internal Print Servers in a particular zone. The Internal Print Servers that belong to the selected zone are displayed in the List box and you can change their settings. The zones obtained from the network environment are displayed in the Zone list. The zones to be searched are displayed in the Search list. The maximum number of zones that can be displayed in the Zone list and Search zone is 2000. You need to restart EpsonNet MacAssist for the settings to take effect.

# Installing the Printer Driver

# About Installing the Printer Driver

To print to the network printer, you need to install the printer driver on the computer. See the section in this chapter appropriate for your operating system.

### Windows Me/98/95

For Windows Me/98/95, the printer driver installation procedure differs depending on the printing method you prefer.

## LPR printing

Since Windows Me/98/95 does not support LPR, standard TCP/IP printing cannot be used. However, you can print via TCP/IP using the EpsonNet Direct Print utility included on the software CD-ROM. First, install EpsonNet Direct Print. Then, install the printer driver. See "About EpsonNet Direct Print" on page 147 for more details.

# Internet printing (Windows 98/95)

Internet printing is possible by using the EpsonNet Internet Print utility included on the software CD-ROM. First, install EpsonNet Internet Print. Then, install the printer driver and set the printer port. See "About EpsonNet Internet Print" on page 161 for more details.

## Internet printing (Windows Me)

### Installing the IPP client

The IPP client must be installed on your computer. Follow the steps below to install it.

- 1. Insert the Windows Me CD-ROM.
- 2. Select the add-ons folder, and then select the IPP folder.
- 3. Double-click wpnpins.exe. Then follow the on-screen instructions.
- 4. Click **OK** to restart your computer.

### Setting up the printer

Connect your computer to a printer through IPP.

- 1. Click Start, point to Settings, and then select Printers.
- 2. Click Add Printer, and then click Next.
- 3. Click Network Printer, and then click Next.
- 4. Type the URL of the printer, and then click Next.

Format:

http://IP address of Internal Print Server:631/printer name

5. See "Installing a printer driver" on page 79 to install the printer driver.

## Microsoft Network Shared printing

1. Click Start, point to Settings, and then select Printers.

- 2. Double-click Add Printer in the Printer window.
- 3. Select the Network Printer radio button and then click Next.
- 4. Click Browse, and then select the network path from the list. If you cannot browse, enter the following in the Network path or queue name box.

\NetBIOS name of Internal Print Server\
Device name of Internal Print Server

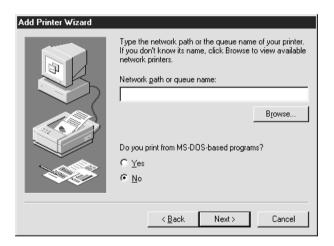

- 5. The Add Printer wizard appears. Click Next.
- 6. See "Installing a printer driver" on page 79 to install the printer driver.

# Installing a printer driver

- 1. Insert the software CD-ROM shipped with the printer.
- 2. Click Finish if the EPSON Installation Program screen appears.

- 3. Click the Have Disk button. The Install From Disk dialog box appears.
- Click Browse.
- 5. Select the CD-ROM drive for Drives, and then double-click the folder named after your operating system. Click **OK**.
- 6. Click **OK** in the Install From Disk dialog box.
- 7. Select the model name of the printer, and then click Next.

If the Add Printer wizard prompts you to select either Keep existing driver or Replace existing driver, be sure to select the Replace existing driver radio button.

8. Click Finish and follow the on-screen instructions to complete the setup.

When you print using Microsoft Network Shared printing in the Windows 2000/NT/XP environment, see "Using the NET USE command" on page 80 for more details.

## Using the NET USE command

If you are running Windows 2000/NT/XP and using NetBIOS to connect to the printer, we recommend that you use the NET USE command, as follows:

- 1. Right-click the Network Neighborhood icon or My Network Places icon and then select Properties.
- 2. Check that Client for Microsoft Networks is in the Components list. If it is not installed, click Add to install it.
- 3. Run the command prompt and enter the following command.

**NET USE** *printer port*: \\NetBIOS name of Internal Print Server\Device name of Internal Print Server

### Selecting the port

- 1. Click Start, point to Settings, and then select Printers.
- 2. Right-click the printer icon and select Properties.
- 3. Click the **Details** tab and select the port you have set with the NET USE command.

### Windows XP

For Windows XP, the printer driver installation procedure differs depending on the printing method you prefer.

## LPR printing

#### Note:

If you are using EpsonNet Direct Print, the setup procedure is different. See "About EpsonNet Direct Print" on page 147 for details.

- Click Start, click Control Panel, click Printers and Other Hardware, and then click Printers and Faxes.
- 2. Under Printer Tasks, click Add a printer to start the Add Printer wizard, and then click Next.
- 3. Click Local printer attached to this computer, clear the Automatically detect and install my Plug and Play printer check box, and then click Next.

You must clear the Automatically detect and install my Plug and Play printer check box because the printer is attached directly to the network, not to a Windows XP computer.

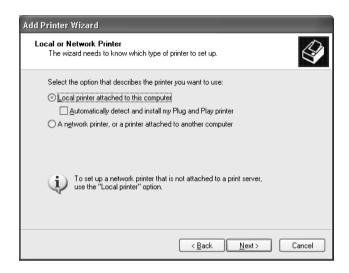

4. Select the Create a new port radio button, and then select Standard TCP/IP Port from the list. Then click Next.

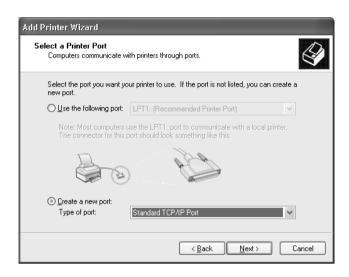

5. Enter the IP address of the Internal Print Server and then click Next.

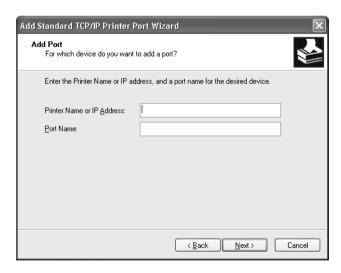

 If an error occurs, the following dialog box appears. Select the Standard radio button and then select EPSON Network Printer. Click Next.

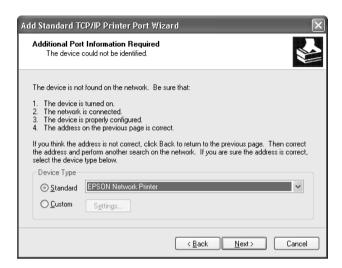

- Click Finish.
- 8. See "Installing a printer driver" on page 86 to install the printer driver.

## Internet printing

- Click Start, click Control Panel, click Printers and Other Hardware, and then click Printers and Faxes.
- 2. Under Printer Tasks, click Add a printer to start the Add Printer wizard, and then click Next.
- 3. Click A network printer, or a printer attached to another computer, and then click Next.

- 4. Select the Connect to a printer on the Internet or on a home or office network radio button.
- 5. Enter the URL of the target printer using the format below. The URL should be same as the URL you set on EpsonNet WinAssist/WebAssist's IPP configuration page.

http://IP address of printer:631/Printer name

Example: http://192.168.100.201:631/EPSON\_IPP\_Printer

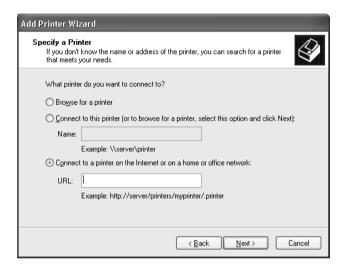

6. Follow the on-screen instructions to set up the printer. See "Installing a printer driver" on page 86 if necessary.

# Microsoft Network Shared printing

- Click Start, click Control Panel, click Printers and Other Hardware, and then click Printers and Faxes.
- 2. Under Printer Tasks, click Add a printer to start the Add Printer wizard, and then click Next.

- 3. Click A network printer, or a printer attached to another computer, and then click Next.
- 4. Select the Browse for a printer radio button, and then click Next.
- 5. Enter the following in the Printer box or select the printer you want to use from the Shared printers list box, and then click Next.
  - \\NetBIOS name of Internal Print Server\\Device name of Internal Print Server
- 6. Follow the on-screen instructions to set up the printer. See "Installing a printer driver" on page 86 if necessary.

## Installing a printer driver

- 1. Insert the software CD-ROM shipped with the printer.
- 2. Click Finish if the EPSON Installation Program screen appears.
- 3. Click the Have Disk button. The Install From Disk dialog box appears.
- Click Browse.
- 5. Select the CD-ROM drive for Drives, and double-click the WIN2000 folder. Click Open.
- 6. Click **OK** in the Install From Disk dialog box.
- 7. Select the model name of the printer, and then click **Next**.

If the Add Printer wizard prompts you to select either Keep existing driver or Replace existing driver, be sure to select the Replace existing driver radio button.

8. Click Finish and follow the on-screen instructions to complete the setup.

When you print using Microsoft Network Shared printing in the Windows 2000/NT/XP environment, see "Using the NET USE command" on page 87 for more details.

## Using the NET USE command

If you are running Windows 2000/NT/XP and using NetBIOS to connect to the printer, we recommend that you use the NET USE command, as follows:

- 1. Click Start, click Control Panel, click Network and Internet Connections, and then select Network Connections.
- 2. Under LAN or High-Speed Internet, click the Local Area Connection icon.
- 3. Under Network Tasks, click Change settings of this connection.
- 4. Check that Client for Microsoft Networks is installed. If it is not installed, click Install to install it.
- 5. Run the command prompt and enter the following command.

**NET USE** printer port: \\NetBIOS name of Internal Print Server\Device name of Internal Print Server

### Selecting the port

- Click Start, click Control Panel, click Printers and Other Hardware, and then click Printers and Faxes.
- 2. Right-click the printer icon and then select Properties.
- 3. Click the Ports tab and then select the port you have set with the NET USE command.

### Windows 2000

For Windows 2000, the printer driver installation procedure differs depending on the printing method you prefer.

## LPR printing

#### Note:

If you are using EpsonNet Direct Print, the setup procedure is different. See "About EpsonNet Direct Print" on page 147 for details.

- 1. Click Start, point to Settings, and then select Printers.
- 2. Double-click Add Printer to start the Add Printer wizard, and then click Next.
- 3. Click Local printer, clear the Automatically detect and install my Plug and Play printer check box, and then click Next.

You must clear the Automatically detect and install my Plug and Play printer check box because the printer is attached directly to the network, not to a Windows 2000 computer.

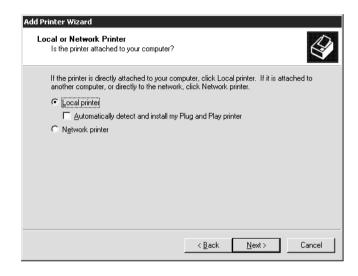

4. Select the Create a new port radio button, and then select Standard TCP/IP Port from the list. Then click Next.

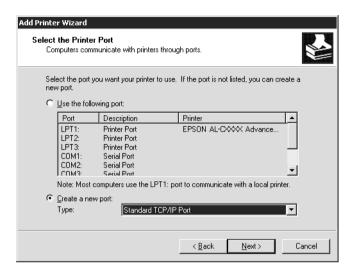

5. Enter the IP address of the Internal Print Server and then click Next.

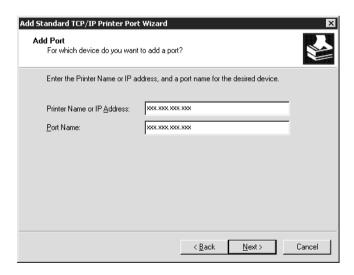

 If an error occurs, the following dialog box appears. Select the Standard radio button and then select EPSON Network Printer. Click Next.

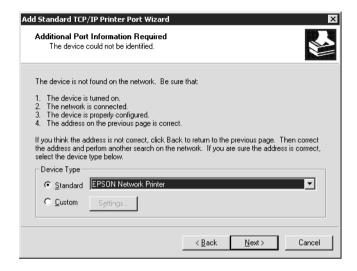

- Click Finish.
- 8. See "Installing a printer driver" on page 92 to install the printer driver.

## Internet printing

- 1. Click Start, point to Settings, and then select Printers.
- Double-click Add Printer to start the Add Printer wizard, and then click Next.
- 3. Select the Network printer radio button and then click Next.
- Select the Connect to a printer on the Internet or on your intranet radio button.

5. Enter the URL of the target printer using the format below. The URL should be same as the URL you set on EpsonNet WinAssist/WebAssist's IPP configuration page.

http://IP address of printer:631/Printer name

*Example:* http://192.168.100.201:631/EPSON\_IPP\_Printer

6. Follow the on-screen instructions to set up the printer. See "Installing a printer driver" on page 92 if necessary.

## Microsoft Network Shared printing

- 1. Click Start, point to Settings, and then select Printers.
- 2. Double-click Add Printer to start the Add Printer wizard, and then click Next.
- 3. Select the Network printer radio button and then click Next.
- 4. Select the Type the printer name, or click Next to browse for a printer radio button.
- 5. Enter the following in the Name box or click **Next** to browse for a printer.

\NetBIOS name of Internal Print Server\Device name of Internal Print Server

6. Follow the on-screen instructions to set up the printer. See "Installing a printer driver" on page 92 if necessary.

## Installing a printer driver

1. Insert the software CD-ROM shipped with the printer.

- 2. Click Finish if the EPSON Installation Program screen appears.
- 3. Click the Have Disk button. The Install From Disk dialog box appears.
- Click Browse.
- 5. Select the CD-ROM drive for Drives, and double-click the WIN2000 folder. Click Open.
- 6. Click **OK** in the Install From Disk dialog box.
- 7. Select the model name of the printer, and then click Next.

If the Add Printer wizard prompts you to select either Keep existing driver or Replace existing driver, be sure to select the Replace existing driver radio button.

8. Click Finish and follow the on-screen instructions to complete the setup.

When you print using Microsoft Network Shared printing in the Windows 2000/NT/XP environment, see "Using the NET USE command" on page 93 for more details.

### Using the NET USE command

If you are running Windows 2000/NT/XP and using NetBIOS to connect to the printer, we recommend that you use the NET USE command, as follows:

- 1. Right-click the My Network Places icon and then select Properties.
- 2. Right-click the Local Area Connections icon and then select Properties.

- 3. Check that Client for Microsoft Networks is in the Components list. If it is not installed, click Install to install it.
- 4. Run the command prompt and enter the following command.

**NET USE** *printer port:* \\NetBIOS name of Internal Print Server\Device name of Internal Print Server

### Selecting the port

- 1. Click Start, point to Settings, and then select Printers.
- 2. Right-click the printer icon and then select Properties.
- 3. Click the Ports tab and then select the port you have set with the NET USE command.

### Windows NT 4.0

For Windows NT 4.0, the printer driver installation procedure differs depending on the printing method you prefer.

## LPR printing

#### Note:

If you are using EpsonNet Direct Print, the setup procedure is different. See "About EpsonNet Direct Print" on page 147 for details.

- 1. Click Start, point to Settings, and then select Printers.
- 2. Double-click the Add Printers icon.
- 3. Select the My Computer radio button, and then click Next.
- 4. Click Add Port in the Add Printer wizard dialog box.

5. Select LPR Port from the Available Printer Port list, and then click New Port.

#### Note:

You cannot use the Lexmark TCP/IP Network Port with this Internal Print Server.

6. Enter the IP address of the Internal Print Server in the first text box and the printer name in the second text box. Click **OK**.

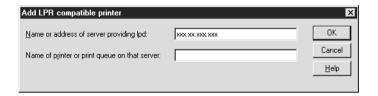

- 7. In the Printer Ports dialog box, click Close.
- 8. In the Add Printer Wizard dialog box, click Next.
- 9. See "Installing a printer driver" on page 96 to install the printer driver.

## Internet printing

Internet printing is possible by using the EpsonNet Internet Print utility included on the software CD-ROM. First, install EpsonNet Internet Print. Then, install the printer driver and set the printer port. See "About EpsonNet Internet Print" on page 161 for more details.

# Microsoft Network Shared printing

1. Click Start, point to Settings, and then select Printers.

- Double-click Add Printer.
- 3. Select the Network printer server radio button and then click Next. The Connect to Printer dialog box appears.
- 4. Select the printer you want to configure from the Shared Printers list. If you cannot select the printer, enter the following in the Printer box:

\\NetBIOS name of Internal Print Server\Device name of Internal Print Server

- Click OK.
- 6. Follow the on-screen instructions to set up the printer. See "Installing a printer driver" on page 96 if necessary.

## Installing a printer driver

- 1. Insert the software CD-ROM shipped with the printer.
- 2. Click Finish if the EPSON Installation Program screen appears.
- 3. Click the Have Disk button. The Install From Disk dialog box appears.
- Click Browse.
- 5. Select the CD-ROM drive for Drives, and then double-click the WINNT40 folder. Click Open.
- 6. Click **OK** in the Install From Disk dialog box.
- 7. Select the model name of the printer, and then click Next.

- Announce the share name to your clients so that they know the share name of the printer they want to use.
- ☐ If the Add Printer wizard prompts you to select either Keep existing driver or Replace existing driver, be sure to select the Replace existing driver radio button.
- 8. Click Finish and follow the on-screen instructions to complete the setup.

When you print using Microsoft Network Shared printing in the Windows 2000/NT/XP environment, see "Using the NET USE command" on page 97 for more details.

## Using the NET USE command

If you are running Windows 2000/NT/XP and using NetBIOS to connect to the Internal Print Server, we recommend that you use the NET USE command, as follows:

- Check that the following services are installed.
   Right-click the Network Neighborhood icon on the desktop
   and select Properties. Click the Services tab and check that
   Server or Workstation is listed.
- 2. If it is not installed, click Add.
- 3. Run the command prompt and enter the following command.

**NET USE** *printer port*: \\NetBIOS name of Internal Print Server\Device name of Internal Print Server

### Selecting the port

- 1. Click Start, point to Settings, and then select Printers.
- 2. Right-click the printer icon and then select Properties.

3. Click the Ports tab and then select the port you have set with the NET USE command.

### Macintosh

## AppleTalk printing

Follow the steps below to select a printer for AppleTalk printing.

#### Note:

Make sure that the printer driver is installed on your Macintosh before following the steps below. See the Reference Guide for instruction on how to install the printer driver.

- Open the Chooser from the Apple menu.
- 2. Click the printer icon.
- Select the zone that contains the printer.
- 4. Select the printer name from the list.
- 5. Make sure AppleTalk is active.
- Close the Chooser.

### OS/2

This section explains how to configure and use the Internal Print Server with an IBM OS/2 System, which includes OS/2 Warp3 and 4 (OS/2 Warp Connect and OS/2 Warp Server).

# LPR printing

1. Double-click the OS/2 system folder, then the System Setup folder, and then double-click the TCP/IP Configuration icon.

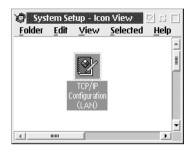

- 2. Click the Printing tab.
- 3. Enter the IP address of the Internal Print Server in the Remote print server box and the name of the remote print server's printer in the second text box. Enter a value of 1 or greater in the Maximum number of LPD ports box.

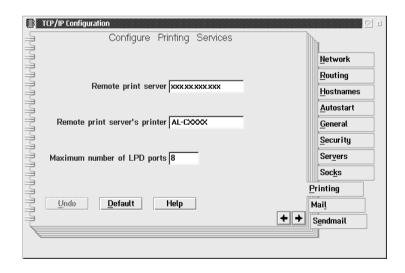

- 4. Click the Autostart tab.
- 5. Select lprportd from the Services to autostart list. Check the Autostart service check box, and select the **Detached** radio button.

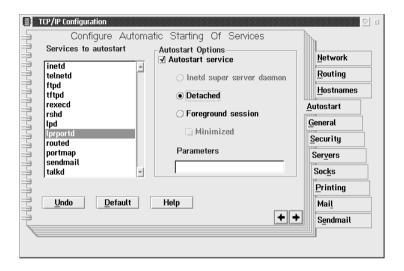

6. Save the settings you made in the TCP/IP Configuration dialog box, and restart your computer.

## Setting up your printer

- 1. Double-click Template from the OS/2 System folder.
- 2. Drag Printer to your desktop to create a printer.
- 3. Double-click the Printer icon.

4. Select Properties from the control menu, then click the Output Port tab.

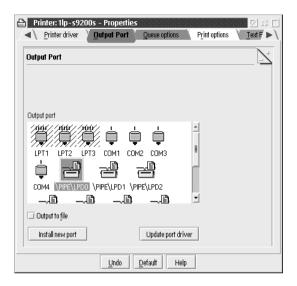

5. From the Output Port list box, select one from \PIPE\LPD0 to \PIPE\LPDn (where n is the maximum number of LPD ports). The \PIPE\LPD -Settings dialog box will appear.

6. Enter the IP address of the Internal Print Server in the LPD server box. Enter the printer name set in step 2 in the LPD printer box.

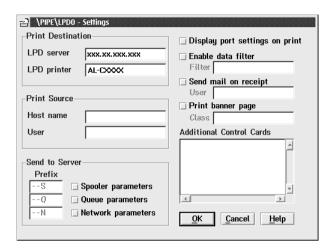

7. Close the Printer icon to exit printer configuration.

# **NetBEUI** printing

- 1. Be sure that IBM OS/2 NetBIOS is installed on your computer.
- 2. To create a printer, double-click the target printer icon to open the Properties dialog box. Then click the Output Port tab.
- Select the port.
- 4. Connect to the printer from the command line.

Example: Connect the printer to LPT1.

**net use LPT1:** \*NetBIOS name of Internal Print Server*\ *Device name of Internal Print Server* 

#### Note:

To change the NetBIOS name and device name, use EpsonNet WinAssist or WebAssist running on Windows Me/98/95/2000/NT.

# Settings for NetWare Server

# Introduction to NetWare Settings

This chapter explains how to configure the Internal Print Server for NetWare. First, you need to set up the printer in a NetWare environment, and then configure the Internal Print Server using EpsonNet WinAssist.

# Supported systems

□ Server environment

NetWare 3.1/3.11/3.12/3.2 (Bindery) NetWare 4.1/4.11/4.2 (NDS, Bindery emulation) IntranetWare (NDS, Bindery emulation) NetWare 5.0/5.1 (NDS, NDPS) NetWare 6.0 (NDS, NDPS)

Client environment

The client environment must be supported by NetWare. The clients are able to use the printer driver mounted on the Internal Print Server.

### About modes

You can choose either the Print Server, Remote Printer, or Standby mode. We recommend that you select the Print Server mode unless the number of users exceeds the limit.

Features of the modes are described below.

| Print Server mode (NDS/Bindery Print Server): |  |                                                                                              |  |
|-----------------------------------------------|--|----------------------------------------------------------------------------------------------|--|
|                                               |  | High-speed printing with direct printing                                                     |  |
|                                               |  | Uses the NetWare user account                                                                |  |
|                                               |  | Ability to connect up to 8 file servers simultaneously                                       |  |
|                                               |  | Ability to register up to 32 print queues                                                    |  |
| Remote Printer mode:                          |  |                                                                                              |  |
|                                               |  | A NetWare user account is not required.                                                      |  |
|                                               |  | A print server is necessary to control the remote printer.                                   |  |
|                                               |  | Ability to attach up to 16 printers for NetWare 3.x, and up to 255 for NetWare 4.x or later. |  |
|                                               |  |                                                                                              |  |

#### Note:

When you turn on the printer, the user account is temporarily accessed in Remote Printer mode. If there is no room in the user account, turn on the printer before connecting the client to the network.

## Standby mode (factory default mode):

The Standby mode is the default mode. With this mode, all NetWare related functions stop. Use Standby mode when you are not using the Internal Print Server in a NetWare environment.

# Instructions for Using NetWare

#### Printing a text file

When you print a text file using the NPRINT command of NetWare or DOS, redirection, misconversion or a gap in characters may occur depending on the client environment.

#### IPX routing protocol "NLSP"

It is possible to set the IPX routing protocol "NLSP" from NetWare 4.x or later; however, the Internal Print Server does not support NLSP. RIP/SAP controls the communication.

You can select the routing protocol from a) NLSP with RIP/SAP Compatibility, or b) RIP/SAP Only. If you remove the bind of RIP or SAP when NLSP with RIP/SAP Compatibility is specified, the Internal Print Server then cannot communicate with the file server and NDS. (See "Protocols" and "Bindings" in NetWare's INETCFG utility.)

### Bindery and NDS

| You can check the bindery context path from the server |
|--------------------------------------------------------|
| console by using the SET BINDERY CONTEXT command       |

- ☐ If the bindery context path has not been set, or if you want to use the printing environment of another context from a non-NDS client, you need to specify the context for the bindery context. Use the SET BINDERY CONTEXT command to set the context in the AUTOEXEC.NCF file.
- ☐ You cannot use the bindery print server mode with EpsonNet WinAssist if you are running Novell Client for Windows 95/98 version 3.00 or Novell Client for Windows NT version 4.50. To configure the Internal Print Server for bindery mode, use Novell IntranetWare Client or EpsonNet WebAssist.

See your NetWare documentation for more information.

## Time required to recognize the Internal Print Server

It takes up to two minutes for the NetWare server to recognize the Internal Print Server, after the printer is turned on. During this start-up time, the status sheet does not show the correct information.

#### Frame type

The same frame type should be used for the NetWare server and IPX router on the same network. If more than one frame type is used on the same network, bind all the frame types to the NetWare servers and IPX routers.

#### For NetWare 5.x

The IPX protocol must be installed (bound) on the NetWare 5.x server.

#### About modes

If the mode you have logged in is different from the mode you set for the Internal Print Server, a message appears when you try to configure the Internal Print Server for NetWare. If you do not want to change the current settings, click Cancel and log in again using the same mode set for the Internal Print Server.

# Using Bindery Print Server (NetWare 3.x/4.x)

This section contains instructions on using the Internal Print Server in the Print Server mode on NetWare 3.x/4.x/IntranetWare with Bindery emulation.

#### Note:

The Internal Print Server in the Print Server mode of NetWare 3.x does not allow you to use the Print Server status display control with PCONSOLE.

- 1. Turn on your printer.
- 2. From any NetWare client, log in to the target NetWare server with supervisor privileges. You must log in with the bindery connection.
- 3. Configure the Internal Print Server using EpsonNet WinAssist. See "Configuring Your Printer Using EpsonNet WinAssist" on page 43 for details.

If NetWare objects are already created, you can also use EpsonNet WebAssist. See "NetWare" on page 195 for details.

# Using NDS Print Server (NetWare 4.x/5.x/6.0)

This section contains instructions for using the Internal Print Server in the Print Server mode on NetWare 4.x, IntranetWare, NetWare 5.x, or NetWare 6.0 with NDS mode.

- 1. Turn on your printer.
- 2. From any NetWare client, log in to the target context of the NDS tree as an ADMIN.
- 3. Configure the Internal Print Server using EpsonNet WinAssist. See "Configuring Your Printer Using EpsonNet WinAssist" on page 43 for details.

If NetWare objects are already created, you can also use EpsonNet WebAssist. See "NetWare" on page 195 for details.

# Using Remote Printer Mode (NetWare 3.x)

For NetWare 3.x users, follow the steps below to make the printer environment with PCONSOLE.

### Creating print queues in a file server

- 1. From any NetWare client, log in to the network with supervisor privileges.
- 2. Run PCONSOLE. From the Available Options screen, select Print Queue Information and press Enter.

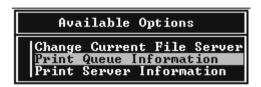

3. Press the Insert key on your keyboard and enter the print queue name. Press Enter.

#### Note:

Since your clients need the print queue name you set here when they use the printer, announce the print queue name to your clients.

4. From the Print Queue list, select the print queue name that you just entered and press Enter. From the Print Queue Information list, select Queue Users and press Enter. Next, select EVERYONE from the list. If EVERYONE is not in the list, press Insert and select EVERYONE from the queue user list.

## Creating a print server

1. From the Available Options screen, select Print Server Information and press Enter.

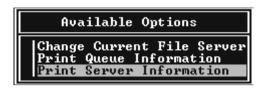

- 2. Press the Insert key on your keyboard and type the print server name. Press Enter. It is a good idea to write down the print server name for later use.
- From the Print Server list, select the print server name that you just typed and press Enter.
   From the Print Server Information list, select Print Server Configuration and press Enter.

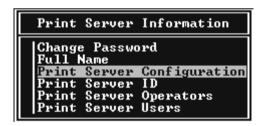

4. Select Printer Configuration from the Print Server Configuration Menu and press Enter.

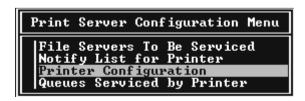

5. From the Configured Printers list, select Not Installed (port number = 0) and press Enter.

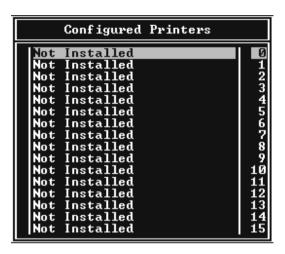

6. From the Printer configuration screen, type the printer name. Highlight Type and press Enter. Select Remote Parallel, LPT1 for Remote Printer mode.

```
Printer 0 configuration

Name: Printer 0
Type: Local Parallel, LPT1

Use interrupts: Yes
IRQ: 0

Buffer size in K: 3

Starting form: 0
Queue service mode: Change forms as needed

Baud rate:
Data bits:
Stop bits:
Parity:
Use X-On/X-Off:
```

#### Note:

Be sure to select Remote Parallel, LPT1 for Remote Printer mode.

7. Press Esc; then press Enter to save your changes.

- 8. Press Esc.
- 9. Select Queues Serviced by Printer from the Print Server Configuration menu and press Enter.

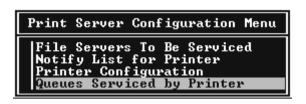

- 10. Select the printer that you want to use from the Defined Printers list and press Enter.
- 11. Press the Insert key and assign a queue to the print server port from the Available Oueues list.
- 12. Specify a priority level between 1 to 10. One is top priority.
- 13. Press Esc to exit PCONSOLE.

## Configuring the Internal Print Server with EpsonNet WinAssist

- 1. Turn on your printer.
- Load the print server from the file server's system console which the print queue volume is set.
   >LOAD PSERVER print server name you set using PCONSOLE
- 3. Configure the Internal Print Server using EpsonNet WinAssist. See "Configuring Your Printer Using EpsonNet WinAssist" on page 43 for details.
  - If NetWare objects are already created, you can also use EpsonNet WebAssist. See "NetWare" on page 195 for details.

# Using Bindery Remote Printer Mode (NetWare 4.x)

Follow the steps below to make the printer environment on NetWare 4.x and IntranetWare with Bindery emulation.

#### Note:

- □ *Assign Trusteeships for users if necessary.*
- □ Be sure to use PCONSOLE to set the print queue and print server instead of using NWAdmin.

## Creating objects

1. From any NetWare client, log in to the server as an ADMIN. Make sure to log in with Bindery connection.

#### Note:

If the client using for this setting has been logged in with NDS mode, press F4 key while PCONSOLE is starting to switch to the bindery mode.

2. Run PCONSOLE. From the Available Options screen, select Print Queues and press Enter. Press Insert and type the print queue name. Press Enter.

#### Note:

Since your clients need the print queue name you set here when they use the printer, announce the print queue name to your clients.

3. From the Print Queue list, select the print queue name that you just entered and press Enter. From the Print Queue Information list, select Queue Users and press Enter. Next, select EVERYONE from the list. If EVERYONE is not in the list, press Insert and select EVERYONE from the queue user list.

- 4. From the Available Options screen, select Print Servers and press Enter. Press Insert and type the print server name. Press Enter.
- 5. Press Esc to exit PCONSOLE, and log out from the server.
- 6. Log in to the server as an ADMIN. Be sure to log in with NDS connection.
- 7. Start NWAdmin.
- 8. To create the Printer Object, click the container specified as the Bindery context and select Create from the Object menu, then Printer. Type the printer name and click Create.
- 9. To assign the print queue, double-click the Printer object icon (created in step 8). The Printer dialog box appears.
- 10. Click Assignments and then click Add. From the print queue list, select the queue (created in step 2) and click OK.
- 11. Click Configuration in the Printer dialog box, and select Parallel from the Printer type pull-down menu.
- 12. Click Communication. The Parallel Communication dialog box appears.
- Select LPT1 for Port; check Polled for Interrupts; and check Manual load (Remote from Print Server) for Connection type, then click OK.
- 14. Click OK in the Printer dialog box.
- 15. To assign the printer, double-click the Print Server object icon (created in step 4). The Print Server dialog box appears.
- 16. Click Assignments and then click Add. From the printer object list, select the printer object (created in step 8) and click OK.

- 17. In the Print Server dialog box, select the assigned printer from the printer object list, and click the Printer Number button to set the printer number from 0 to 15, then click OK.
- 18. To confirm the objects you have assigned, double-click the Print Server object icon. Click Print Layout, and check that the print server, printer, and print queue are connected.

### Configuring the Internal Print Server with EpsonNet WinAssist

- 1. Turn on your printer.
- Load the print server from the file server's system console which the print queue volume is set.
   >LOAD PSERVER print server name you set using PCONSOLE
- 3. Configure the Internal Print Server using EpsonNet WinAssist. See "Configuring Your Printer Using EpsonNet WinAssist" on page 43 for details.

If NetWare objects are already created, you can also use EpsonNet WebAssist. See "NetWare" on page 195 for details.

# Using NDS Remote Printer Mode (NetWare 4.x/5.x/6.0)

Follow the steps below to make the printer environment using NWAdmin under NetWare 4.x, IntranetWare, NetWare 5.x, or NetWare 6.0 with NDS mode.

## Creating objects

- 1. From any NetWare client, log in to the target context of the NDS tree as an ADMIN.
- 2. Run the Administrator tool (NWAdmin).

#### 3. Create a printer:

Click the directory context icon, and select Create from the Object menu, then Printer. Type the Printer name and click Create.

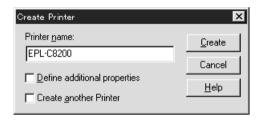

#### 4. Create a print server:

Click the directory context icon, and select Create from the Object menu, then Print Server. Type the Print Server name and click Create.

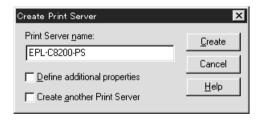

## 5. Create a print queue:

Click the directory context icon, and select Create from the Object menu, then Print Queue. Type the Print Queue name and select the Print Queue Volume, then click Create. Double-click the print queue object, and register the user.

#### Note:

Since your clients need the print queue name you set here when they use the printer, announce the print queue name to your clients.

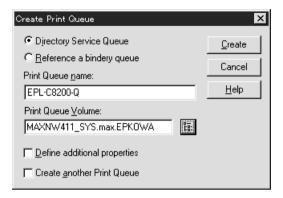

6. Double-click the Printer Object icon in the NetWare Administrator screen.

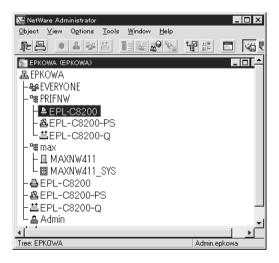

7. In the Printer dialog box appears, click Assignments and then click Add.

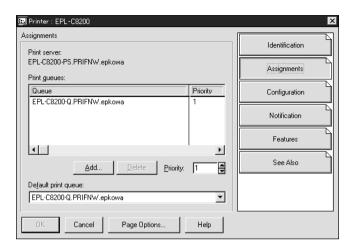

- 8. From the print queue list, select the queue you created in step 5 and click **OK**.
- 9. Click Configuration, and select Other/Unknown for the Printer type list box and click OK.

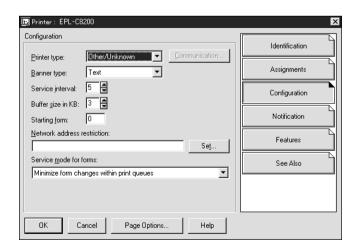

10. Double-click the Print Server Object icon in the NetWare Administrator screen.

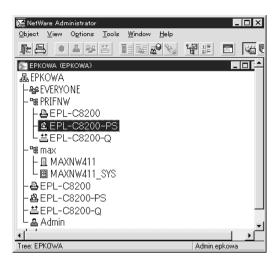

11. In the Print Server dialog box that appears, click Assignments and then click Add.

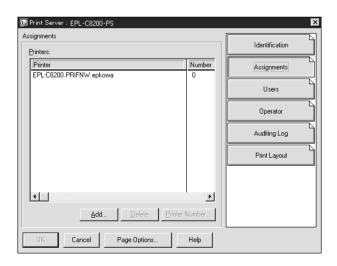

- 12. From the printer object list, select the printer object you want to assign and click **OK**.
- 13. Go back to the screen in step 11, and click the Printer Number button to set the printer number from 0 to 254.

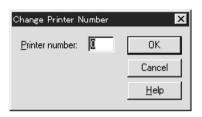

14. To confirm the objects you have assigned, double-click the Print Server object icon. Click Print Layout, and check that the print server, printer, and print queue are connected.

### Configuring the Internal Print Server with EpsonNet WinAssist

- 1. Turn on your printer.
- Load the print server from the file server's system console which the print queue volume is set.
   >LOAD PSERVER print server name you set using NWAdmin
- 3. Configure the Internal Print Server using EpsonNet WinAssist. See "Configuring Your Printer Using EpsonNet WinAssist" on page 43 for details.

If you use the NetWare objects that are already created, you can use EpsonNet WebAssist too. See "NetWare" on page 195 for details.

# Using the EpsonNet NDPS Gateway

This section contains instructions on printing using Novell Distributed Print Services (NDPS) with Novell NetWare 5.x/6.0. Novell Distributed Print Services (NDPS) is the new generation print services of NetWare.

#### Note:

- Banners cannot be printed with NDPS.
- ☐ *The Status Monitor 3 utility cannot be used with NDPS.*
- □ Bind the IP or both IP or IPX protocols on the NetWare server that runs NDPSM.NLM and EPSONGW.NLM.

Check the following points before starting.

- ☐ Install the appropriate client software, such as Novell Client for Windows 95/98/Me version 3.3 or Novell Client for Windows NT/2000 version 4.8, on client workstations. Make sure they install NDPS.
- ☐ When you use the Internal Print Server with Bindery (either in the Print Server mode or the Remote Printer mode), you need PCONSOLE.EXE to create bindery objects such as Print Server and Print Queue objects. Since PCONSOLE.EXE does not come with NetWare 5.x/6.0, you need to get the file from Novell.

## **Outline of settings**

The followings are basic steps to use the Internal Print Server with the NDPS printing system. Detailed procedures are described in the subsequent sections.

1. Install the EpsonNet NDPS Gateway.

- 2. Upload printer driver files to the NDPS RMS server.
- 3. Create an NDPS Manager object in NetWare Administrator.
- 4. Create a Printer Agent in NetWare Administrator.
- 5. Configure the Internal Print Server using EpsonNet WinAssist.
- 6. Set the printer on the client workstations.

The environment to use, the settings you make, and the tools to use differ depending on the printer type and connection type you choose. You can create an NDPS Manager and Printer Agent in NetWare Administrator or partially via the Server Console. See the Novell online documentation for more details.

# Installing EpsonNet NDPS Gateway on your NetWare server

You can install the EpsonNet NDPS Gateway from the software CD-ROM.

#### Note:

If an older version of the EpsonNet NDPS Gateway is already installed, be sure to unload the NDPS Manager before installing a new version of EpsonNet NDPS Gateway.

- 1. Open the NETUTIL folder.
- 2. Open the ENGW folder.
- 3. Double-click edps22\*\*.exe.

#### Note:

The last two characters of the file name, represented by asterisks, vary depending on the place of purchase.

For detailed information on the EpsonNet NDPS Gateway, see the online guide on the software CD-ROM.

To view the online guide, follow the steps below.

- 1. Open the NETUTIL folder.
- Open the ENGW folder.
- Double-click index.htm.

# Uploading printer driver files to the RMS

After installing the EpsonNet NDPS Gateway, you need to upload the printer driver to the Resource Management Service (RMS).

- 1. Run NetWare Administrator (NWADMN32.EXE) on the client machine. The main browser windows appears.
- 2. In the main NetWare Administrator browser, select EpsonNet NDPS DriverSetup from the Tool menu. The EpsonNet NDPS DriverSetup dialog box appears.
- Browse for the target NDPS Broker if there are two or more Brokers in the tree you have logged in. The Browse button is not available if there is only one Broker in the tree you have logged in.
- 4. Browse for the Driver File location where the INF file is located. The desired printer drivers are listed in the Printers to be added box.
- Click the Add All button to upload driver files for the listed printers to the RMS. Driver files for each OS are uploaded to RMS.

 Repeat steps 4 and 5 until all the driver files for each Windows operating system (Windows Me/98/95/2000/NT 4.0) are uploaded.

# Creating an NDPS Manager

- 1. Run NetWare Administrator (NWADMN32.EXE) on the client machine. The main browser window appears.
- 2. To create an NDPS Manager, click the Directory context icon, and then select **Create** from the Object menu.
- 3. Select NDPS Manager from the list.
- 4. Enter the NDPS Manager name in the NDPS Manager Name field.
- 5. Browse the Resident Server and select where you want the NDPS Manager assigned.
- 6. Browse the Database Volume and select where you want the NDPS Manager database assigned.
- 7. Click Create. The NDPS Manager icon appears in the main browser window.
- 8. Type LOAD NDPSM at the server console, and then select the NDPS Manager you have created.

## Creating a Printer Agent

After creating an NDPS Manager, you can create Printer Agents, either public access printers or controlled access printers. The following are the features of public access printers and controlled access printers.

- ☐ Public Access Printers:
  - NDPS printers that are available to all network users and not associated with an NDS object. Users can select and print to any public access printer they can view from their workstations. However, these printers do not take full advantage of services such as security and job event notification.
- ☐ Controlled Access Printers:

NDPS printers that are added to the NDS tree by NetWare Administrator. They are only available to the workstation user through the NDS object list. These printers can take full advantage of the security and management features provided by NDS.

#### Note on using the Adobe PostScript 3 Kit:

If you want to use a printer as a PostScript and ESC/Page printer and want to install the printer driver automatically to the client computer, you must create two Printer Agents: one for the PostScript printer driver and the other for the ESC/Page printer driver. If you create one with Remote (rprinter on IPX), create the other with Remote (LPR on IP). You can create two Printer Agents with the LPR protocol (called LPR Printer Agent), but cannot create two Printer Agents with the IPX protocol (called IPX Printer Agent) for the same printer.

## Creating a Printer Agent automatically

You can create a Printer Agent automatically. Only public access printers can be created in this way. See "Creating Public Access Printers Automatically" in the **EpsonNet Gateway manual** for detailed information.

## Note on using the Adobe PostScript 3 Kit:

- ☐ If the NetWare server is bound with both IP and IPX protocols, two Printer Agents (one being LPR Printer Agent and the other IPX Printer Agent) are created automatically. When you select one of the Printer Agents for the PostScript printer driver, select the other for the ESC/Page printer driver. The Printer Agent name cannot be changed, so be sure to remember which Printer Agent is associated with the PostScript or ESC/Page printer driver.
- ☐ If the NetWare server is bound with only IP protocol, only one LPR Printer Agent is created. You need to create one more LPR Printer Agent manually. Be sure to select Remote (LPR on IP) for the port handler type and set a unique Printer Agent name so you can tell which Printer Agent is associated with the PostScript or the ESC/Page printer driver.
- ☐ If the NetWare server is bound with only IPX protocol, only one IPX Printer Agent is created. In this case, you cannot create another IPX Printer Agent manually. To avoid this, be sure to bind both the IP and IPX protocols to the NetWare server first.

## Creating a Printer Agent manually

You can create Printer Agents, either public access printers or controlled access printers. The way to create a Printer Agent differs depending on the printer type you choose.

## Note on using the Adobe PostScript 3 Kit:

If you want to use a printer as a PostScript and ESC/Page printer and want to install the printer driver automatically to the client computer, you must create two Printer Agents: one for the PostScript printer driver and the other for the ESC/Page printer driver. If you create one with Remote (rprinter on IPX), create the other with Remote (LPR on IP). You can create two LPR Printer Agents but cannot create two IPX Printer Agents for the same printer.

1. Select a printer type (either public access printer or controlled access printer).

2. Create a public access printer. If you want to create a controlled access printer, go to step 3.

In NetWare Administrator, double-click the NDPS Manager you have created. Click Printer Agent List, and then click New. Type the Printer Agent name, and then select EpsonNet NDPS Gateway Configuration for the Gateway Type. Click OK. Then go to step 4.

## Note on using the Adobe PostScript 3 Kit:

When you create two Printer Agents for the same printer, be sure to use names related to the printer driver type so you can tell which Printer Agent is associated with the PostScript or the ESC/Page printer driver.

3. Create a controlled access printer.

In NetWare Administrator, select the Directory context icon. Select Create from the Object menu, and then select NDPS Printer. Type the Printer Agent name, and then select Create a new Printer Agent, and then click Create. Select the NDPS Manager you have created, and then select EpsonNet NDPS Gateway Configuration for the Gateway Type. Click OK.

## Note on using the Adobe PostScript 3 Kit:

When you create two Printer Agents for the same printer, be sure to use names related to the printer driver type so you can tell which Printer Agent is associated with the PostScript or the ESC/Page printer driver.

4. Select one of the following port handler type. Select Remote (LPR on IP) if you want to use the printer in IP network. Select Remote (rprinter on IPX) if you want to use the printer on an IPX network. Select Queue Based if you want to keep the NetWare NDS print server configuration of the Internal Print Server. Then click Next.

## Note on using the Adobe PostScript 3 Kit:

If you have selected Remote (rprinter on IPX) for the first Printer Agent, be sure to select Remote (LPR on IP) for the second Printer Agent.

- 5. Configure it as described below. It is a good idea to print a network status sheet of the Internal Print Server and configure the corresponding items.
  - ☐ For Remote (rpinter on IPX) connection:
    You need to use the same configuration of NetWare
    Remote printer mode as you have set by using EpsonNet
    WinAssist already.

**IPX Network Number:** Enter the IPX network number of the Internal Print Server.

**IPX Node Number:** Enter the IPX node number of the Internal Print Server.

**SAP Name:** Enter the Primary Print Server Name. Do not use the following characters:  $\sim ! @ \# \% ^ \& * ( ) + ` = { } [ ] | ` : ; " ' < , > . ? / `$ 

**Printer Number:** Enter the printer port number (from 0 to 254).

☐ For Remote (LPR on IP) connection:

IP Address: Enter the IP address of

**IP Address:** Enter the IP address of the Internal Print Server. You can confirm the IP address on the network status sheet.

☐ For Queue Based connection:

**NDS Context:** Type the NDS context.

**Print Server Name:** Print server name that is already defined in NDS or Bindery. If the printer is in the Remote Printer mode, enter the print server name that is used when PSERVER.NLM is loaded.

**Printer Name:** Printer name that is already defined in NDS or Bindery.

NDS Volume for Print Queue: The format is as follows:

Format: NDS Volume and context

For example: NDPS\_SERVER\_SYS.EPSON

**File Server for Print Queue:** Enter the file server name for the print queue.

**IPX Network Number:** Enter the IPX network number of the Internal Print Server.

**IPX Node Number:** Enter the IPX node number of the Internal Print Server.

- 6. When you finish filling in the boxes, press Finish. Follow the on-screen instructions.
- 7. The Select Printer Drivers dialog box appears. Select an appropriate printer driver for Windows Me/98/95 and Windows 2000/NT 4.0. Be sure to select the correct printer driver for your printer from the appropriate menus. Windows 3.1 is not supported.
- 8. Click Continue.
- 9. Confirm the Printer Agent that you have just created.

In NetWare Administrator, double-click the NDPS Manager object and click Printer Agent List. Check that the status of the Printer Agent you have just created is "Idle".

# Configuring for NetWare using EpsonNet WinAssist

Follow the steps below if you want to use the printer in IPX network.

#### Note:

Be sure that the one of the following clients is installed on your computer: Novell Client 32, Novell IntranetWare Client, or Novell Client.

- 1. Turn on your printer.
- From any NetWare client, log in to the target NetWare server as an ADMIN.
- 3. Run EpsonNet WinAssist from the Start menu. See "Configuring Your Printer Using EpsonNet WinAssist" on page 43 for details.

If the IP address of the printer is already assigned, you can use EpsonNet WebAssist too. See "NetWare" on page 195 for details.

## Setting the printer on client workstations

After configuring the print server, set up the printer on client workstations.

## Installing printers automatically

- Run the Novell Printer Manager from Windows. If you are running Windows Me/98/95/2000/NT, run: \PUBLIC\WIN32\NWPMW32.EXE
- 2. In the Novell Printer Manager dialog, select New from the Printer menu.

- 3. Click Add. A list of available printers appears.
- 4. Select the printer you want and click Install.

The Novell Printers---Install dialog appears. You may modify the printer name that appears and select a pre-defined configuration.

- 5. Click **OK**. The printer driver for that printer model is installed automatically from the Resource Management Service.
- 6. Click Close. The printer appears in the main Printer Manager window and is available for print jobs.

## Installing printers manually

- 1. Install the printer driver.
- 2. Change the Ports on the printer's properties dialog box. Specify the following objects for the port.
  - ☐ For Public Access Printers:

    The Printer Agent you have created in "NDPS Public Access Printers" under Entire Network.
  - ☐ For Controlled Access Printers:

    The Printer Agent you have created in the NDS tree.

See the Novell online documentation for details.

# Instructions for Using a Dial-Up Network

This section explains about using a dial-up network.

#### Note:

The primary server described in this manual indicates a primary time server which offers time to the workstations on the network.

# Using a dial-up network in each mode

#### Print Server mode

You must use a dedicated dial-up line.

Since polling is performed on the file server in the print server mode, no vicarious response by the router is possible.

Therefore, no dial-up connection is possible in this case.

#### Remote Printer mode

In Remote Printer mode, use of a router with a vicarious response function allows the primary server to be installed at the dial-up destination. However, an extra account might be generated when the primary server is down. To avoid that, it is recommend to use connections via a dedicated dial-up line.

Follow the instructions for using a dial-up line.

# When there is a primary server at the dial-up destination

#### For local networks with file servers:

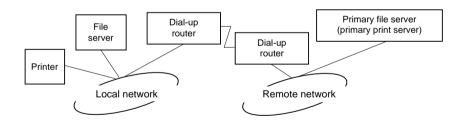

☐ When the power is turned on

A dial-up is generated because access is made to a local file server first and then to a primary server. There is no problem since this dial-up only occurs at startup.

☐ When the Internal Print Server is not correctly set

A dial-up is generated because access is made to a local file server first and then to a primary server. This dial-up is repeated at intervals of approximately 5 minutes. Make the Internal Print Server settings correctly to avoid this problem.

☐ During normal operation (standby)

An SPX Watchdog packet is sent according to the NetWare protocol convention. Use a router with a vicarious response function to avoid a dial-up.

☐ During normal operation (printing)

A dial-up is generated while the printing data is being transferred. This is not a problem because it is a dial-up specific to the dial-up network.

☐ When the primary server is down during operation

A dial-up is generated because a connection to the primary server is attempted periodically. Since this is attributable to the automatic re-connection function, turn off the printer once.

☐ When the file server on the local network is down

When there is no file server on the local network, NetWare cannot be used on the local network. In this case, the NetWare protocol for the Internal Print Server is also not available. No dial-up is generated under this condition. When the file server on the local network is restored, the Internal Print Server is also automatically restored.

## For local networks with no file server:

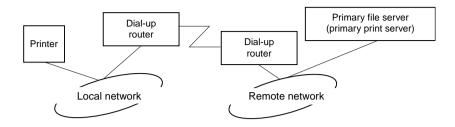

Depending on the router settings, the NetWare protocol can be used without a file server on a local network. This setup follows the same pattern as that described above.

# When there is a primary server in the local network

Even if a primary server is installed on the local network, an unnecessary dial-up may be generated depending on the configuration.

The following problems are common to both Print Server mode and Remote Printer mode.

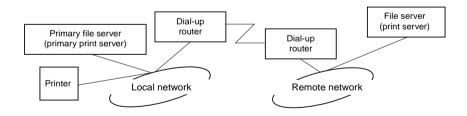

☐ When the power is turned on

Since access is made only to the primary server, no dial-up is generated.

☐ When the Internal Print Server is not correctly set

Since access is made only to the primary server, no dial-up is generated. However, if the file server/print server of the remote network is erroneously set as the primary server, an unnecessary dial-up might be generated. Correct the settings to avoid this problem.

☐ During normal operation (standby/printing)

Since access is made only to the primary server, no dial-up is generated.

☐ When the primary server is down during operation

Connection to the primary server is periodically attempted, but no dial-up is generated. However, if the router is set to pass SAP packets (Find Nearest Server), an unnecessary dial-up might be generated. To avoid this, turn off the printer once, or do not allow the router to pass SAP packets (Find Nearest Server).

# Settings for UNIX

# Introduction to UNIX Settings

This chapter explains how to set up the printer for different UNIX systems using the lpr command.

Your printer supports many standard UNIX commands and can be configured from a host computer without using a special setup utility.

Your printer is able to function as a remote printer on systems using TCP/IP Ethernet transfer with lpr remote printing protocol, or standard ftp (file transfer protocol).

### Note:

Because this printer does not convert data into the printer control language, a printer driver and filter are necessary for each system.

# Ipr filters

Filters for lpr are controlled by the name given to the remote printer. When setting up an lpr printer entry, a name is entered for:

| the local printer name to be redirected                 |
|---------------------------------------------------------|
| the host name of the station to which the print is sent |

☐ the remote printer name (name of the printer port on the remote station)

It is this last name that the printer uses to determine which filters to use.

Many different remote printer names may be set up, all directed to the same Ethernet remote host, and each is given a different local printer name to be redirected. Different types of print jobs may be sent to different printer names, which will then all print out on the same printer, through the same Ethernet interface, but using different filters.

The remote printer name options used to invoke the different filters are as follows:

| lpb  | Binary files (no filters)                   |
|------|---------------------------------------------|
| lpa  | ASCII files (carriage returns at line ends) |
| lpbf | Binary file with form feed at file end      |
| lpaf | ASCII file with form feed at file end       |

All other remote printer name options will be treated the same as lpb.

The following is an example of sending a text file, "txtfile", via lpr with a form feed appended:

% lpr -plpaf txtfile

# Setting Up Different UNIX Systems Using the Ipr Command

The following UNIX systems can print using the standard lpr command.

SunSoft Solaris 2.4 or later SunOS 4.1.4 or later IBM AIX 3.2.5 or later and 4.1.3 or later HP-UX 9.05 or later SCO UNIX 4.2 or later

## Setting up for SunSoft Solaris 2.4 or later

In the following steps, substitute the name that your printer will be known by for HOSTNAME, and the name by which you want your printer to be known for Rprinter.

 Add the IP address and printer host name to the \etc\hosts file.

For example: 22.33.44.55 HOSTNAME

2. Define the host name as a print server.

For example: Ipsystem -t bsd HOSTNAME

3. Create the printer.

For example: lpadmin -p Rprinter -s HOSTNAME\aux-T unknown-1 any

4. Enable the printer for use.

For example: accept Rprinter enable Rprinter

5. To print, use the lp command.

## Setting up for SunOS 4.1.4 or later

In the following steps, substitute the name that your printer will be known by for HOSTNAME, and the name by which you want your printer to be known for Rprinter.

1. Add the IP address and printer host name to the \etc\hosts file.

For example: 22.33.44.55 HOSTNAME

2. Create a spool directory.

For example: mkdir\var\spool\lpd\PRIFx

3. Add the printer entry to the \etc\printcap file.

For example:

Rprinter | ALC4000:lp=:rm=HOSTNAME:rp=aux:sd=/var/spool/lpd/PRI Fx

4. To print, use the lpr command.

For example: lpt -s -PRPrinter Print-File-Name

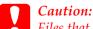

Files that exceed 1MB may not be printed unless the -s option is used.

# Setting up for IBM AIX 3.2.5 or later and 4.1.3 or later

In the following steps, substitute the name that your printer will be known by for HOSTNAME, and the name by which you want your printer to be known for Rprinter.

 Add the IP address and printer host name to the /etc/hosts file.

For example: 22.33.44.55 HOSTNAME

2. Run smit.

For example: smit printer

3. Set the printer name (for example: Rprinter) in:

"Manage Remote Printer"

"Client Services"

"Remote Printer Queues"

"NAME of queue to add".

Set the host name (for example: HOSTNAME) in:

"DESTINATION HOST for remote jobs".

Set the port name (for example: aux) in:

"Name of QUEUE on remote printer".

4. To print, use the lpr command.

For example: lpr -PRPrinter Print-File-Name

# Setting up for HP-UX 9.05 or later

In the following steps, substitute the name that your printer will be known by for HOSTNAME, and the name by which you want your printer to be known for Rprinter.

1. Add the IP address and host name to the /etc/hosts file.

For example: 22.33.44.55 HOSTNAME

2. Terminate the printer service.

For example: lpshut

3. Create a printer.

For example: lpadmin -pRPrinter -v/dev/null -mrmodel -ormHOSTNAME -orpaux

4. Restart the print service.

For example: lpshed

5. Enable the printer for use.

For example: accept Rprinter enable Rprinter

6. To print, use the lp command.

For example: Ip -DRPrinter Print-File-Name

# Setting up for SCO UNIX 4.2 or later (Open Server)

In the following steps, substitute the name that your printer will be known by for HOSTNAME, and the name by which you want your printer to be known for Rprinter.

1. Add the IP address and host name to the /etc/hosts file.

For example:

22.33.44.55 HOSTNAME

2. Execute rlpconf to register the printer.

For example:

rlpconf

3. Enter the name of the printer.

For example:

Please enter the printer name (q to quit):RPrinter

4. Specify the remote printer as the printer type.

For example:

Is Rprinter a remote printer or a local printer (r/l)? r

5. Enter the name of the remote printer's host.

For example:

Please enter the name of the remote host that

**Rprinter** 

is attached to:

**HOSTNAME** 

Printer RPrinter is connected to host HOSTNAME

6. Confirm that the entries are correct.

For example:

Is this correct?(y/n)y

7. Specify that the RLP extended function (valid when the print server is SCO-UNIX) will not be used.

For example:

If HOSTNAME currently runs SCO OpenServer Release 5 or above, it can support the extended remote line printer protocol. Do you want to turn on the "extended RLP protocol" support flag? If you are not sure, answer "n"? (y/n)[n]n

8. Specify whether the created printer is to become the default printer.

For example:

Would you like this to be the system default printer? (y/n)y

9. To print, use the lpr command.

For example: lpr -d RPrinter Print-File-Name

# Using the ftp Command

ftp commands are common to all UNIX systems.

ftp programs use interfaces that are common for all unix systems.

The following is an example of printing using the ftp command (the entry operations are underlined).

ftp> open 22.33.44.55

Connected to 22.33.44.55

220 PR-Ifx(22.33.44.55) ftp server ready.

| Name:                                       |
|---------------------------------------------|
| 331 Password Required for (No Name).        |
| Password:                                   |
| 230 User logged in.                         |
| 200 Type set to I.                          |
| ftp> put binary file                        |
| 200 PORT command successful.                |
| 150 Opening data connection for binary_file |
| 226 Transfer complete                       |
| ftp> bye                                    |

# EpsonNet Direct Print

# About EpsonNet Direct Print

EpsonNet Direct Print is a utility program that supports TCP/IP (LPR) printing for Windows Me/98/95/XP/2000/NT 4.0.

By using EpsonNet Direct Print, you can search both a printer located in the same segment and one located beyond a router. You can select from LPR standard printing, LPR extension printing, or High-speed printing.

#### Note:

Since Windows XP/2000/NT support standard LPR printing, EpsonNet Direct Print is not necessary on these operating systems. We recommend that you use the LPR printing system provided by the operating system rather than using EpsonNet Direct Print.

# System Requirements

| Operating systems | Windows Me, 98, 95                                                |  |
|-------------------|-------------------------------------------------------------------|--|
|                   | Windows XP Professional/Home Edition                              |  |
|                   | Windows 2000 Server/Professional                                  |  |
|                   | Windows NT 4.0 Server/Workstation with Service Pack 3.0 or higher |  |
| CPU               | Pentium 200 MHz (Pentium II or better recommended)                |  |
| Memory            | 32 MB or more                                                     |  |

| Hard disk space | 20 MB or more |
|-----------------|---------------|
|-----------------|---------------|

# Installing EpsonNet Direct Print

Follow the steps below to install EpsonNet Direct Print. Be sure to install EpsonNet Direct Print on a computer connected to the network.

#### Note:

If EpsonNet Direct Print version 1 is installed on your computer, you need to uninstall it before installing EpsonNet Direct Print version 2.x (the installation program will lead you through uninstalling the older version of EpsonNet Direct Print).

- 1. Insert the software CD-ROM shipped with the printer in the CD-ROM drive.
- 2. The EPSON Installation Program screen opens automatically.

If the EPSON Installation Program does not start automatically, click Start and Run. Type D:\EPSETUP.EXE and click OK. (Substitute the appropriate letter for your CD-ROM drive as necessary.)

- Double-click Install EpsonNet Direct Print; or you can also install by selecting Install EpsonNet Direct Print and then clicking the arrow at the top right.
- 4. Follow the on-screen instructions to complete the installation.
- 5. Restart the computer after installation is complete.

Your computer is now set up to print with LPR via EpsonNet Direct Print. See the next section to set up your printer.

# Setting Up Your Printer Using EpsonNet Direct Print

When setting up a printer to print with LPR, you can add both a printer located in the same segment and one located beyond a router.

#### Note:

- □ Be sure that the computer is connected to the network and TCP/IP is correctly set.
- ☐ The valid IP address other than default value "192.168.192.168" must be set; otherwise the printer does not appear under the Epson\_lpr group icon.
- ☐ The EPSON Status Monitor 2 utility shipped with the interface card models C82362\*/C82363\*/C82364\* with software version 1.x and EPL-N2700/N4000 printers enables EPSON TCP/IP printers. These EPSON TCP/IP printers can coexist with lpr printers added by EpsonNet Direct Print.
- ☐ The job control functions such as Cancel Printing and Purge Print Jobs are available when you double-click the target printer icon in the Printers folder. However, if the printer has already started printing a document, the print job may not be cancelled completely.

# Adding a printer located in the same segment

Follow the steps below to add a printer located in the same segment.

1. Windows Me: Double-click the My Network Places icon.

**Windows 98/95/NT 4.0:** Double-click the **Network** Neighborhood icon.

Windows XP: Click Start and then My Network Places, Under Network Tasks, click View workgroup computers. Under Other Places, click Microsoft Windows Network and then Entire Network. Then double-click the EpsonPeripheralNetwork icon.

Windows 2000: Double-click the My Network Places icon and then double-click the Entire Network icon. Click entire contents, and then double-click the EpsonPeripheralNetwork icon.

- 2. Right-click the Epson\_lpr icon and select Properties. The Epson lpr Properties dialog box appears.
- Select the Local Segment check box and click OK.

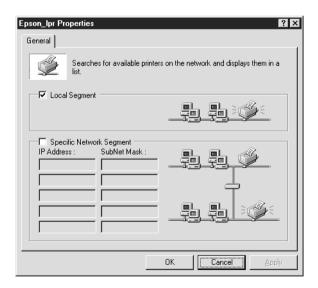

4. Double-click the Epson\_lpr icon to display available printers in the same segment as your computer on the screen.

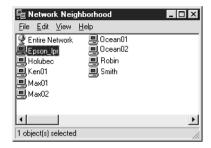

5. Double-click the target printer.

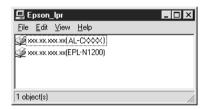

6. Follow the on-screen instructions provided by the Add Printer wizard. If you are required to install the printer driver, see "Installing the printer driver" on page 155.

## Adding a printer beyond a router

Follow the steps below to add a printer beyond a router.

1. Windows Me: Double-click the My Network Places icon.

Windows 98/95/NT 4.0: Double-click the Network Neighborhood icon.

Windows XP: Click Start and then My Network Places. Under Network Tasks, click View workgroup computers. Under Other Places, click Microsoft Windows Network and then Entire Network. Then double-click the EpsonPeripheralNetwork icon.

Windows 2000: Double-click the My Network Places icon and then double-click the Entire Network icon. Click entire contents, and then double-click the EpsonPeripheralNetwork icon.

- 2. Right-click the Epson\_lpr icon and select Properties. The Epson\_lpr Properties dialog box appears.
- 3. Select the Specific Network Segment check box and enter the IP address and subnet mask of the printer you want to find. Click OK.

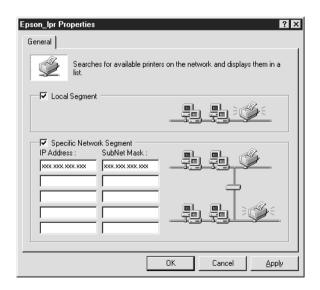

4. Double-click the Epson\_lpr icon to view the available printers.

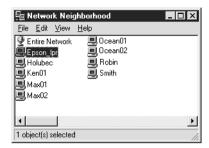

5. Double-click the target printer.

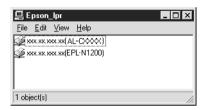

6. Follow the on-screen instructions provided by the Add Printer wizard. If you are required to install the printer driver, see "Installing the printer driver" on page 155.

## Adding a printer from the Printers folder

Follow the steps below to add a printer from the Printers folder.

1. Windows Me: Double-click the My Network Places icon.

Windows 98/95/NT 4.0: Double-click the Network Neighborhood icon.

Windows XP: Click Start and then My Network Places. Under Network Tasks, click View workgroup computers. Under Other Places, click Microsoft Windows Network and then Entire Network. Then double-click the EpsonPeripheralNetwork icon.

Windows 2000: Double-click the My Network Places icon and then double-click the Entire Network icon. Click entire contents, and then double-click the EpsonPeripheralNetwork icon.

- 2. Right-click the Epson\_lpr icon and select Properties. The Epson\_lpr Properties dialog box appears.
- Select Local Segment to search a printer in the same segment, or select Specific Network Segment and enter the IP address and subnet mask of the printer to find a printer located beyond the router. Click OK.
- 4. **Windows Me/98/95/2000/NT 4.0:** Click **Start**, point to **Settings**, and then select **Printers**. Double-click **Add Printer** in the Printers folder to start the Add Printer Wizard.

**Windows XP:** Click Start and then Printers and Faxes. Under Printer Tasks, click Add a printer to start the Add Printer Wizard.

- 5. Select Network printer (Windows Me/98/95/2000), A network printer, or a printer attached to another computer (Windows XP), or Network print server (Windows NT 4.0). Then click Next.
- 6. **Windows Me/98/95:** Click Browse and then double-click Epson\_lpr.

**Windows XP:** Click Browse for a printer. In the Shared Printers list, double-click EpsonPeripheralNetwork.

**Windows 2000:** Select the Type the printer name, or click Next to browse for a printer radio button and click Next. Double-click EpsonPeripheralNetwork.

**Windows NT 4.0:** In the Shared Printers list, double-click EpsonPeripheralNetwork.

7. Select the target printer listed under Epson\_lpr or EpsonPeripheralNetwork and click OK.

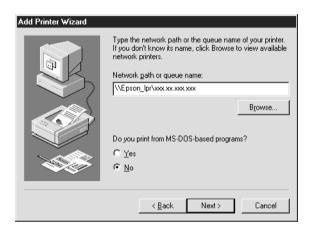

8. Click Next. Follow the on-screen instructions to install the printer driver. If you are required to install the printer driver, see "Installing the printer driver" on page 155.

## Installing the printer driver

Install the printer driver which comes with your printer.

- 1. Insert the software CD-ROM shipped with the printer.
- 2. Click Finish if the EPSON Installation Program screen appears.

- 3. Click the Have Disk button. The Install From Disk dialog box appears.
- Click Browse.
- 5. Select the CD-ROM drive for Drives, and double-click the appropriate folder for your operating system. Click OK.
- 6. Click OK in the Install From Disk dialog box.
- 7. Select the model name of the printer, and click Next.

#### Note:

If the Add Printer wizard asks you to select either Keep existing driver or Replace existing driver, be sure to select the Replace existing driver radio button.

8. Click Finish and follow the on-screen instructions to complete setup.

# Configuring the Printer Port

Follow the steps in the appropriate section below to configure the printer port. The printing speed will differ depending on the selections that you make.

## Windows Me/98/95/NT 4.0

Follow the steps below to configure the printer port.

- 1. Click Start, point to Settings, and then select Printers.
- 2. Right-click the target printer and click Properties.

3. **Windows Me/98/95:** Click the Details tab and then Port Settings. The EPSON LPR Port dialog box appears.

#### Note:

If the message "There is nothing to configure for this port" appears when you click Port Settings, click OK.

**Windows NT 4.0:** Click the Ports tab and then Configure Port. The EPSON LPR Port dialog box appears.

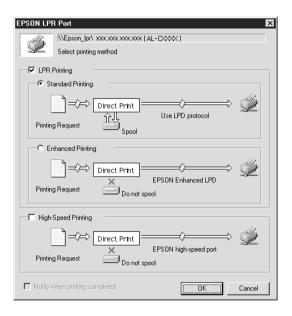

4. Make the appropriate settings for the desired port.

## LPR standard printing:

Select the LPR Printing check box and then the Standard Printing radio button. Print data is spooled by the computer before sending the print job to the target network printer.

## LPR enhanced printing:

Select the LPR Printing check box and then the Enhanced Printing radio button. LPR enhanced printing sends the print job to the target network printer without spooling all of the print data. LPR enhanced printing is faster than LPR standard printing.

## High-speed printing:

Select the High-Speed Printing radio button. High-speed printing sends the print job to the target network printer without spooling all of the print data. High-speed printing is faster than the other two printing methods. If the printer does not support this function, this check box is unavailable.

- 5. Select the Notify when printing completed check box if you want to receive an on-screen notification when printing is complete.
- Click OK.

## Windows XP/2000

Follow the steps below to configure the printer port.

Windows XP: Click Start and then click My Network Places. Under Network Tasks, click View workgroup computers. Under Other Places, click Microsoft Windows Network, and then click Entire Network. Then double-click the EpsonPeripheralNetwork icon.

Windows 2000: Double-click the My Network Places icon. Double-click the Entire Network icon, click entire contents, and then double-click the EpsonPeripheralNetwork icon.

2. Double-click the **Epson** lpr icon. 3. Right-click the icon for the target printer and click **Properties**. The EPSON LPR Port dialog box appears.

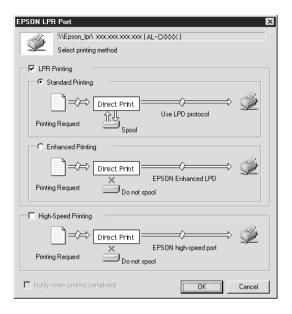

4. Make the appropriate settings for the desired port.

## LPR standard printing:

Select the LPR Printing check box and then the Standard Printing radio button. Print data is spooled by the computer before sending the print job to the target network printer.

## LPR enhanced printing:

Select the LPR Printing check box and then the Enhanced Printing radio button. LPR enhanced printing sends the print job to the target network printer without spooling all of the print data. LPR enhanced printing is faster than LPR standard printing.

## High-speed printing:

Select the High-Speed Printing radio button. High-speed printing sends the print job to the target network printer without spooling all of the print data. High-speed printing is faster than the other two printing methods. If the printer does not support this function, this check box is unavailable.

- 5. Select the Notify when printing completed check box if you want to receive an on-screen notification when printing is complete.
- 6. Click OK.

# EpsonNet Internet Print

# About EpsonNet Internet Print

EpsonNet Internet Print is a utility program that supports printing across the Internet using Internet Printing Protocol (IPP). Since the Internal Print Server supports IPP, Internet printing is possible using this utility. You can print or make printer settings from Windows 98/95/NT 4.0 systems that can access the Internet. You can also print via a proxy server using this utility.

Before using the EpsonNet Internet Print utility, be sure to read the README file found in the EpsonNet Internet Print folder. This file contains the latest information on the EpsonNet Internet Print.

### Note:

EPSON Status Monitor is a utility program that monitors your printer and gives you information about its current status. Because this utility does not support IPP, printers connected to the Internet cannot be monitored with EPSON Status Monitor 3. If you use EpsonNet Internet Print on a computer which has EPSON Status Monitor 3 installed, a communication error message may appear when you view printer properties. To avoid this, click the Optional Settings tab in the target printer's properties dialog box and click the Update the Printer Option Information Manually radio button.

# System Requirements

## Operating systems

- Windows 98, Windows 95, or Windows NT 4.0 Server and Workstation
- An Intel x86 series or compatible processor

## Supported products

☐ EPSON print servers that support IPP (EpsonNet Internet Print comes with interface cards, printers, and network adapters that support IPP)

# Installing EpsonNet Internet Print

Follow the steps below to install EpsonNet Internet Print.

- Insert the software CD-ROM shipped with the printer in the CD-ROM drive.
- The EPSON Installation Program screen opens automatically. 2.
  - If the EPSON Installation Program does not start automatically, click Start and Run. Type D:\EPSETUP and click OK. (Substitute the appropriate letter for your CD-ROM drive as necessary.)
- 3. Double-click Install EpsonNet Internet Print; or install by selecting Install EpsonNet Internet Print and then clicking the arrow at the top right.
- Follow the on-screen instructions to complete the installation.
- Restart the computer after installation is complete.

# Setting Up Your Printer Using EpsonNet Internet Print

EpsonNet Internet Print supports printing across the Internet using Internet Printing Protocol. Follow the steps below to set up the printer.

#### Note:

Before following the steps below, you must make the appropriate IPP settings in EpsonNet WinAssist/WebAssist. See "IPP" on page 60 or "IPP" on page 199 for instructions on setting up IPP. In the steps below, you will be asked for the IPP URL you set in the IPP setting screen in EpsonNet WinAssist/WebAssist.

## **Windows 98/95**

- 1. Make sure that TCP/IP is correctly installed and setup in the computer and a valid IP address is set for the computer and printer.
- 2. Make sure that the IPP settings in EpsonNet WinAssist or EpsonNet WebAssist are correct. See "IPP" on page 60 or "IPP" on page 199 for instructions on settings for IPP.
- 3. To start EpsonNet Internet Print, click Start, point to Programs and then EpsonNet Internet Print, then click Add EpsonNet Internet Print Port.

4. The following screen appears. The address you set here becomes the port for Internet printing. Make the settings described below.

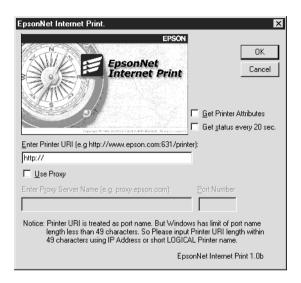

#### **Enter Printer URI:**

Enter the target printer's URI up to 49 characters. The URI you set here must be same as the IPP URL you have set for the IPP setting screen in EpsonNet WinAssist/WebAssist. Do not use the following characters;  $| \setminus [] \{ \} <> \# "$ 

*Format:* http://IP address of printer:631/printer name *Example:* http://192.168.100.201:631/EPSON\_IPP\_Printer

## **Use Proxy:**

When using the proxy server, select this box and enter the Proxy Server Name and Port Number. All communication is done via the proxy server.

## **Enter Proxy Server Name:**

Enter the proxy server name or the IP address of the proxy server. You can enter up to 256 characters, but only 127 characters are valid. Do not use the following characters; | | |

### **Port Number:**

Enter the port number of the proxy server (from 0 to 65535).

### **Get Printer Attributes:**

When you select this box and click OK, EpsonNet Internet Print communicates with the printer and acquires information, so it may take a few minutes before a message appears. This setting is available only when creating a port.

## Get status every 20 sec.:

Select this box when you want to receive printer status updates at regular intervals (every 5 seconds during printing and every 20 seconds when idle). If you select this box, a message will appear if an error occurs during printing. You can also check the printer status by double-clicking the printer icon.

#### OK button:

Saves the settings.

#### Cancel button:

Cancels any changes.

#### Note:

- ☐ The settings you make above can be changed from the printer driver. In the printer Properties dialog box, click the Details tab, and click the Port Settings button to change the settings.
- □ Be aware that when connecting to the Internet using a dial-up router and selecting the Get status every 20 sec check box, you may be charged for the extra line connection.
- ☐ When you check the Get Printer Attributes check box and click OK, an error message may appear. Be sure that the printer power is on, and the printer is correctly connected on the network.

- ☐ If the printer power is off or there is a problem on the network, the Get status every 20 sec check box is automatically cleared. If this happens, make sure that the printer power is on and the printer is correctly connected on the network, and then select the Get status every 20 sec check box again.
- 5. Click **OK** to save settings.
- 6. When a message appears saying the settings are correctly configured, click OK to start the Add Printer Wizard. Click Next.

#### Note:

If you click **Cancel** and then later want to add the printer, start the Add Printer Wizard and follow the steps below.

- 7. Click the Local printer radio button and click Next.
- 8. Select the printer driver and click Next.

If the following dialog box appears, select Replace existing driver and click Next.

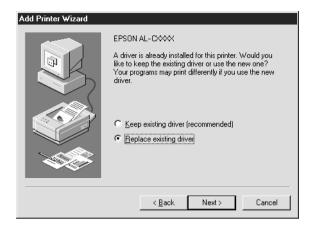

9. Select the port added by EpsonNet Internet Print in the previous section. Click **Next**.

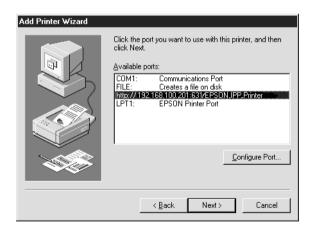

10. Follow the on-screen instructions to install the printer driver.

#### Note:

- ☐ If you delete the port which you set above from the Details tab of the printer properties, you cannot reuse the deleted port name as a new port name (the printer URI) until you restart the computer.
- ☐ If you are using EPSON Status Monitor 3 and printing with EpsonNet Internet Print, the message "A communication error has occurred." appears. You can get rid of this message by clearing the Monitor the Printing Status check box in the Utility menu of the printer properties.

## Windows NT 4.0

- Be sure that TCP/IP is correctly installed and setup in the computer and a valid IP address is set for the computer and printer.
- 2. Make sure that the IPP settings in EpsonNet WinAssist or EpsonNet WebAssist are correct. See "IPP" on page 60 or "IPP" on page 199 for instructions on settings for IPP.
- 3. Click Start, point to Settings, and then select Printers.
- 4. Double-click the Add Printer icon and click Next.
- 5. Click the My Computer radio button and click Next.

6. Click the Add Port button, and select EPSON IPP Port from the list. Then click the New Port button.

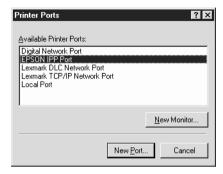

7. The following screen appears. The address you set here becomes the port for Internet printing. Make the settings described below.

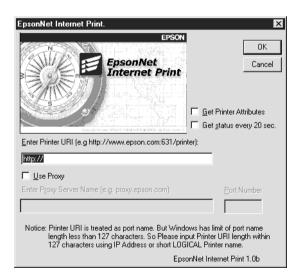

#### **Enter Printer URI:**

Enter the target printer's URI (up to 127 characters). The URI you set here must be the same as the IPP URL you set for the IPP configuration in EpsonNet WinAssist/WebAssist. Do not use the following characters;  $| \setminus [] \{ \} <> \#$  "

*Format:* http://IP address of printer:631/printer name *Example:* http://192.168.100.201:631/EPSON\_IPP\_Printer

## **Use Proxy:**

When using a proxy server, select this box and enter the Proxy Server Name and Port Number. All communication is done via the proxy server.

## **Enter Proxy Server Name:**

#### **Port Number:**

Enter the port number of the proxy server (from 0 to 65535).

#### **Get Printer Attributes:**

When you select this box and click OK, EpsonNet Internet Print communicates with the printer and acquires information, so it may take a few minutes before a message appears. This setting is available only when creating a port.

## Get status every 20 sec.:

Select this box when you want to receive printer status updates at regular intervals (every 5 seconds during printing and every 20 seconds when idle). If you select this box, a message will appear if an error occurs during printing. You can also check the printer status by double-clicking the printer icon.

#### OK button:

Saves the settings.

#### Cancel button:

Cancels any changes.

#### Note:

- The settings can be changed after setting up the printer. In the printer Properties dialog box, click the Ports tab, and click the Configure Port button to change the settings.
- □ Be aware that if you connect to the Internet using a dial-up router and select the Get status every 20 sec check box, you may be charged for the extra line connection.
- When you select the **Get Printer Attributes** check box and click **OK**, an error message may appear. Be sure that the printer power is on, and the printer is connected to the network.
- ☐ If the printer power is off or there is a problem in the network, the Get status every 20 sec check box is automatically cleared. If this happens, make sure that the printer power is on and the printer is correctly connected on the network, and then select the Get status every 20 sec check box again.
- 8. Click **OK** to save the settings.
- 9. Select the printer driver, and follow the on-screen instructions to install the printer driver.

#### Note:

When you are using EPSON Status Monitor 3 and printing from EpsonNet Internet Print, the message "A communication error has occurred." appears. To clear this message, right-click the printer icon, select Document Defaults, and select the Utility tab. Then select the Monitor the Printing Status check box.

### Status Alert Window

The EpsonNet Internet Print utility updates the status of the IPP printer if you have selected the Get status every 20 sec check box in the EpsonNet Internet Print dialog box.

The status alert window appears when the printer is out of paper, toner, or ink, if paper is jammed, the cover is open, or when the printer is offline.

The EpsonNet Internet Print utility checks the printer status every 5 seconds during printing and every 20 seconds when idle. If you do not want to check the printer status, clear the **Get status every 20 sec** check box in the EpsonNet Internet Print dialog box.

# EpsonNet WebAssist

## About EpsonNet WebAssist

EpsonNet WebAssist is a web-based software designed to configure the printer for use on a network.

By typing the IP address of the Internal Print Server for the URL in your browser, you can start EpsonNet WebAssist that allows you to configure the Internal Print Server for TCP/IP, NetWare, NetBEUI, AppleTalk, IPP, SNMP, and printer settings such as input, emulation, interface, etc.

### Supported Web browser

- ☐ Microsoft Internet Explorer version 4.01 or later
- ☐ Netscape Navigator version 4.05 or later

#### Note for Windows NT 4.0 users:

If you have not yet upgraded with Windows NT Service Pack 3, install the Windows NT Service Pack before installing Microsoft Internet Explorer.

### About Web browser setting

When running EpsonNet WebAssist, be sure not to use a proxy server to access the Internet. If the Access the Internet using a proxy server check box is selected, you cannot use EpsonNet WebAssist.

- 1. Right-click the Internet Explorer icon on the desktop, and then select Properties.
- Click the Connection tab.
- 3. Clear the Access the Internet using a proxy server check box.

# Configuring Your Printer Using EpsonNet WebAssist

After you have assigned an IP address to the Internal Print Server using EpsonNet WinAssist, MacAssist, or the arp/ping command, you can change the IP address or other settings using EpsonNet WebAssist.

#### Note:

| ☐ A web browser must be installed on your comp | ipute | er | T. |
|------------------------------------------------|-------|----|----|
|------------------------------------------------|-------|----|----|

- ☐ TCP/IP must be correctly set for the computer and the Internal Print Server.
- □ Do not run both EpsonNet WinAssist/MacAssist and EpsonNet WebAssist for the printer at the same time.
- ☐ Your browser may restrict some characters you can use. For details, see your browser or OS documentation.
- ☐ If you are using the dial-up environment and not using NetWare, select Disable in the NetWare screen. If Enable is selected, the extra account might be charged when using the dial-up router.

Follow the steps below to change the IP address using EpsonNet WebAssist.

1. Turn on your printer.

Run EpsonNet WebAssist using either one of the following methods.
 Run EpsonNet WinAssist or EpsonNet MacAssist. Select the printer you want to configure from the list and click Launch Browser.
 Open your browser, and type in the IP address of the Internal Print Server directly. Do not run EpsonNet WinAssist or MacAssist.
 http://IP address of Internal Print Server/
 Example: http://192.168.100.201/

#### *Note for NetWare setting:*

- ☐ From any NetWare client, log in to the target NetWare server or NDS context with supervisor privileges.
- ☐ You cannot create a print server, print queue, or printer with EpsonNet WebAssist. You must have created these objects before using EpsonNet WebAssist.
- 3. Click TCP/IP under Network on the Configuration menu to view the TCP/IP setting screen.

If you want to configure other than TCP/IP, see "Configuration - Network Screens" on page 195.

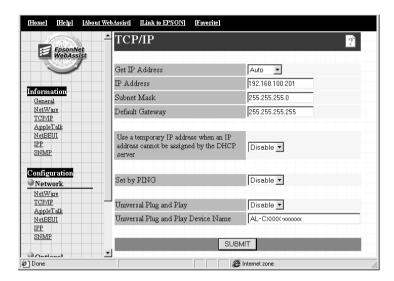

4. Select the "Get IP address" method. When you select Auto, DHCP becomes available and assigns an IP address automatically. If you want to set the IP address manually, select Manual.

#### Note:

- ☐ The network administrator must confirm any changes made to the IP address settings.
- ☐ The default is Auto. When Auto is selected, DHCP becomes available. To use the DHCP server, it must be installed on your computer and correctly configured. See your operating system's online help for detailed instructions.
- ☐ If there are no DHCP servers on your system or on your network, the Internal Print Server uses "192.168.192.168" as the default IP address.

- ☐ If there are no DHCP servers on your system or on your network and Use a private IP address when an IP address cannot be assigned by the DHCP server is enabled, an IP address is automatically assigned to the Internal Print Server.
- □ Whenever the printer is turned on, you need to change the printer port setting if Auto is selected for Get IP address. For TCP/IP printing, we recommend selecting Manual and setting the IP address manually.
- 5. To assign the IP address manually, enter the IP address, the subnet mask, and the default gateway. Be sure to give an IP address which does not conflict with any other device on the network.

- ☐ The default subnet mask is 255.255.255.0 and the default gateway is 255.255.255.255.
- ☐ If there is a server or a router which functions as a gateway, enter the IP address of the server or the router for the gateway address. If there is no gateway, leave the default values there.
- 6. If you want to get a private address between 169.254.1.1 and 169.254.254.254 automatically when an IP address cannot be obtained by the DHCP server, select Enable for Use a private IP address when an IP address cannot be assigned by the DHCP server.
- 7. When setting the IP address using the ping command, select Manual and Enable for Set by PING to set the IP address with the arp/ping commands. Select Disable when setting the IP address with EpsonNet WinAssist/MacAssist/WebAssist; this prevents any unexpected change of the IP address.

#### Note:

Be sure to select **Disable** when not using ping; this prevents an unexpected change of the IP address by EpsonNet WebManager.

- 8. Select Enable or Disable for Universal Plug and Play. Select Enable if you want to use the Universal Plug and Play function in Windows Me or future operating systems.
- 9. Change the default Universal Plug and Play device name, if desired. This device name is used for Windows that supports the Universal Plug and Play function.
- 10. Click SUBMIT and enter the password to update the settings. The same password is required for EpsonNet WinAssist, MacAssist, and WebAssist. See "Password" on page 202 for more information on setting the password.
- 11. If the message "Configuration change is complete!" appears on your screen, the update is complete. Do not exit the Web browser and do not send a job to the printer until this message appears. Follow the on-screen instructions to reset the printer.

Since the new IP address becomes available after resetting the printer, you need to restart EpsonNet WebAssist by entering the new IP address.

# Opening Screen

Any user can access the following screen by typing the IP address of the Internal Print Server for the URL in your browser.

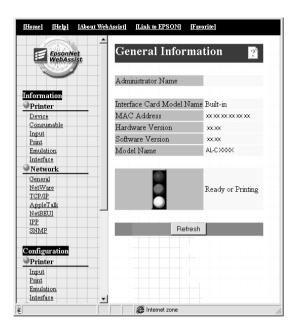

### Index

| Home            | Links to the opening screen.                                           |
|-----------------|------------------------------------------------------------------------|
| Help            | Links to Help.                                                         |
| About WebAssist | Links to the copyright and version information for EpsonNet WebAssist. |
| Link to EPSON   | Links to the EPSON Web site.                                           |
| Favorite        | Links to a web site previously defined by the administrator.           |

### Menu

| Information - Printer   |                                                   |
|-------------------------|---------------------------------------------------|
| Device                  | Displays the printer device information.          |
| Consumable              | Displays the consumable information.              |
| Input                   | Displays the input information.                   |
| Print                   | Displays the print settings.                      |
| Emulation               | Displays the emulation information.               |
| Interface               | Displays the printer interface information.       |
| Information - Network   |                                                   |
| General                 | Displays the Internal Print Server information.   |
| NetWare                 | Displays information about NetWare.               |
| TCP/IP                  | Displays information about TCP/IP.                |
| AppleTalk               | Displays information about AppleTalk.             |
| NetBEUI                 | Displays information about NetBEUI.               |
| IPP                     | Displays information about IPP.                   |
| SNMP                    | Displays information about SNMP.                  |
| Configuration - Printer |                                                   |
| Input                   | Change the input settings.                        |
| Print                   | Change the print settings.                        |
| Emulation               | Change the emulation settings.                    |
| Interface               | Change the printer interface settings.            |
| Configuration - Network |                                                   |
| NetWare                 | Configure the applicable settings for NetWare.    |
| TCP/IP                  | Configure the desired settings/method for TCP/IP. |
| AppleTalk               | Configure the desired settings for AppleTalk.     |

| NetBEUI                  | Configure the desired settings for NetBEUI.                           |
|--------------------------|-----------------------------------------------------------------------|
| IPP                      | Configure the desired settings for IPP.                               |
| SNMP                     | Configure the desired settings for SNMP.                              |
| Configuration - Optional |                                                                       |
| Administrator            | Type the name of the administrator and a link to a favorite Web site. |
| Reset                    | Resets the printer and returns to the default settings.               |
| Password                 | Set the password to protect settings.                                 |

# Information - Printer Screens

This section explains about the Device and Consumable information screens. See "Configuration - Printer screens" on page 183 about input, print, emulation, and interface information.

### **Device information**

| Items        | Explanations                                                                                                    |
|--------------|----------------------------------------------------------------------------------------------------|
| Panel canvas | Displays the same information that is displayed on the printer's control panel.                                                                                                    |
| Signal       | A signal shows the status level. The green light is on when the printer is idle or printing. The yellow light is on when the toner or oil roll is low. The red light is on when the printer is out of paper or toner, if paper is jammed, the cover is open, or an error has occurred. |
| LEDs         | The LEDs indicates the current operating printer status when you first turn on the printer, during normal operation, and when errors occur.                                                                                                    |

| Remote Control Panel<br>(Start/Stop, FormFeed,<br>Continue, Reset, and<br>Warmup buttons) | You can control the printer with this Remote Control Panel functions. You can get the same result when you click these buttons as pressing the buttons on your printer. The warnings cannot be cleared by the Continue button. |
|-------------------------------------------------------------------------------------------|----------------------------------------------------------------------------------------------------|
| Printer image                                                                             | Displays the printer image.                                                                                                    |
| Error information box                                                                     | Displays error/warning information for the printer.                                                                                                    |
| Printer Model Name                                                                        | The model name of the printer.                                                                                                    |
| IP Host Name                                                                              | The IP host name of the printer.                                                                                                    |
| IP Address                                                                                | The IP address of the printer.                                                                                                    |
| MAC Address                                                                               | The MAC address of the printer.                                                                                                    |
| Memory                                                                                    | The installed memory size of the printer.                                                                                                    |
| HDD                                                                                       | Capacity of the hard disk installed in the printer.                                                                                                    |
| Information Sheet                                                                         | Select an information sheet you want to print.                                                                                                    |
| Print button                                                                              | Press this button to print a information sheet you select.                                                                                                    |

# Consumable information

| Items                              | Explanations                                                                                          |
|------------------------------------|----------------------------------------------------------------------------------------------------|
| Total Pages Printed                | Total number of pages that have been printed.                                                         |
| Color Pages Printed                | Total number of color pages that have been printed.                                                   |
| Monochrome Pages                   | Total number of monochrome pages that have been printed.                                              |
| Cyan/Magenta/Yellow/Black<br>Toner | The amount of remaining cyan, magenta, yellow, or black toner in each imaging cartridge.              |
| Photoconductor Unit                | The amount of photoconductor remaining.                                                               |
| Transfer Unit                      | The amount of transfer unit remaining. This item appears only if your printer supports this function. |

| Fuser Unit            | The amount of fuser unit remaining. This item appears only if your printer supports this function. |
|-----------------------|----------------------------------------------------------------------------------------------------|
| Waste Toner Corrector | The amount of waste remaining. This item appears only if your printer supports this function.      |

# Configuration - Printer screens

This section explains about printer information. With EpsonNet WebAssist, you can make some of the same printer settings that you can set using the printer's control panel. See the *Reference Guide* for more information on each item.

#### Note:

A password is required when you click items under Printer on the Configuration menu.

## Input information

| Items                  | Explanations                                                                                                    |
|------------------------|----------------------------------------------------------------------------------------------------|
| MP Mode                | Select the priority order of paper feeding from MP Tray.                                                                                            |
| MP Tray Paper Size     | Select the paper size for MP Tray.                                                                                                    |
| LC1 Paper Size         | Displays the currently loaded paper size in the lower paper cassette.                                                                               |
| LC2 and LC3 Paper Size | If the optional Large Capacity Paper Unit is installed, the currently loaded paper size in each cassette of Large Capacity Paper Unit is displayed. |
| MP Tray Paper Type     | Select the paper type for MP Tray.                                                                                                    |
| LC1 Paper Type         | Select the paper type for the lower paper cassette.                                                                                                 |

| LC2 and LC3 Paper Type | Select the paper type for each cassette of Large<br>Capacity Paper Unit only if the optional Large<br>Capacity Paper Unit is installed. |
|------------------------|----------------------------------------------------------------------------------------------------|
| Set button             | Saves any changes.                                                                                                    |
| Refresh button         | Clears any changes and reloads the previous settings.                                                                                   |

### **Print information**

### **Setup Menu**

| Items              | Explanations                                                                                                    |
|--------------------|----------------------------------------------------------------------------------------------------|
| Menu Selection     | Select Setup Menu.                                                                                                    |
| Interface Time Out | Enter the length of the printer waits when it is on line and no new data is received. When this time is up, the printer searches for new print data on other channels. |
| Language           | Select the displayed language.                                                                                                    |
| Panel Lock         | Select locking of the printer's control panel. If you select on, the printer's control panel is locked.                                                                |
| LCD Contrast       | Adjust the contrast of the LCD display.                                                                                                    |
| Set button         | Saves any changes.                                                                                                    |
| Refresh button     | Clears any changes and reloads the previous settings.                                                                                                    |

# **Printing Menu**

| Items          | Explanations             |
|----------------|--------------------------|
| Menu Selection | Select Printing Menu.    |
| Paper Source   | Select the paper source. |

| Paper Size      | Select the paper size for printing.                                                                                                    |
|-----------------|----------------------------------------------------------------------------------------------------|
| Wide A4         | Select whether or not the printer accepts wide A4 paper for printing.                                                                      |
| Orientation     | Select whether the page is printed in portrait or landscape orientation.                                                                   |
| Out Bin         | Select the output tray for printout sheets. This item appears only if your printer supports this function.                                 |
| Copies          | Enter the number of copies to be printed.                                                                                                  |
| Manual Feed     | This item selects manual feed mode.                                                                                                    |
| Resolution      | Select the resolution.                                                                                                    |
| Skip Blank Page | Select whether or not to skip a blank page.                                                                                                |
| Auto Eject Page | Select whether or not to eject pages automatically.                                                                                        |
| Duplex          | Select whether or not to print on both sides of paper. This setting is available only when the Duplex Unit is installed.                   |
| Binding         | Specify the binding direction of the printout. This setting is available only when the Duplex Unit is installed.                           |
| StartPage       | Specify whether printing starts from the front or back side of the page. This setting is available only when the Duplex Unit is installed. |
| Set button      | Saves any changes.                                                                                                    |
| Refresh button  | Clears any changes and reloads the previous settings.                                                                                      |

## **Configuration Menu**

| Items          | Explanations               |
|----------------|----------------------------|
| Menu Selection | Select Configuration Menu. |

| RITech         | Select whether or not to adjust the RITech setting. RIT produces smoother and crisper lines, text, and graphics.                                                                                              |
|----------------|----------------------------------------------------------------------------------------------------|
| Toner Save     | Select whether or not to save toner. When on, the printer consumes less toner but print quality is reduced.                                                                                                   |
| Top Offset     | Enter a value to adjust the printing start position from the top on the paper.                                                                                                    |
| Left Offset    | Enter a value to adjust the printing start position from the left on the paper.                                                                                                    |
| Top Offset B   | Enter a value to adjust the vertical printing position on the back side when printing on both sides. Available only when the Duplex Unit is installed.                                                        |
| Left Offset B  | Enter a value to adjust the horizontal printing position on the back side when printing on both sides. Available only when the Duplex Unit is installed.                                                      |
| Size Ignore    | Select whether or not a paper size error is ignored.                                                                                                    |
| Auto Continue  | Select whether or not to permit the printer to automatically continue printing after a certain period of time when one of the following error occurs: paper set, print overrun, or insufficient memory error. |
| Page Protect   | Select whether or not to allocate additional printer memory for printing data, as opposed to receiving it.                                                                                                    |
| Image Optimum  | Reduces the amount of graphics data when the data reaches the memory limit, allowing complex documents to be printed.                                                                                         |
| Paper Type     | Select the paper type.                                                                                                    |
| Paper Side     | When you print on thick or extraThk paper or envelope, select the paper side to be printed.                                                                                                    |
| Set button     | Saves any changes.                                                                                                    |
| Refresh button | Clears any changes and reloads the previous settings.                                                                                                    |

### **Support Menu**

| Items          | Explanations                                                                                                    |
|----------------|----------------------------------------------------------------------------------------------------|
| Menu Selection | Select Support Menu.                                                                                                    |
| Standby        | Select whether to save power, by reducing power to the fixing heater when the printer receives no data for a certain period of time. |
| Set button     | Saves any changes.                                                                                                    |
| Refresh button | Clears any changes and reloads the previous settings.                                                                                |

### **Quick Print Job Menu**

| Items              | Explanations                                                                    |
|--------------------|---------------------------------------------------------------------------------|
| Menu Selection     | Select Quick Print Job Menu.                                                    |
| User Name          | Select the user name. The user's jobs will be listed in the print job list box. |
| Job Type           | Select the job type.                                                            |
| Print job list box | The print jobs of the selected user are listed in this box.                     |
| Refresh button     | Refreshes the status.                                                           |
| Delete button      | Select a print job, and then click Delete to delete it.                         |
| Qty                | Displays the number of copies. You can change this number.                      |
| Print button       | Prints the selected job.                                                        |

# **Color Registration Menu**

| Items | Explanations |
|-------|--------------|
|-------|--------------|

| Menu Selection       | Select Color Registration Menu. This menu appears only if your printer supports this function. |
|----------------------|------------------------------------------------------------------------------------------------|
| Registration Sheet   | Click the Print button to print a registration sheet.                                          |
| Cyan Registration    | Set the value between -7 and 7. The default is 0.                                              |
| Magenta Registration | Set the value between -7 and 7. The default is 0.                                              |
| Yellow Registration  | Set the value between -7 and 7. The default is 0.                                              |
| Set button           | Saves any changes.                                                                             |
| Refresh button       | Clears any changes and reloads the previous settings.                                          |

# **Emulation Information**

### **PS3** emulation

| Items          | Explanations                                                                                                    |
|----------------|----------------------------------------------------------------------------------------------------|
| Emulation      | Select PS3. This menu appears only when PS3 is installed.                                                       |
| Error Sheets   | Select whether or not to print an error sheet when any error occurs while the printer is in PS3 emulation mode. |
| Coloration     | Specify the printing methods from Color, Mono, or True Color.                                                   |
| Image Protect  | Select whether or not to compress data when memory is low during printing.                                      |
| Set button     | Saves any changes.                                                                                              |
| Refresh button | Clears any changes and reloads the previous settings.                                                           |

### LJ4 emulation

| Items             | Explanations                                                                                                    |
|-------------------|----------------------------------------------------------------------------------------------------|
| Emulation         | Select LJ4.                                                                                                    |
| Font Source       | Select the default font source.                                                                                                    |
| Font Number       | Type the default font number from the default font source.                                                                                                    |
| Pitch             | Type the default font pitch if the font is scalable and fixed-pitch.                                                                                                    |
| Height            | Type the default font height if the font is scalable and proportional.                                                                                                    |
| Symbol Set        | Select the default symbol set.                                                                                                    |
| Form              | Type the number of lines for the selected paper size and orientation.                                                                                                    |
| Source Symbol Set | Available only when an optional font ROM is installed.                                                                                                    |
| Dest Symbol Set   | Available only when an optional font ROM is installed.                                                                                                    |
| CR Function       | Select CR (carriage-return) or CR+LF (carriage-return/line-feed) operation whenever the print position exceeds the right margin.                                                                  |
| LF Function       | Select LF (line-feed) or CR+LF (carriage-return/line-feed) operation to add a line feed to each carriage return it receives.                                                                      |
| Tray Assign       | Select the tray assigning from 4, 4K, or 5S. When 4, 4K, and 5S are selected, LaserJet 4 Compatible, LaserJet 4000/5000/8000 Compatible, and LaserJet 5 Si Compatible are available respectively. |
| Set button        | Saves any changes.                                                                                                    |
| Refresh button    | Clears any changes and reloads the previous settings.                                                                                                    |

### **GL2** emulation

| Items          | Explanations                                                                                                    |
|----------------|----------------------------------------------------------------------------------------------------|
| Emulation      | Select GL2.                                                                                                    |
| GL-Mode        | Select whether the emulation is similar to the GL/2 or the HP LaserJet 4 emulation of the GL/2.                                                                   |
| Scale          | Select whether the output from the software is scaled, and if so, how the scale factor is calculated: based on the output paper size of the software application. |
| Origin         | Select whether the logical origin of the "plotter" is from the corner or the center of the paper.                                                                 |
| Pen            | Select the logical "pen" which "plots" the drawing.                                                                                                    |
| End            | Select the way in which lines end.                                                                                                    |
| Join           | Select the way in which lines are joined.                                                                                                    |
| Pen (0 to 6)   | Select the thickness of the seven "pens" used to make the printout.                                                                                               |
| Set button     | Saves any changes.                                                                                                    |
| Refresh button | Clears any changes and reloads the previous settings.                                                                                                    |

### **ESCP2** and FX Emulation

| Items     | Explanations                                                                                                   |
|-----------|----------------------------------------------------------------------------------------------------|
| Emulation | Select ESCP2 or FX.                                                                                            |
| Font      | Select a font which is used for printing.                                                                      |
| Pitch     | Select a character pitch.                                                                                      |
| Condensed | Use this option to change the character spacing.                                                               |
| T. Margin | Use this option to specify the distance from the top of the sheet to the baseline of the first printable line. |

| Text           | Use this option to set the page length in lines.                                                                                                    |
|----------------|----------------------------------------------------------------------------------------------------|
| CG Table       | Use the character generator table option to select the graphics character table, or the italics table.                                                                                                    |
| Country        | Use this option to select one of the international symbol sets.                                                                                                    |
| Auto CR        | Use the automatic carriage return option to perform a carriage-return line-feed (CR-LF) operation whenever the print position exceeds the right margin.                                                                                |
| Auto LF        | When you set AutoLF to Off, the printer does not send an automatic line feed (LF) command with each carriage return (CR). When on, the printer adds a line feed to each carriage return it receives.                                   |
| Bit Image      | With Bit Image set to Dark or Light, your printer can correctly emulate the graphics densities set with the printer command. When you select Dark, the bit image density is high. When you select Light, the bit image density is low. |
| Zero Char      | Select whether the printer prints a slashed zero or an unslashed zero.                                                                                                    |
| Set button     | Saves any changes.                                                                                                    |
| Refresh button | Clears any changes and reloads the previous settings.                                                                                                    |

### 1239X Emulation

| Items     | Explanations                                                                                                   |
|-----------|----------------------------------------------------------------------------------------------------|
| Emulation | Select 1239X.                                                                                                  |
| Font      | Select a font.                                                                                                 |
| Pitch     | Select a character pitch.                                                                                      |
| Code Page | Selects the character tables. Character tables contain the characters and symbols used in different languages. |

|                | ·                                                                                                    |
|----------------|----------------------------------------------------------------------------------------------------|
| T. Margin      | Use this option to specify the distance from the top of the sheet to the baseline of the first printable line.                                                                                                    |
| Text           | Use this option to set the page length in lines.                                                                                                    |
| Auto CR        | Use the automatic carriage return option to perform a carriage-return line-feed (CR-LF) operation whenever the print position exceeds the right margin.                                                                                |
| Auto LF        | When you set AutoLF to Off, the printer does not send an automatic line feed (LF) command with each carriage return (CR). When on, the printer adds a line feed to each carriage return it receives.                                   |
| Alt. Graphic   | Turns the Alternate Graphics option on or off.                                                                                                    |
| Bit Image      | With Bit Image set to Dark or Light, your printer can correctly emulate the graphics densities set with the printer command. When you select Dark, the bit image density is high. When you select Light, the bit image density is low. |
| Zero Char      | Select whether the printer prints a slashed zero or an unslashed zero.                                                                                                    |
| Character Set  | Select character table.                                                                                                    |
| Set button     | Saves any changes.                                                                                                    |
| Refresh button | Clears any changes and reloads the previous settings.                                                                                                    |

### Interface Information

#### **Parallel Interface**

| Items          | Explanations                                                            |
|----------------|-------------------------------------------------------------------------|
| Parallel I/F   | Allows you to activate or deactivate the parallel interface.            |
| Speed          | Select the transfer speed.                                              |
| Bi-Directional | Enable or disable bidirectional communication.                          |
| Buffer Size    | Select the amount of memory to be used for receiving and printing data. |

### **Network Interface**

| Items       | Explanations                                                            |
|-------------|-------------------------------------------------------------------------|
| Network I/F | Network I/F (Internal Print Server) is always on.                       |
| Buffer Size | Select the amount of memory to be used for receiving and printing data. |

#### **AUX Interface**

| Items       | Explanations                                                                                                    |
|-------------|----------------------------------------------------------------------------------------------------|
| AUX I/F     | Not available unless an optional print server is installed.                                                                        |
| Buffer Size | Select the amount of memory to be used for receiving and printing data. Available only when an optional print server is installed. |

#### **USB** Interface

| Items          | Explanations                                                            |
|----------------|-------------------------------------------------------------------------|
| USB I/F        | Allows you to activate or deactivate the USB interface.                 |
| Buffer Size    | Select the amount of memory to be used for receiving and printing data. |
| Set button     | Saves any changes.                                                      |
| Refresh button | Clears any changes and reloads the previous settings.                   |

# Information - Network Screen

### General information

| Items                        | Explanations                                                                                                |
|------------------------------|----------------------------------------------------------------------------------------------------|
| Administrator Name           | The administrator name of the printer.                                                                      |
| Location                     | The location of the printer.                                                                                |
| Interface Card Model<br>Name | The model of the Internal Print Server.                                                                     |
| MAC Address                  | The address of the Internal Print Server. You can distinguish the Internal Print Server by its MAC address. |
| Hardware Version             | The hardware version of the Internal Print Server.                                                          |
| Software Version             | The software version of the Internal Print Server.                                                          |
| Model Name                   | Shows the model name of the attached printer.                                                               |

| Status         | A signal shows the status level. The green light is on when the printer is idle or printing. The yellow light is on when the paper or toner is low. The red light is on when the printer has no paper or no toner, if paper is jammed, the cover is open, or an error has occurred. |
|----------------|----------------------------------------------------------------------------------------------------|
| Refresh button | Refreshes the printer status.                                                                                                    |

- ☐ The printer status is not updated automatically. Press Refresh to display the latest printer information.
- ☐ See "Configuration Network Screens" on page 195 about NetWare, TCP/IP, AppleTalk, NetBEUI, IPP, and SNMP information screens.

# Configuration - Network Screens

### NetWare

#### **NetWare Basic Configuration**

| Items      | Explanations                                  |
|------------|-----------------------------------------------|
| NetWare    | Enable or Disable NetWare.                    |
| Frame Type | Leave the default frame type (Auto) as it is. |
| Mode       | Select the appropriate NetWare mode.          |

### **Print Server Mode/NDS/Bindery**

| Items                       | Explanations                                                                                                    |
|-----------------------------|----------------------------------------------------------------------------------------------------|
| Print Server Name           | Enter the print server name (up to 47 characters).                                                                    |
| Polling Interval            | Enter the polling interval in seconds.                                                                                |
| NetWare Password            | Enter the password (up to 20 characters) you use when you log in to the print server, if necessary.                   |
| NDS Tree Name               | Enter the NDS tree name (up to 31 characters) if the mode is NDS Print Server.                                        |
| NDS Context                 | Enter the NDS context (up to 255 characters) if the mode is NDS Print Server.                                         |
| Primary File Server<br>Name | If the mode is Bindery Print Server, enter the file server name (up to 47 characters) which the print server logs in. |

### **Remote Printer Mode**

| Items                        | Explanations                                               |
|------------------------------|------------------------------------------------------------|
| Primary Print Server<br>Name | Enter the primary print server name (up to 47 characters). |
| Printer Port Number          | Enter the printer port number.                             |
| SUBMIT button                | Saves any changes.                                         |

### TCP/IP

| Items                                                                                      | Explanations                                                                                                    |
|--------------------------------------------------------------------------------------------|----------------------------------------------------------------------------------------------------|
| Get IP Address                                                                             | Select a method for acquiring IP addresses. If Auto is selected, DHCP becomes available. To use the DHCP server, it must be installed in your computer and must be correctly configured. See your operating system's online help for detailed instructions. |
|                                                                                            | To set the IP address manually, select Manual.                                                                                                    |
| IP Address                                                                                 | Enter an IP address for the Internal Print Server if set to Manual. Be sure to give an IP address which does not conflict with any other device on the network.                                                                                             |
| Subnet Mask                                                                                | Set the subnet mask.                                                                                                    |
| Default Gateway                                                                            | Set the gateway address if needed.                                                                                                    |
| Use a private IP address<br>when an IP address cannot<br>be assigned by the DHCP<br>server | Select Enable to get the private address between 169.254.1.1 and 169.254.254.254 automatically when an IP address cannot be obtained by the DHCP server.                                                                                                    |
| Set by PING                                                                                | Enables or disables IP address setting using the ping command.                                                                                                    |
| Universal Plug and Play                                                                    | Enables or disables Universal Plug and Play.                                                                                                    |
| Universal Plug and Play<br>Device Name                                                     | Enter the device name (up to 63 characters). The first character of the device name must be an alphabet.                                                                                                    |
| SUBMIT button                                                                              | Saves any changes.                                                                                                    |

# AppleTalk

| Items                             | Explanations                                                                                                    |
|-----------------------------------|----------------------------------------------------------------------------------------------------|
| AppleTalk                         | Enable or Disable AppleTalk.                                                                                                    |
| Printer Name                      | Enter the name of the printer attached to the Internal Print Server (up to 32 characters).                                                                                                    |
| Entity Type                       | Displays the printer's entity type. Do not change the entity type unless "epson" is displayed. If "epson" is displayed, you need to enter the entity type to match the driver for the printer. |
| Zone Name                         | The zone is automatically selected when you enter "*" for the Zone Name and select Auto for the Network Number Set.                                                                            |
| Network Number Set                | Select Auto or Manual. Usually Auto is recommended.                                                                                                    |
| Network Number for Manual<br>Mode | Enter the network number when you select to set the Network Number manually.                                                                                                    |
| SUBMIT button                     | Saves any changes.                                                                                                    |

### NetBEUI

| Items          | Explanations                                                                                                    |
|----------------|----------------------------------------------------------------------------------------------------|
| NetBEUI        | Enable or Disable NetBEUI.                                                                                                    |
| NetBIOS Name   | Enter the printer's NetBIOS name which is the computer name on the network (up to 15 characters). Be sure to give a name that is unique on the network. |
| Workgroup Name | Enter the workgroup name or domain name (up to 15 characters).                                                                                          |

| Device Name   | Enter the device name (up to 12 characters).<br>LPT1, LPT2, or LPT3, or COM cannot be used. |
|---------------|---------------------------------------------------------------------------------------------|
| SUBMIT button | Saves any changes.                                                                          |

### **IPP**

You must make the following settings before setting up the printer for Internet Printing in Windows Me/2000 or using EpsonNet Internet Print in Windows 98/95/NT 4.0. See "About EpsonNet Internet Print" on page 161 for more information.

| Items         | Explanations                                                                |
|---------------|-----------------------------------------------------------------------------|
| IPP URL       | Displays the printer's URL for Internet Printing.                           |
|               | Format: http://IP address of printer:631/printer name set below             |
|               | Example:<br>http://192.168.100.201:631/EPSON_IPP_Printer                    |
| Printer Name  | Enter the printer name to use for Internet Printing (up to 127 characters). |
|               | Example: EPSON_IPP_Printer                                                  |
| Location      | Enter the name of the printer's physical location (up to 64 characters).    |
| SUBMIT button | Saves any changes.                                                          |

### **SNMP**

#### Community

| Items     | Explanations                 |
|-----------|------------------------------|
| Community | Displays the community name. |

| Read Only     | The word "public" is always displayed.                     |
|---------------|------------------------------------------------------------|
| Read/Write    | Enter the Read/Write community name (up to 32 characters). |
| SUBMIT button | Saves any changes.                                         |

# IP Trap

| Items          | Explanations                                                         |
|----------------|----------------------------------------------------------------------|
| Trap           | Enable or Disable the trap.                                          |
| Address        | Enter the IP address of the server to which the trap is transmitted. |
| Community Name | Enter the community name (up to 32 characters).                      |
| SUBMIT button  | Saves any changes.                                                   |

# IPX Trap

| Items          | Explanations                                                                                                    |
|----------------|----------------------------------------------------------------------------------------------------|
| Trap           | Enable or Disable the trap.                                                                                                    |
| Address        | Enter the Network Address and Node Number (MAC Address) of the server to which the trap is transmitted.                                                      |
|                | Format:<br>Network Address: Node Number                                                                                                    |
|                | Assume that the Network Address is A7E00BB0 (hexadecimal) and Node Number is 000048930000 (hexadecimal). In this case, the address is A7E00BB0:000048930000. |
| Community Name | Enter the community name (up to 32 characters).                                                                                                    |
| SUBMIT button  | Saves any changes.                                                                                                    |

# Optional Screens

### Administrator

You can link to the web site specified in this screen when you click Favorite (the name is changeable) in the Index.

| Items              | Explanations                                                                              |
|--------------------|-------------------------------------------------------------------------------------------|
| Administrator Name | Enter the name of the administrator (up to128 characters).                                |
| Location           | Enter the location of the Internal Print Server (up to 255 characters).                   |
| Favorite Name      | Enter the link item name (up to 20 characters) which will be displayed in the Index menu. |
| Favorite URL       | Enter a URL (up to 64 characters).                                                        |
| Description        | Enter any comments concerning the URL above (up to 64 characters).                        |
| SUBMIT button      | Saves any changes.                                                                        |

#### Note:

Links to ftp are not supported.

### Reset

You can reset the Internal Print Server or return the settings to the default values.

| Items                    | Explanations                                                                                             |
|--------------------------|----------------------------------------------------------------------------------------------------|
| RESET button             | Functions like turning the power off and on again.<br>Click this button to make the changes take effect. |
| RETURN TO DEFAULT button | Returns the Internal Print Server to the default settings.                                               |

#### **Password**

The password set here protects the settings. You will be asked for the password when you update or change the settings on each setting screen. Passwords are case sensitive. No password is set by default.

| Items             | Explanations                                  |
|-------------------|-----------------------------------------------|
| Old Password      | Input the old password.                       |
| New Password      | Input the new password (up to 20 characters). |
| Re-input Password | Re-input the new password.                    |
| SUBMIT button     | Saves any changes.                            |

#### Note:

- ☐ The same password can be used for EpsonNet WinAssist, MacAssist, and WebAssist.
- ☐ If you forget your password, you need to initialize the Internal Print Server. See "Initializing Your Printer" on page 13 for instructions.

# EpsonNet WebManager

# About EpsonNet WebManager

EpsonNet WebManager is an application designed to manage network devices. It allows network administrators to easily control network devices such as network printers, interface cards, and network adapters attached to a printer. EpsonNet WebManager offers the following features:

| sivilaringer oriers the ronowing reactives.                                                                                                    |
|----------------------------------------------------------------------------------------------------|
| It supports Windows, Macintosh, and UNIX platforms to give network administrators flexibility in managing network devices.                                                               |
| <b>Note:</b> EpsonNet WebManager can only be installed on Windows Me/98/XP/2000/NT 4.0 operating systems.                                                                                |
| It allows you to search and monitor network devices, and make settings for network devices.                                                                                              |
| It offers a Group Management function that helps you manage devices as a group.                                                                                                    |
| It provides printer driver management functions: such as the ability to store printer drivers on the EpsonNet WebManager server, and easy installation of printer drivers on client PCs. |
| It allows you to access the screen faster in the text mode.                                                                                                    |
| It allows you to manage both EPSON printers as well as non-EPSON printers that support Printer MIB.                                                                                      |
|                                                                                                    |

- ☐ Before installing and using EpsonNet WebManager, be sure to read the README file. This file contains the latest information on EpsonNet WebManager.
- ☐ The term device used in this manual refers to a printer, interface card, or network adapter.

# System Requirements

#### Note:

- Before using EpsonNet WebManager, the computer and other devices such as printers, interface cards, and network adapters must be properly connected to the network. See your network interface manuals for information on making network settings.
- ☐ Since EpsonNet WebManager runs on a web browser, you must install TCP/IP and a web browser first.

### EpsonNet WebManager server operating systems

EpsonNet WebManager server is the computer where you have installed EpsonNet WebManager.

| Operating system: | Windows Me/98 Windows XP (Professional & Home Edition) Windows 2000 (Server & Professional) Windows NT 4.0 (Server & Workstation) |
|-------------------|----------------------------------------------------------------------------------------------------|
| System:           | Pentium 200 MHz or better recommended                                                                                             |
| Memory:           | 64MB                                                                                                    |
| Hard disk space:  | 20MB                                                                                                    |

#### EpsonNet WebManager client operating systems

You can access the EpsonNet WebManager server from the following operating systems through a browser. See the README file for supported browsers.

- ☐ Windows Me/98/XP/2000/NT 4.0
- □ Macintosh
- ☐ UNIX (see the README file for supported UNIX systems)
- ☐ Monitor: 1024 x 768 or higher resolution VGA monitor with support for 256 or more display colors

#### **Printers**

EPSON printers

#### Page printers:

EPL-5700/5800/5900/N1200/N1600/N1610/N2000/ N2010/N2050/N2050+/N2120/N2700/N2750/N4000/ N4000+/C8000/C8200/ AL-C1000/C2000/C4000/C8500/C8600

#### Ink jet printers:

Stylus 1500 Stylus COLOR 760/800/850/860/880/900/900N/980/1160/1520/3000 Stylus Pro 5000/5500/7000/7500/9000/9500/10000/10000CF Stylus Photo 750/890/1200/1270/1280/1290

#### SIDM printer:

FX-880/1180/2180 LQ-680/680Pro/1150 LX-300+ DFX-8500 DLQ-3000/3000+/3500

All future printers with a Type B interface are planned to be supported, except PostScript printers.

☐ Non-EPSON printers that support Printer MIB

#### Print servers

- ☐ C82362\* EpsonNet 10 Base 2/T Int. Print Server
- ☐ C82363\* and C82364\* EpsonNet 10/100 Base Tx Int. Print Server
- ☐ C82378**\*** EpsonNet 10/100 Base Tx Ext. Print Server
- ☐ C82384**\*** EpsonNet 10/100 Base Tx Int. Print Server
- ☐ C12C82391\* EpsonNet 10/100 Base Tx Int. Print Server 2

# EpsonNet WebManager Functions

EpsonNet WebManager provides you with the following functions:

- ☐ Device list function Searches for devices such as printers, interface cards, and network adapter on the network and displays a device list with current status.
- ☐ Device details function You can make or change the printer settings through EpsonNet WebManager. The setting items in the Device details function will differ depending on the printer.
- ☐ Network settings function You can make or change the network interface settings through EpsonNet WebManager.

Group management function
 Groups can help you manage network devices more
 effectively.
 Printer driver management
 Downloading and updating the printer driver through the
 Internet automatically, and easy installation of the printer
 driver on client PCs.

#### Note:

- ☐ Some functions of EpsonNet WebManager may not be available depending on the combination of network devices. See the Introduction of the EpsonNet WebManager Online Manual for detailed information.
- ☐ When using EpsonNet WebManager with Internet Explorer in Mac OS, the Map view, Notice window, and Device Detailed window may not be available.

# EpsonNet WebManager Operating Structure

EpsonNet WebManager must be installed in the computer that functions as the network server. You can select the either of the two methods described below to use EpsonNet WebManager.

# EpsonNet WebManager and a Web browser running on the same PC

No special server is required. Just install EpsonNet WebManager and a Web browser on the same computer that functions as a server. All administration is possible from the network administrator's Windows Me/98/XP/2000/NT 4.0 computer.

EpsonNet WebManager server

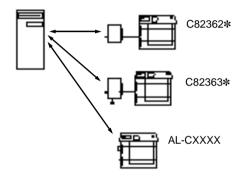

# EpsonNet WebManager and a Web browser running on different PCs

Install EpsonNet WebManager in the server, and install a Web browser in the client computers. Run the Web browser on a client computer to access EpsonNet WebManager on the server. Multi-platform network administration is possible from Windows, Macintosh, and UNIX platforms through the browser.

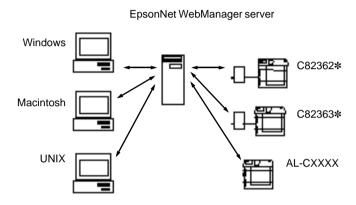

# Installing EpsonNet WebManager

Follow the steps below to install EpsonNet WebManager.

- 1. Insert the software CD-ROM shipped with the printer in the CD-ROM drive.
- 2. The EPSON Installation Program screen opens automatically.

If the EPSON Installation Program does not start automatically, click Start and Run. Type D:\EPSETUP.EXE and click OK (substitute the appropriate drive letter if necessary).

- 3. Double-click Install EpsonNet WebManager; or you can also install by selecting Install EpsonNet WebManager and then clicking the arrow at the top right.
- 4. Follow the on-screen instructions to complete the installation.

#### Note:

- ☐ You do not need to install EpsonNet WebManager in the client computer. Just announce the IP address or host name of the server to any clients who use EpsonNet WebManager from a client computer.
- ☐ To use the printer driver management function, E-mail notification function, and print information function, you need to select Custom and then select these components during installation.

# Starting EpsonNet WebManager

Be sure that TCP/IP is installed, and the IP address or host name is set for the computer. (Register the host name in the hosts file in the Windows directory.)

### From the server

To start EpsonNet WebManager, click Start, point to Programs or All Programs (Windows XP), then EpsonNet WebManager, then click EpsonNet WebManager.

### From the client

Run the Web browser and type the IP address (or the host name) of the server and default port number.

☐ Format: http://IP address or host name of server:8090/

□ Example: http://192.168.100.201:8090/

# Opening the Online Guide

After starting EpsonNet WebManager, be sure to read the EpsonNet WebManager's online manual. It provides important information and instructions for using the EpsonNet WebManager.

You can view the online manual by clicking the Help button in the main menu. Then click Online Manual.

Also, when you click the question mark button on the current screen, a help screen appears describing the functions on that page.

# Troubleshooting

## General Problems

# Cannot configure the Internal Print Server or cannot print from the network.

| Cause                                              | What to do                                                                                                    |
|----------------------------------------------------|----------------------------------------------------------------------------------------------------|
| Printer settings or network settings may be wrong. | First, check if you can print a status sheet, as described in "Printing a Network Status Sheet" on page 12.                                   |
|                                                    | If not, set the interface mode of the printer's control panel to Auto or Option. If you can print a status sheet, check the network settings. |
| You might use a wrong hub.                         | If you are using 100Base-TX, use a hub which supports 100Base-TX.                                                                             |

# Unable to start EpsonNet WinAssist.

| Cause                                                                    | What to do                                                                                                    |
|--------------------------------------------------------------------------|----------------------------------------------------------------------------------------------------|
| You have added or deleted protocols after installing EpsonNet WinAssist. | Uninstall EpsonNet WinAssist and reinstall it. See "Uninstalling Software" on page 227 and "Installing EpsonNet WinAssist" on page 42. |

The message "EpsonNet WinAssist cannot be used because no network is installed." appears when you start EpsonNet WinAssist.

| Cause                                                                         | What to do                                     |
|-------------------------------------------------------------------------------|------------------------------------------------|
| Both TCP/IP and IPX/SPX are not installed in the computer.                    | Install TCP/IP or IPX/SPX protocol.            |
| TCP/IP is installed in the computer, but its IP address is not set correctly. | Set the IP address for the computer correctly. |

The message "Could not complete communicating configuration data" appears when you send settings to the Internal Print Server.

| Cause                                          | What to do                                                                                                    |
|------------------------------------------------|----------------------------------------------------------------------------------------------------|
| This might happen when using a dial-up router. | Run Command Prompt from the computer in which EpsonNet WinAssist/MacAssist is installed, then enter the following command;                   |
|                                                | Format: >ROUTE_ADD_the IP address<br>of the Internal Print Server_ the IP<br>address of the computer (the under bar<br>represents one space) |
|                                                | Example:>ROUTE ADD 192.168.192.168 22.33.44.55.                                                                                              |

| Cause | What to do |
|-------|------------|
|       |            |

You have not set the IP address for the Internal Print Server.

Set the IP address for the Internal Print Server using EpsonNet WinAssist, MacAssist, the printer's control panel, or the arp/ping commands. You can check the IP address on a network status sheet. See "Configuring Your Printer Using EpsonNet WinAssist" on page 43, "Configuring Your Printer Using EpsonNet MacAssist" on page 70, "Setting an IP Address on the Printer's Control Panel" on page 229, or "Setting an IP Address Using the arp/ping Command" on page 234.

## Unable to set the IP address using the arp/ping commands.

| Cause                                     | What to do                                                      |
|-------------------------------------------|-----------------------------------------------------------------|
| The network cable may be disconnected.    | Connect the network cable. Also, check the network environment. |
| The printer is located beyond the router. | The printer and computer must be in the same segment.           |

# The Printer Model and IP Address do not appear in the EpsonNet WinAssist dialog box.

| Cause                                               | What to do                                                                                                    |
|-----------------------------------------------------|----------------------------------------------------------------------------------------------------|
| If the IP address is set to the                     | Set a valid IP address.                                                                                                    |
| default IP address, the items above may not appear. | Refresh the status. To do this, select Refresh from the View menu.                                                                                                    |
|                                                     | Increase the length of time before a time-out. To do this, select Timeout from the Tool menu. Please note that doing so can cause EpsonNet WinAssist to run more slowly. |

## An extra account is generated when using the dial-up network.

| Cause | What to do                                                              |
|-------|-------------------------------------------------------------------------|
|       | Set NetWare to Disable in the NetWare screen of the EpsonNet WebAssist. |

## How to acquire an IP address.

In order to acquire your IP address, you need to apply with the NIC (Network Information Center) in your country.

# Problems Specific to Your Network Environment

## Windows Me/98/95 environment

A dial-up connection dialog box appears when printing with TCP/IP via EpsonNet Direct Print.

| Cause                                                                                             | What to do                                                                                                    |
|---------------------------------------------------------------------------------------------------|----------------------------------------------------------------------------------------------------|
| You have selected a phone line or modem (for Internet Explorer 4.0x) for the Internet connection. | Printing will complete normally after you cancel this dialog box, but the message appears every time you print. Connect to the Internet using a local area network or start a dial-up network manually. |

A communication error message appears when you start printing or when you open the printer's properties.

| Cause                                                                             | What to do                                                                                                    |
|-----------------------------------------------------------------------------------|----------------------------------------------------------------------------------------------------|
| When you print with<br>NetBEUI or IPP, EPSON<br>Status Monitor cannot be<br>used. | Open the printer's properties and click<br>the Optional Settings tab. Select the<br>Update the Printer Option Information<br>manually radio button. |
|                                                                                   | Open the printer's properties and click the Utility tab. Clear the Monitor the Printing Status check box.                                           |

## Windows NT environment

A dial-up connection dialog box appears when printing with TCP/IP via EpsonNet Direct Print.

| plete normally after<br>alog box, but the<br>every time you print.<br>ernet using a local area<br>dial-up network |
|----------------------------------------------------------------------------------------------------|
| .1                                                                                                    |

A communication error message appears when you start printing or when you open the printer's properties.

| Cause | What to do |
|-------|------------|
|       |            |

When you print with NetBEUI or IPP, EPSON Status Monitor cannot be used. Open the printer's properties and click the Optional Settings tab. Select the Update the Printer Option Information manually radio button.

Open the printer's properties and click the Utility tab. Clear the Monitor the Printing Status check box.

No clients except an administrator can print via Windows NT Server 4.0/3.51.

| Cause                                           | What to do                                                              |
|-------------------------------------------------|-------------------------------------------------------------------------|
| CREATOR OWNER has been deleted from the Printer | Add CREATOR OWNER by clicking the Add button on the Printer Permissions |
| Permissions list, or                            | dialog box, or set CREATOR OWNER to                                     |
| CREATOR OWNER is set to                         | Manage Documents (default setting).                                     |
| Print or No Access.                             |                                                                         |

## Macintosh environment

| Printers do not appear in the Chooser. |            |
|----------------------------------------|------------|
| Cause                                  | What to do |

EtherTalk is not selected in the Network or AppleTalk Control Panel.

For models without Open Transport: Make sure to select EtherTalk in the Network Control Panel

For models with Open Transport: Make sure to select Ethernet in the AppleTalk Control Panel, and make sure AppleTalk is active in the Chooser. Also, check the network equipment including the hub cable.

## NetWare environment

# Nothing prints even though clients have sent data to the printer.

| Cause                                                                                                   | What to do                                                                                                    |
|----------------------------------------------------------------------------------------------------|----------------------------------------------------------------------------------------------------|
| Clients may not be registered, or the Internal Print Server may not be logged in to the NetWare server. | Make sure clients are registered as users of the print queue and the print server. Also, make sure the Internal Print Server is logged in to the NetWare server. |

## EpsonNet WinAssist/WebAssist will not start correctly.

| Cause                                                                    | What to do                                                           |
|--------------------------------------------------------------------------|----------------------------------------------------------------------|
| Microsoft NetWare Directory<br>Service is installed in your<br>computer. | If you are using NDS service, install Novell NetWare Client service. |

| It takes a lo | ong time to | start EpsonNet | WinAssist. |
|---------------|-------------|----------------|------------|
|---------------|-------------|----------------|------------|

| Cause | What to do |
|-------|------------|
|       |            |

# The printers do not appear under the IPX group in the EpsonNet WinAssist dialog box.

| Cause                                                                                          | What to do                                                                                                    |
|------------------------------------------------------------------------------------------------|----------------------------------------------------------------------------------------------------|
| The printer is turned off.                                                                     | Turn on the printer.                                                                                                    |
| The printer is not in the same segment as the computer where you installed EpsonNet WinAssist. | To search for Internal Print Servers in other segments, use the Search Options of EpsonNet WinAssist.                       |
| You have not logged in to the target NetWare server with supervisor privileges.                | From the computer in which EpsonNet WinAssist is installed, log in to the target NetWare server with supervisor privileges. |

# Reformatting the Hard Disk Drive

To reformat the Hard Disk Drive, follow the instructions below.

- 1. Make sure the printer is turned off.
- 2. Hold down the Down button while you turn on the printer.
- 3. When you see the message Support Mode on the LCD panel, select HDD Format in the support menu.

#### Note:

- ☐ After reformatting the Hard Disk Drive, the printer will automatically reboot.
- ☐ When you want to erase only the fonts installed from the optional Adobe PostScript 3 (PS3), follow steps 1 through 3 above. Select PS3 HDD Init when the optional Adobe PostScript 3 ROM is installed.
- ☐ When installing a Hard Disk Drive from a different printer, reformat it with this function.

# Disabling the Standby Mode

If the printer receives no data for 1 minutes, it enters the Standby mode. In this mode, the printer begins warming up as soon as you send a print job; it then warms up and is ready to print in about 65 seconds at rated voltage.

To disable the Standby mode, follow the instructions below.

- 1. Make sure the printer is turned off.
- 2. Hold down the Down button while you turn on the printer.
- 3. When you see the message Support Mode on the LCD panel, select Standby in the support menu.
- 4. Use the Up or Down button to select Standby = Disable.
- Press the Enter button.
- 6. To exit the SelecType mode, press the Start/Stop button.

# Tips for Administrators

# Instructions on Using a Dial-Up Router

This section describes instructions on using a dial-up router.

If DHCP is used to assign an IP address to the printer, you need to change the printer port setting every time you turn on the printer. Therefore, we recommend that you set a valid IP address for the Internal Print Server by using the one of the following methods.

- Set the IP address for the Internal Print Server manually. Use EpsonNet WinAssist or MacAssist. See "Configuring Your Printer Using EpsonNet WinAssist" on page 43 or "Configuring Your Printer Using EpsonNet MacAssist" on page 70.
   Specify the Internal Print Server by using the bind of DHCP
- Specify the Internal Print Server by using the bind of DHCP function.
- ☐ Set the exclusive address of the DHCP function.

### Note:

- ☐ Use NetBEUI printing if you do not want to go through these steps.
- □ See the manual of the Dial-Up router for more information on scorp range, bind, exclusive address of the DHCP function.

# Using the Printer Software with Windows

# Registering form overlay data on an Optional Hard Disk Drive

This procedure can be performed only by a network administrator running Windows XP/2000/NT 4.0. Use the following steps to register a form overlay.

- 1. Prepare the form overlay data on the local hard disk drive.
- 2. Login to Windows XP, Windows 2000, or Windows NT 4.0 as an administrator.
- To access the printer driver from Windows, click Start, point to Settings, and then select Printers. Next, right-click the EPSON AL-CXXXX Advanced icon and then select Properties.
- 4. Click the Optional Settings tab.
- 5. Click Register. The Register to HDD dialog box appears.
- 6. Select the overlay data name from the Form Names list, and then click Register.

#### Note:

Only form names that can be registered appear in the Form Name list. A form name that contains characters other than letters and numbers is not displayed. Monochrome form overlay data that has been made on a monochrome printer or printer in a black mode is not displayed.

- 7. If you want to distribute a sheet of form data list to the clients, click the Print List button to print the list.
- Click OK to close the window.

# Deleting the form overlay data in the Hard Disk Drive

This procedure can be performed only by a network administrator running Windows XP/2000/NT 4.0. Use the following steps to delete a form overlay.

- 1. Login to Windows XP, Windows 2000, or Windows NT 4.0 as an administrator.
- To access the printer driver from Windows, click Start, point to Settings, and then select Printers. Next, right-click the EPSON AL-CXXXX Advanced icon and then select Properties.
- 3. Select the Optional Settings tab.
- 4. Click the Delete button.
- 5. To delete all forms, select the Delete All radio button and then click the Delete button. To delete one or more forms, enter the form ID in the Form Name text box and then click the Delete button. If you want to check the registered forms, click the Print List button to print a list of registered forms.
- Click the Back button.
- Click OK to close the window.

# Distributing the Printer Driver Automatically

The automatic distribution function of the printer driver makes it easy to distribute the printer driver to clients on the network.

The network administrator stores the printer driver on a computer and the clients can access the computer to install the driver automatically. This simplifies the installation work. The following methods are available.

## EpsonNet WebManager

First, store the printer driver on the same computer you have installed EpsonNet WebManager. Then, announce the URL of the computer to your clients. When they access the URL, the printer driver stored on the computer is automatically installed on their computers.

## EpsonNet NDPS Gateway

EpsonNet NDPS Gateway is a gateway software that you can use to print and monitor the printer status of the EPSON printer in the NDPS (Novell Distributed Print Services) environment of NetWare.

Use the Setup tool of EpsonNet NDPS Gateway to upload the printer driver to Resource Management Service (RMS). When the printer driver is installed in RMS, it is automatically installed on the workstations. This function can be used with Windows Me/98/95/2000/NT 4.0.

# Function of Universal Plug and Play

When you connect your printer to the network, the printer is automatically assigned with an IP address, and the printer's icon appears in the My Network Places folder. By double-clicking the printer's icon, you can access EpsonNet WebAssist for basic information about the printer, such as manufacturer, model name, location, and administrator's name.

Right-click the printer's icon in the My Network Places folder and select Properties. You can check the brief information of the Internal Print Server.

To use this function, the Universal Plug and Play must be installed on Windows Me. For information on how to install Universal Plug and Play, see the Windows Me online help.

#### Note:

Before using the Universal Plug and Play function, you must set the Universal Plug and Play function to ON in EpsonNet WinAssist or WebAssist. See "Configuring Your Printer Using EpsonNet WinAssist" on page 43 or "Configuring Your Printer Using EpsonNet WebAssist" on page 174.

# Uninstalling Software

Follow the steps below to uninstall utilities such as EpsonNet WinAssist/MacAssist, EpsonNet Direct Print, EpsonNet Internet Print, and EpsonNet WebManager.

## Windows Me/98/95/2000/NT 4.0

- 1. Click Start, point to Settings, and then select Control Panel.
- 2. Double-click the Add/Remove Programs icon.
- 3. Select the utility you want to uninstall, and then click the Add/Remove button (Windows Me/98/95/NT 4.0) or the Change/Remove button (Windows 2000).
- 4. When the "Are you sure you want to completely remove 'xxxxxxx' and all of its components?" message appears, click Yes.

## Windows XP

- 1. Click Start, click Control Panel, and then click Add or Remove Programs.
- 2. Click the Change or Remove Programs icon.
- 3. Select the utility you want to uninstall, and then click the Change/Remove button.
- 4. When the "Are you sure you want to completely remove 'xxxxxxx' and all of its components?" message appears, click Yes.

## Windows NT 3.51

- 1. Double-click the Uninstall icon in the utility window.
- 2. When the "Are you sure you want to completely remove the selected application and all of its components?" message appears, click Yes.
- 3. The message "Uninstall successfully completed" appears. Click **OK**.

## Macintosh

Drag the EpsonNet MacAssist folder or icon to the Trash.

# Setting an IP Address for the Printer

# Setting an IP Address on the Printer's Control Panel

After connecting the printer to the network, you need to set the IP address for the Internal Print Server.

To set the IP address, subnet mask, and default gateway from the control panel, follow the steps below.

- 1. Turn on your printer.
- 2. Press the Enter, Up, Down, or Back button on the printer's control panel once to enter the SelecType mode. The LCD panel displays Information Menu.
- 3. Press the Up or Down button until Network Menu appears. Then press the Enter button.
- 4. Check that Network I/F = On appears.
  - If Network I/F = Off appears instead, press the Enter button and then the Up or Down button to change to Network I/F = On. Then press the Enter button.
- 5. Press the Up or Down button until Network Config = No appears. Press the Enter button and then the Up or Down button to change to Network Config = Yes. Press the Enter button.

- 6. Press the Up or Down button until Get IP Address = Auto appears. Press the Enter button and then the Up or Down button to change to Get IP Address = Panel. Then press the Enter button. You can use the following methods to get an IP address.
  - ☐ Choose Panel when setting the IP address, subnet mask, and default gateway using the printer's control panel.
  - ☐ Choose Auto when getting the IP address from a DHCP server. The IP address is automatically obtained from the DHCP server whenever the printer is reset or turned on.
  - ☐ Choose PING when setting the IP address using the arp/ping command. The Internal Print Server uses the IP address set by the arp/ping command. The settings become available when the printer is reset or turned off and then back on.

#### Note:

- ☐ To use Auto, a DHCP server must be installed and correctly configured on your computer. See the online help of your operating system for detailed instructions.
- □ Choose PING only when setting the IP address using the arp/ping command.
- 7. Press the Up or Down button until IP Byte 1\* appears. Press the Enter button.
- 8. Press the Up or Down button until the desired value appears. Then press the Enter button to set the value.

#### Note:

Repeat steps 7 and 8 to set the IP address, subnet mask, and default gateway.

9. Turn off your printer and then turn it back on. Be sure to wait until the initialization is complete.

Print a network status sheet to confirm the new IP address.

### Note:

- ☐ You must first set the IP address before using EpsonNet WebAssist.
- □ See the Reference Guide for more information about settings on the printer's control panel.

## Network Menu

These items are for making network settings on the printer's control panel.

| Item           | Settings (default in bold) |
|----------------|----------------------------|
| Network I/F    | On, Off                    |
| Network Config | No, Yes                    |
| Get IPAddress  | Panel, Auto, PING          |
| IP Byte 1      | 0 to <b>192</b> to 255     |
| IP Byte 2      | 0 to <b>168</b> to 255     |
| IP Byte 3      | 0 to <b>192</b> to 255     |
| IP Byte 4      | 0 to <b>168</b> to 255     |
| SM Byte 1      | 0 to <b>255</b>            |
| SM Byte 2      | 0 to <b>255</b>            |
| SM Byte 3      | 0 to <b>255</b>            |
| SM Byte 4      | <b>0</b> to 255            |
| GW Byte 1      | 0 to <b>255</b>            |
| GW Byte 2      | 0 to <b>255</b>            |
| GW Byte 3      | 0 to <b>255</b>            |
| GW Byte 4      | 0 to <b>255</b>            |
| Buffer Size    | Normal, Maximum, Minimum   |

### Note:

- ☐ To activate Network Menu settings, you must turn off the printer for more than five seconds then turn it back on. Or, you can perform a Reset All operation, as explained in "Reset Menu" in the Reference Guide.
- Resetting the printer erases all print jobs. Make sure the Ready light is not flashing when you reset the printer.

## **AUX Menu**

This menu allows you to control the optional interface settings from the printer's control panel.

| Item            | Settings (default in bold) |
|-----------------|----------------------------|
| AUX I/F         | On, Off                    |
| AUX Config*     | No, Yes                    |
| Get IPAddress** | Panel, Auto, PING          |
| IP Byte 1**     | 0 to 255                   |
| IP Byte 2**     | 0 to 255                   |
| IP Byte 3**     | 0 to 255                   |
| IP Byte 4**     | 0 to 255                   |
| SM Byte 1**     | 0 to 255                   |
| SM Byte 2**     | 0 to 255                   |
| SM Byte 3**     | 0 to 255                   |
| SM Byte 4**     | 0 to 255                   |
| GW Byte 1**     | 0 to 255                   |
| GW Byte 2**     | 0 to 255                   |
| GW Byte 3**     | 0 to 255                   |
| GW Byte 4**     | 0 to 255                   |
| NetWare**       | On, Off                    |
| AppleTalk**     | On, Off                    |
| NetBEUI**       | On, Off                    |
| AUX Init        | -                          |
| Buffer Size     | Normal, Maximum, Minimum   |

<sup>\*</sup> Available only when an optional interface card that has a configurable Network Config setting is installed. This item does not appear for a Type B parallel interface card.

\*\* Available only when Yes is selected as the AUX Config setting.

### AUX I/F

Allows you to activate or deactivate the AUX interface when an optional interface card is installed.

#### **Buffer Size**

Determines the amount of memory to be used for receiving data and printing data. If Maximum is selected, more memory is allocated for receiving data. If Minimum is selected, more memory is allocated for printing data.

### Note:

- ☐ To activate Buffer Size settings, you must turn off the printer for more than five seconds then turn it back on. Or, you can perform a Reset All operation, as explained in "Reset Menu" in the Reference Guide.
- ☐ Resetting the printer erases all print jobs. Make sure the Ready light is not flashing when you reset the printer.

# Setting an IP Address Using the arp/ping Command

If you are using UNIX or OS/2, you need to use the arp command to set the IP address of the Internal Print Server, and the ping command to check that you have set it correctly. You can also use these commands with Windows Me/98/95/XP/2000/NT, if you have correctly installed TCP/IP networking on these systems.

#### Note:

Make sure that the **Set** by **PING** function is enabled on the TCP/IP menu in EpsonNet WinAssist or EpsonNet WebAssist. If this function is disabled, you cannot set the IP address using the arp/ping command.

Before you start, you need the following information:

| A valid IP address for the Internal Print Server. Ask your     |
|----------------------------------------------------------------|
| system administrator for an IP address which does not cause    |
| conflicts with any other device on the network. If you are the |
| system administrator, choose an address within your subnet     |
| which does not conflict with any other device.                 |

☐ The MAC (Ethernet hardware) address of the Internal Print Server. You can find out the MAC address on a network status sheet.

## Checking the LAN

First, you need to check that the Internal Print Server can be reached from the host, as follows:

1. Set the default gateway to the host on which you are setting up the Internal Print Server.

If there is a server or a router which acts as a gateway, enter the address of the server or the router. If there is no gateway, enter the IP address of your computer as a gateway address.

- 2. The default IP address of the Internal Print Server is "192.168.192.168". Check that the Internal Print Server is reachable by "pinging" it from the command line: ping 192.168.192.168
- If the Internal Print Server is reachable, you can see the following result (the exact form of the message depends on your operating system, and the time may vary): 64 bytes from 192:168:192:168:icmp\_seq=0. Time=34.ms
- If the Internal Print Server is unreachable, you may see something like this: PING 192:168:192:168:56 data bytes

If you press Ctrl-C, you may see something like this: 192:168:192:168 PING Statistics 3 packets transmitted, 0 packets received, 100% packet loss

Again, the exact wording of the message you see may differ from this, depending on your operating system. If you cannot "ping" the Internal Print Server, check the following:

|  | The | address | in | the | ping | command | is | correct |
|--|-----|---------|----|-----|------|---------|----|---------|
|--|-----|---------|----|-----|------|---------|----|---------|

- ☐ The Ethernet connection to the Internal Print Server and to the host has been made correctly, and all hubs, routers, etc. are switched on.
- ☐ The Internal Print Server is operating normally (red light off, green or orange light on).

## Setting and checking the new IP address

To set the new IP address which you have obtained from your system administrator, use the arp command with the -s flag (create an ARP entry).

#### Note:

In the following procedure, we assume that the MAC address of your Internal Print Server is 00:00:48:93:00:00 (hexadecimal), and that the IP address which you will be assigning is 192.168.100.201 (decimal). Substitute your values for these addresses when you type in the commands.

- 1. From the command line, type: Example: arp -s 192.168.100.201 00-00-48-93-00-00
- 2. You can now check the new IP address, by "pinging" it: Example: ping 192.168.100.201

- 3. The Internal Print Server should now respond to the ping. If it does not, you may have incorrectly typed the MAC address or the IP address in the arp -s command. Double-check and try again. If none of these actions are effective, re-initialize the Internal Print Server and try again.
- 4. Print a network status sheet to check whether the new IP address has been assigned to the Internal Print Server.

### Note:

When you set the IP address of the Internal Print Server in this way, you cannot change the subnet mask or the gateway setting of the Internal Print Server. You must use EpsonNet WinAssist on Windows (Me, 98, 95, 2000, or NT), EpsonNet MacAssist in Macintosh, or EpsonNet WebAssist to change these parameters.

# Specifications

## Network Software

NetWare 3.x, 4.x, 5.x, or 6.0

EtherTalk (AppleTalk)

TCP/IP

NetBEUI

**IPP** 

## **Network Connectors**

IEEE 802.3 10BaseT/100BaseTX STP (shielded twisted-pair) cable via RJ-45 connector

### Note:

*The RJ-45 connector cannot be connected to the phone line connection.* 

## Index

### **Numerics**

100Base-TX, 3 10Base/100Base light, 11 10Base-T, 3

### A

AppleTalk, 58, 71, 198 arp, 234, 236

### В

Bindery emulation, 107, 108

### C

Cable connection types 100Base-TX, 3 10Base-T, 3 Community, 62, 199 Controlled Access Printers, 126, 132

## D

Data transmission light, 11 Default gateway, 46, 177 Dial-up network, 132 Dial-up router, 223

## Ε

Easy setup configuration, 19
Entity type, 72
Epson\_lpr, 151, 153
EpsonNet
Direct Print, 147
Internet Print, 161
MacAssist, 69, 70
WebAssist, 173, 174
WebManager, 207, 210

WinAssist, 41, 43, 49

### F

ftp, 144

### 1

Initializing the printer, 13
Installation
EpsonNet Direct Print, 148
EpsonNet Internet Print, 162
EpsonNet MacAssist, 69
EpsonNet NDPS Gateway, 123
EpsonNet WebManager, 209
EpsonNet WinAssist, 42
Internet Printing, 163, 168
Internet Printing Protocol, 161
IntranetWare, 108, 109
IP address, 46, 174, 216, 229
IPP, 60, 199
IP Trap, 62, 200
IPX Trap, 62, 200

### L

LEDs, 11 LPR filters, 137

## М

MAC address, 49, 194, 195

### Ν

NDPS, 122 NDPS Manager, 125 NDPS Printer Agent, 125, 126, 127 NDS, 107 NetBEUI, 57, 198 NET USE command, 80, 87, 93, 97 NetWare, 51, 195 3.x, 108, 110 4.x, 108, 109, 114, 116 5.x, 109, 116, 122 6.0, 109, 116, 122 Network number, 73 Network number set, 73 Network status sheet, 12

### 0

Operating environment, 3

### P

Password for
EpsonNet MacAssist, 73
EpsonNet WebAssist, 202
EpsonNet WinAssist, 47
PCONSOLE, 110, 122
ping, 235
Printer model, 50
Print Server mode, 52, 106, 108, 109, 133, 196
Protocols, 3
Public Access Printers, 126, 132

## R

Remote Printer mode, 56, 106, 110, 114, 116, 133, 196 Reset, 181, 201 Return to default button, 50, 201 RJ-45 connector, 11 Router, 46, 72, 177

### S

SAP Name, 129 Search Options, 65, 66 Setting the IP address, 229, 234 SNMP, 3, 62, 199, 200 Subnet mask, 46, 177

### Τ

TCP/IP, 44, 50, 175, 197 Time-out option, 64, 74

### U

Uninstallation, 227
UNIX, configure for different OS, 138
Using the printer with
Macintosh, 98
NetWare, 105
OS/2, 98
UNIX, 137
Windows 2000, 88
Windows Me/98/95, 77
Windows NT 4.0, 94
Windows XP, 81

### Ζ

Zone, 59, 72